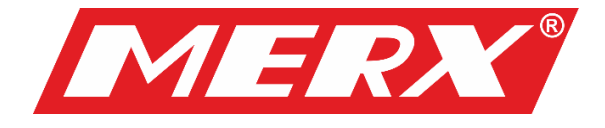

# Instrukcja obsługi systemu zarządzania treścią

# **VMS PRO**

Wersja 1.0

## Spis treści

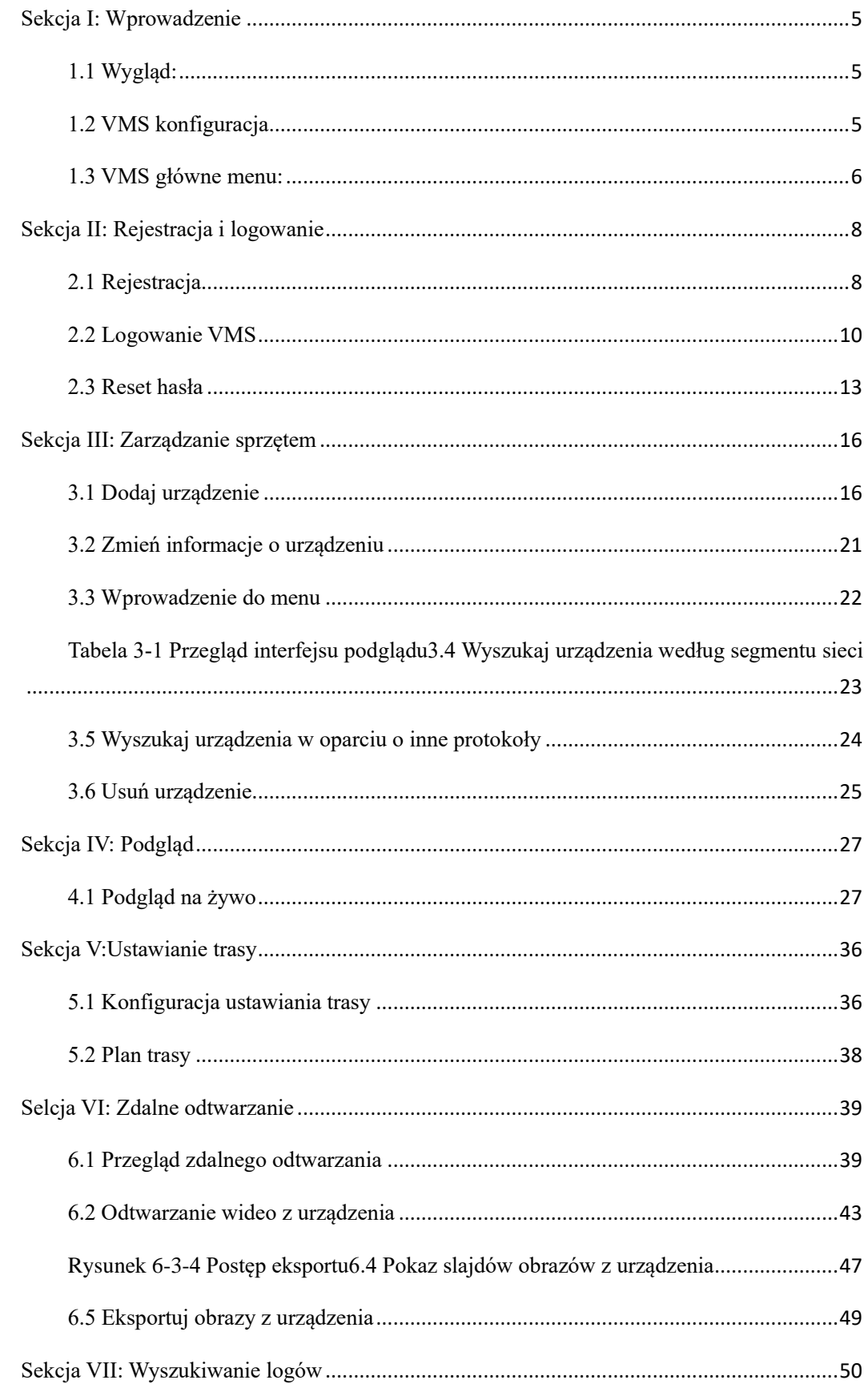

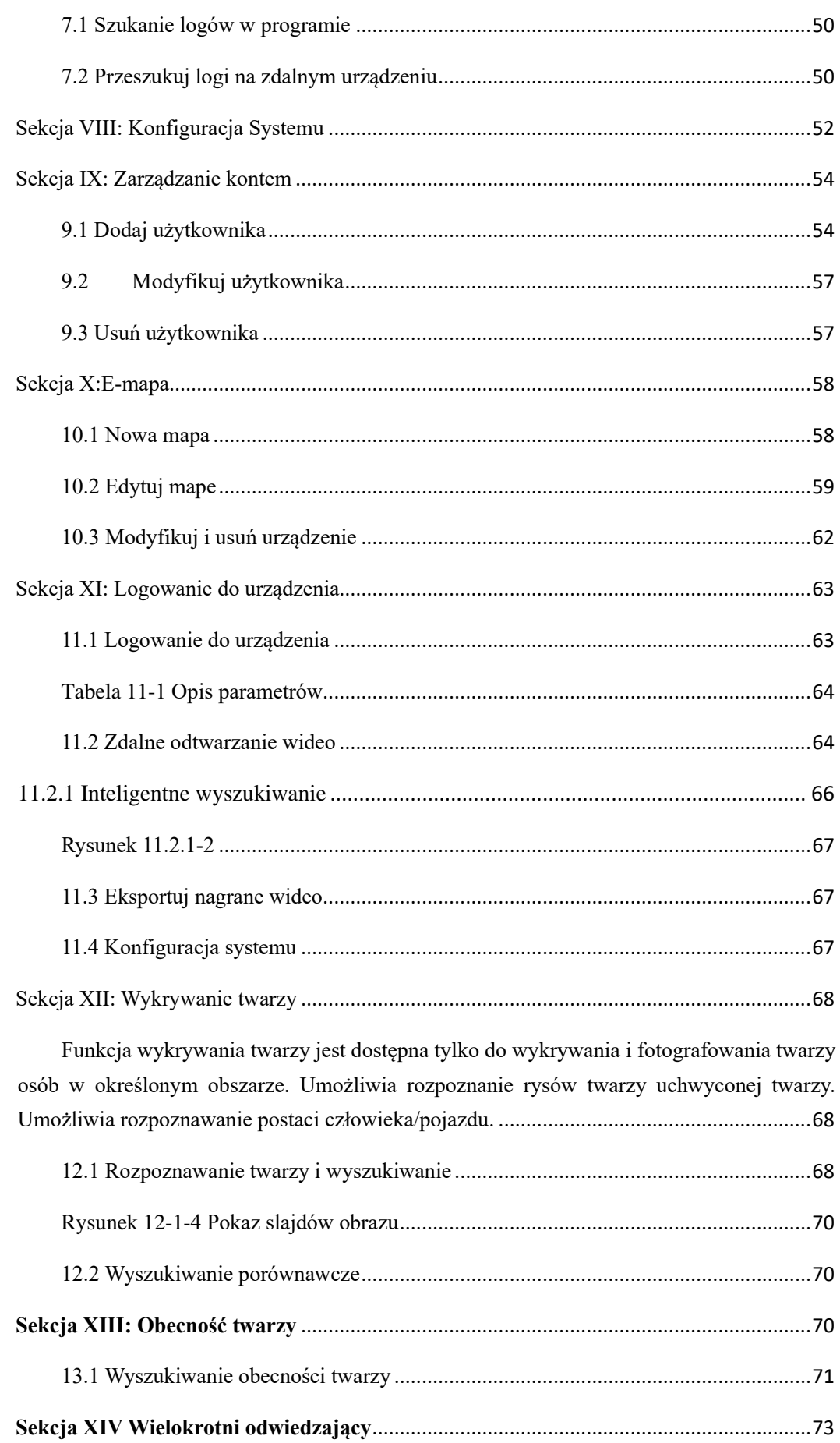

<span id="page-3-0"></span>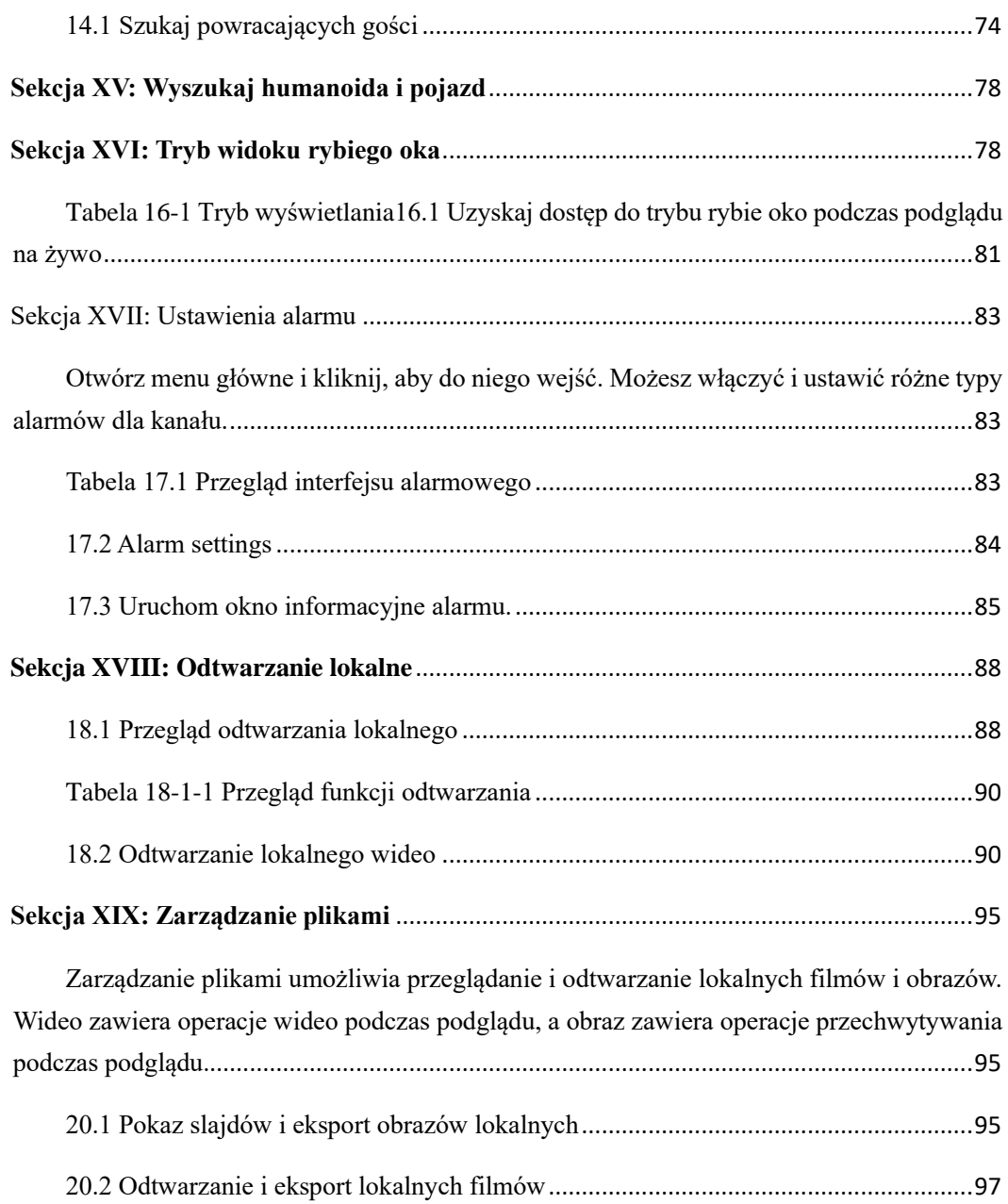

# **Sekcja I: Wprowadzenie**

## <span id="page-4-0"></span>**1.1 Wygląd:**

VMS (Video Monitoring System) **t**o program używany do zarządzania urządzeniami

z obszaru CCTV. Klient VMS może być używany w połączeniu z rejestratorami

DVR, NVR, IPC, sieciowymi urządzeniami pamięci masowej i urządzeniami

alarmowymi.

Opcje zawarte w VMS:

- ⚫ Resetowanie hasła w programie.
- ⚫ Dostęp dla wielu użytkowników.
- ⚫ Dodawanie pojedynczego urządzenia lub urządzeń według partii i urządzeń dla różnych protokołów.
- ⚫ Zdalna konfiguracja urządzenia.
- ⚫ Podgląd obrazu na żywo oraz nagrań ze wszystkich kamer.
- ⚫ Widok sekwencyjny dla wielu urządzeń.
- ⚫ Zdalne odtwarzanie filmów i przechwyconych obrazów.
- ⚫ Konfiguracja detekcji alarmów.
- ⚫ Konfiguracja e-mapy do lokalizacji urządzenia w dowolnym momencie i łatwego wdrożenia.
- ⚫ Szukanie i eksportowanie logów.
- ⚫ Rozpoznawanie twarzy.
- ⚫ Detekcja humanoida/pojazu.
- ⚫ Import i eksport dokumentów informacyjnych jednym kliknięciem do/z urządzeń.
- ⚫ Zarządzanie plikami i oddzielny widok obrazu i wideo.

### <span id="page-4-1"></span>**1.2 VMS konfiguracja.**

Konfiguracja działania oprogramowania obejmuje system operacyjny, procesor, pamięć, kartę graficzną i GPU..

- ⚫ System operacyjny: Microsoft Windows 7/8.1/10 (32/64 bit)/ Windows Sever 2008 (64 bit)
- Procesor: Intel Pentium4.3.0@3.0 GHz or above
- Pamięć: 2 Gb or more
- ⚫ Karta graficzna: RADEON X700 series
- ⚫ GPU: 256 Mb lub więcej

## <span id="page-5-0"></span>**1.3 VMS główne menu:**

Główne menu VMS jest pokazane na ilustracji 1-1. Po więcej szczegółów przejdź do tabeli 1-1.

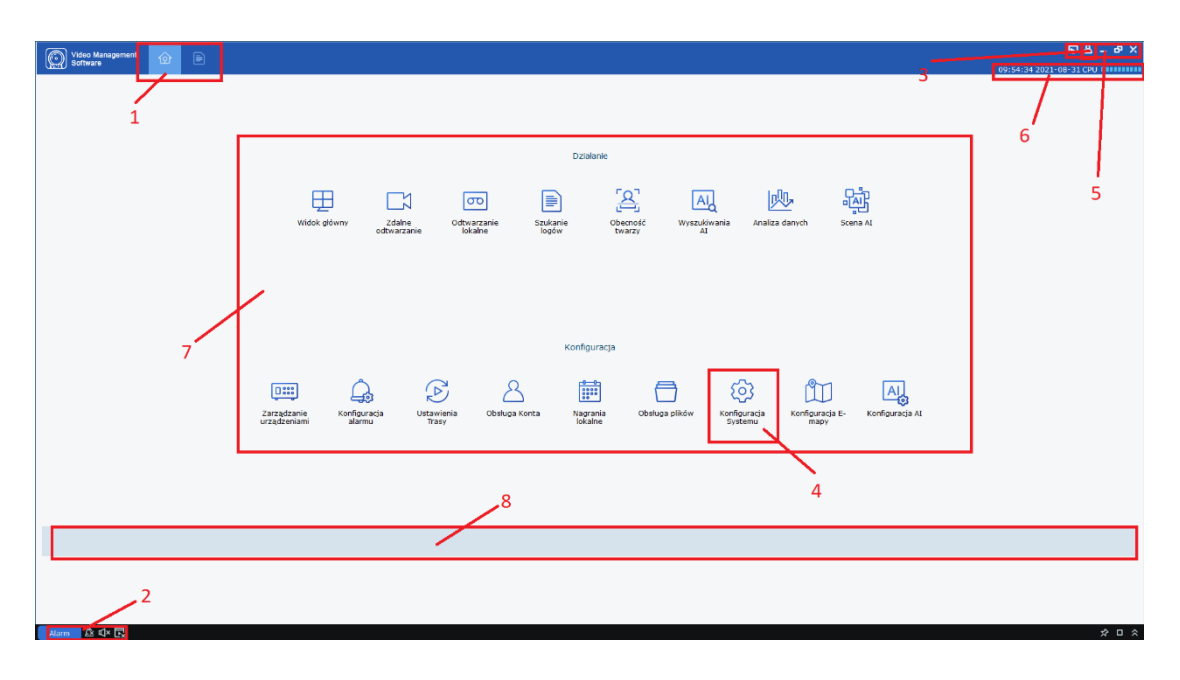

#### **Ilustracja 1-1 Menu Główne**

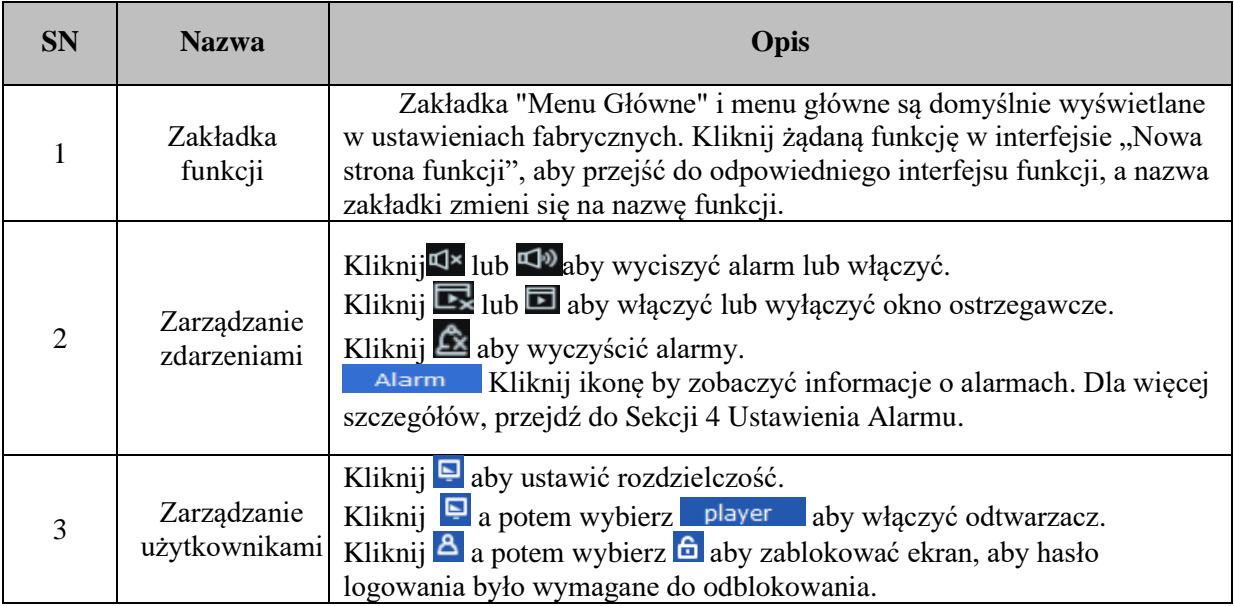

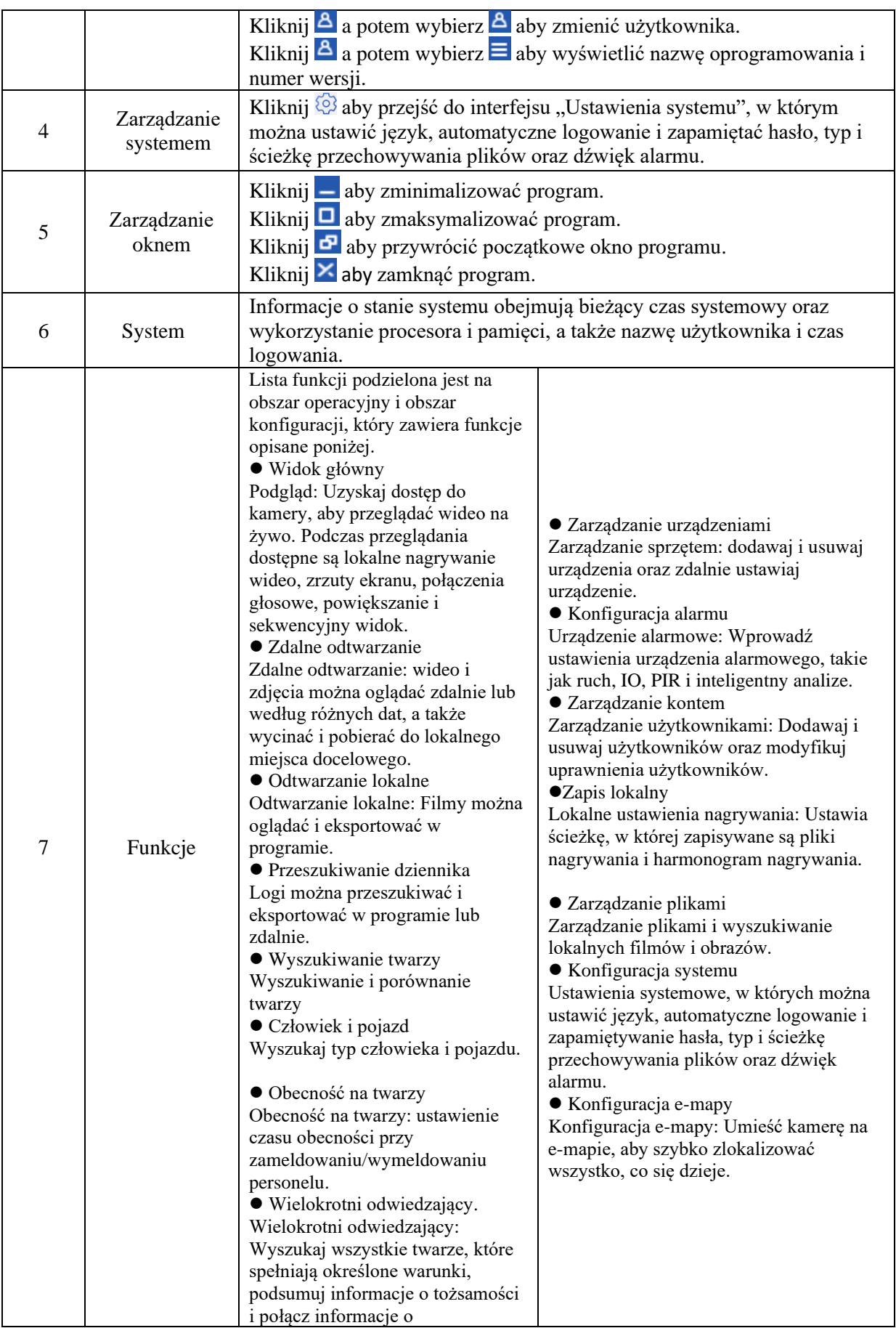

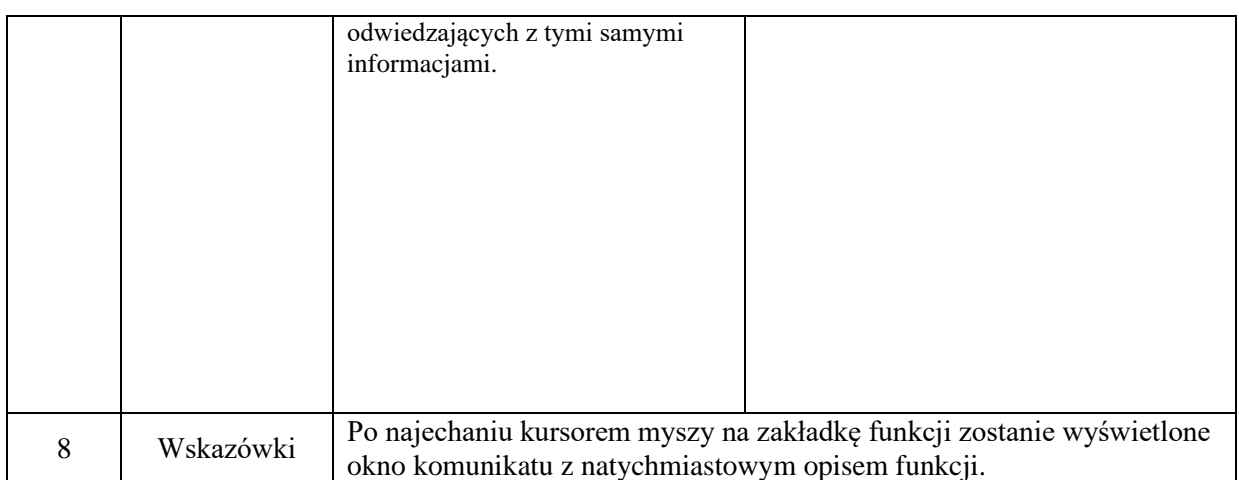

# **Sekcja II: Rejestracja i logowanie**

### <span id="page-7-1"></span><span id="page-7-0"></span>**2.1 Rejestracja**

Po pierwszym zalogowaniu do VMS musisz ustawić hasło logowania dla administratora i pytanie o ochronę hasłem, postępując zgodnie z instrukcją. Hasło posłuży do logowania do systemu, a pytanie o ochronę hasłem może posłużyć do zresetowania hasła.

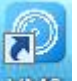

Krok 1: Naciśnij dwukrotnie na WMS. Wyświetlona zostanie strona "Ustawienia administratora", jak pokazano na rysunku 2-1-1.

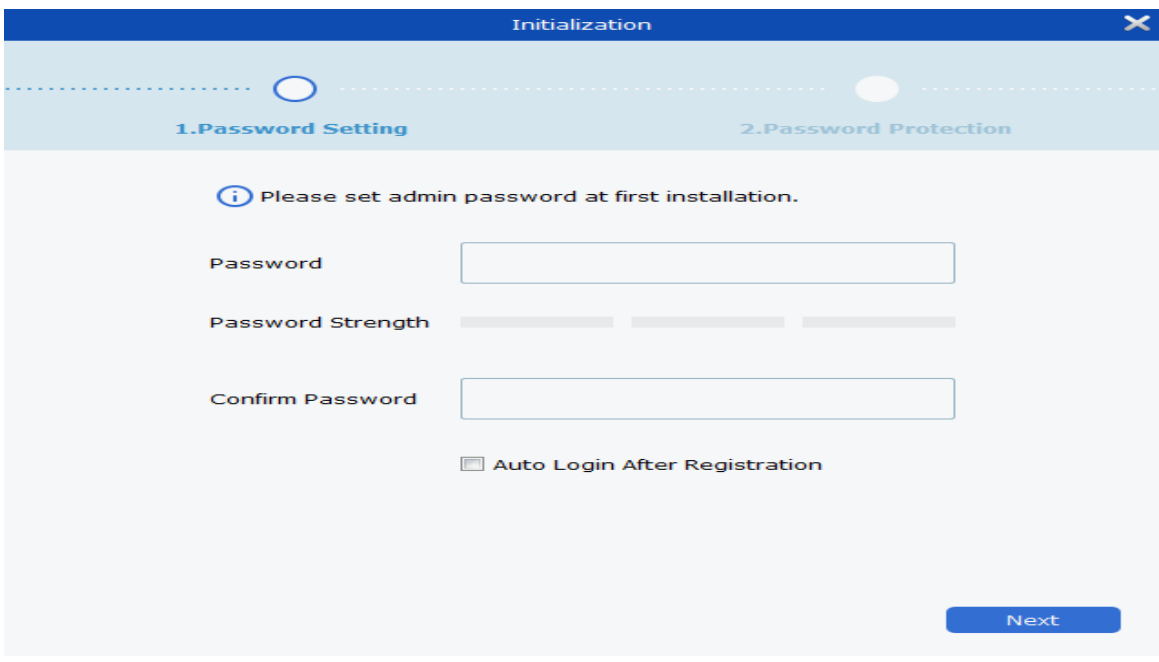

Ustaw hasło dla "Administratora", a szczegółowe parametry są pokazane w Tabeli 2-1..

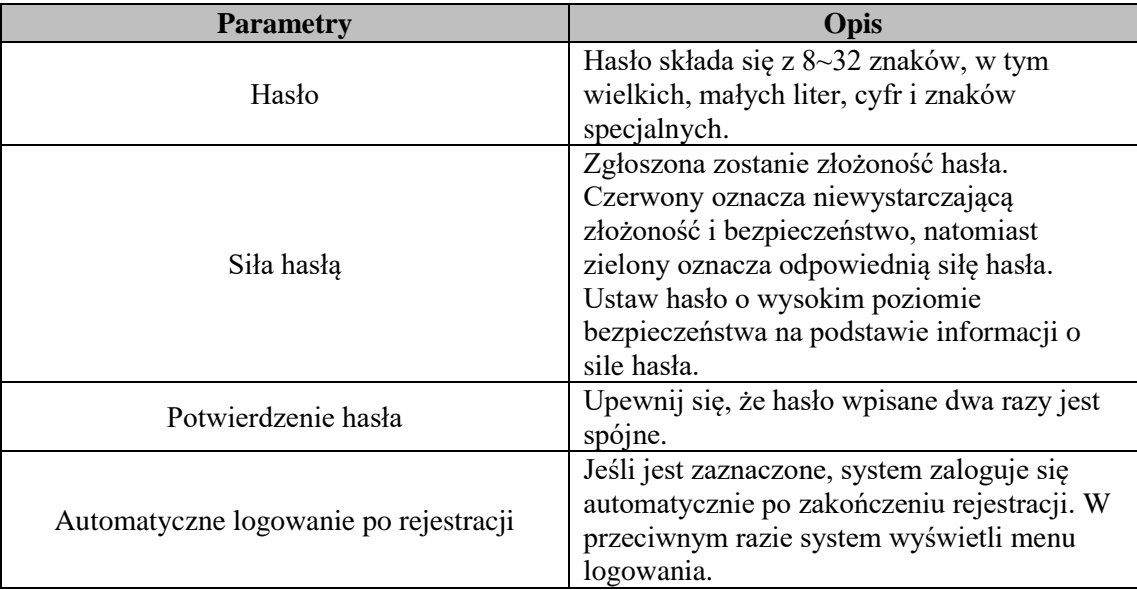

#### **Tabela 2-1-1 Ustawienia Administratora**

#### **Rysunek 2-1 Opis Parametrów Inicjalizacji**

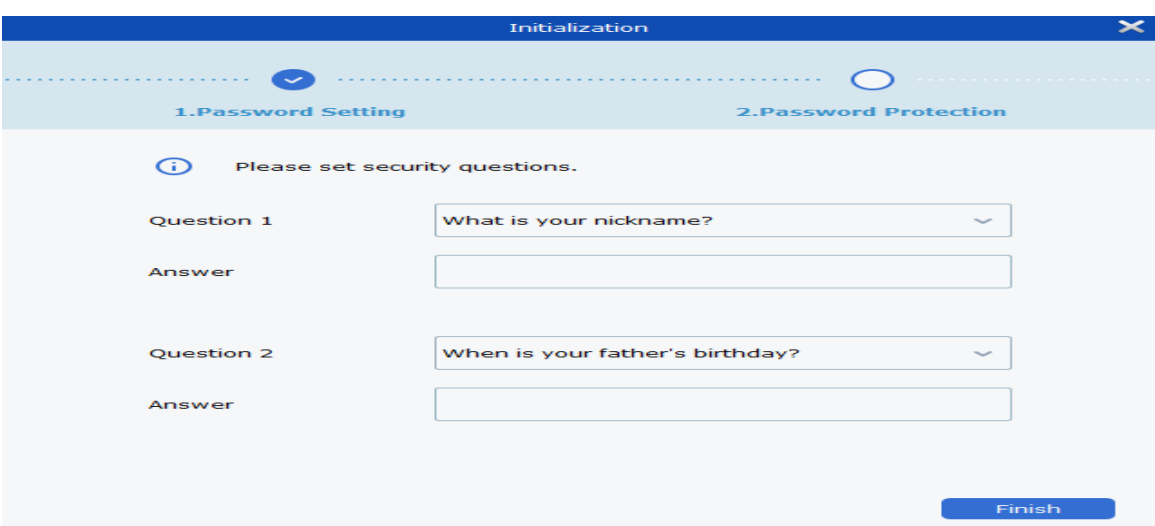

**Krok 2:** Ustaw hasło i kliknij Dalej, jak pokazano na rysunku 2-1-2**. Rysunek 2-1-2 Pytanie dotyczące ochrony hasłem**

**Step 3**: Ustaw pytanie i odpowiedź. Pytanie o ochronę hasłem można wykorzystać do zresetowania hasła, odpowiadając na pytanie, jeśli zapomnisz hasła.

**Step 4**: Po zakończeniu ustawień kliknij przycisk Zakończ, aby zapisać konfigurację.

### <span id="page-9-0"></span>**2.2 Logowanie VMS**

**(1)** Wybierz swoje konto oraz wpisz hasło by zalogować się do VMS.

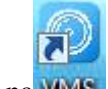

**Krok 1: Kliknij dwukrotnie na WWS** 

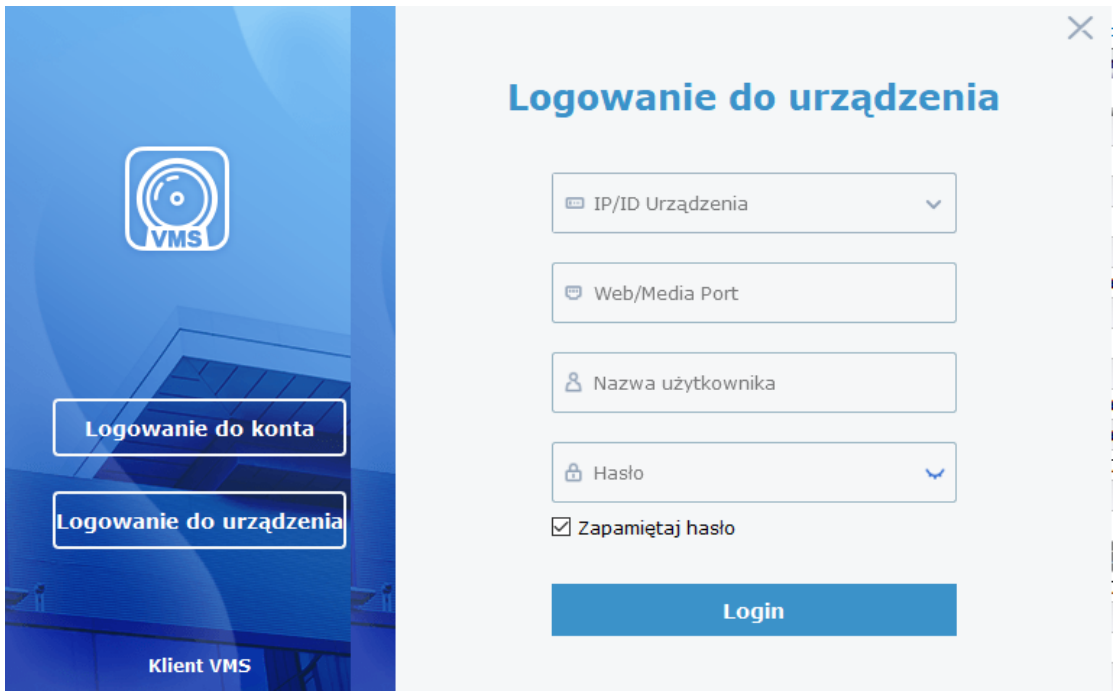

System wyświetla menu logowania, jak pokazano na rysunku 2-2-1.

**Tabela 2-2-1 Logowanie do konta**

**Krok 2:** Ustaw parametry. Szczegółowe parametry przedstawiono w Tabeli 2-2-1.

| Nazwa użytkownika      |                                                                                                    |  |  |
|------------------------|----------------------------------------------------------------------------------------------------|--|--|
| Hasło                  | Wprowadź nazwę użytkownika i hasło.                                                                                                    |  |  |
| Zapamiętaj hasło       | Jeśli jest zaznaczone, system zapamięta<br>hasło, a po ponownym zalogowaniu<br>przywoła hasło użyte przy ostatnim<br>logowaniu.                                                             |  |  |
| Automatyczne logowanie | Jeśli jest zaznaczone, system zapamięta<br>konto i hasło, a następnym razem<br>zaloguje się automatycznie                                                                                   |  |  |
| Zapomniałeś hasła?     | Jeśli zapomnisz hasła, możesz je<br>zresetować, odpowiadając na pytanie<br>dotyczące ochrony hasłem. Aby uzyskać<br>więcej informacji, zapoznaj się z<br>rozdziałem "2.3 Resetowanie hasła" |  |  |

**Table 2-2-1 Opis parametrów logowania**

**Krok 3:** Kliknij na "Login".

System wyświetla menu, jak pokazano na rysunku 2-2-2.

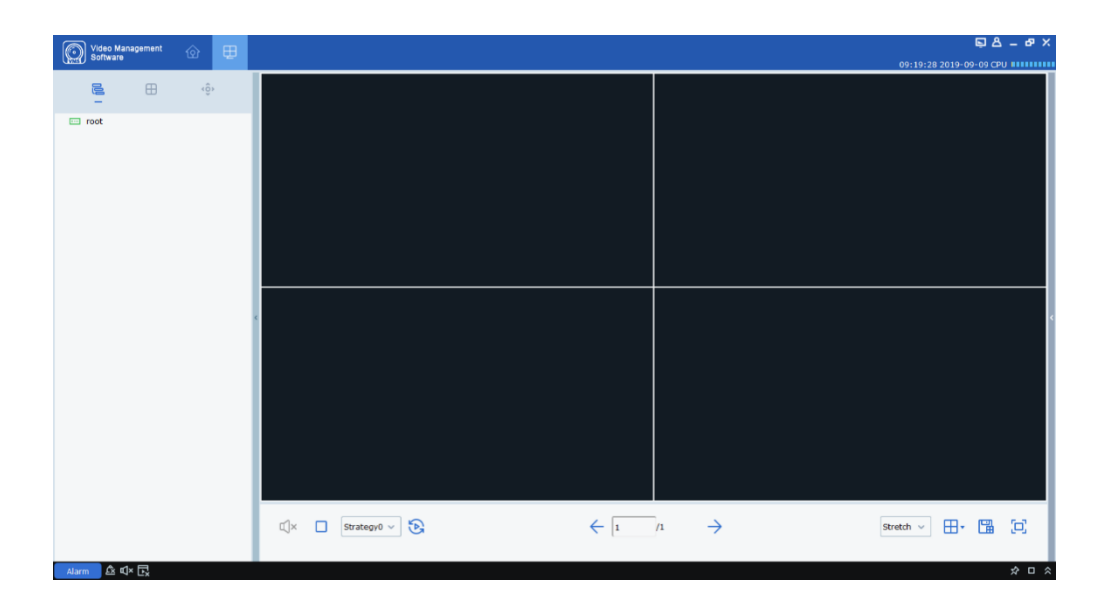

**Rysunek 2-2-2 Menu Systemowe**

**(2)** Zaloguj się do VMS z urządzenia.

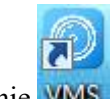

**Krok 1:** Naciśnij dwukrotnie WWS

Krok 2: Gdy system wyświetli menu logowania, kliknij opcję "Zaloguj z urządzenia" po lewej stronie, aby przejść do interfejsu logowania z urządzenia, jak pokazano na rysunku

 $2 - 2 - 3$ .

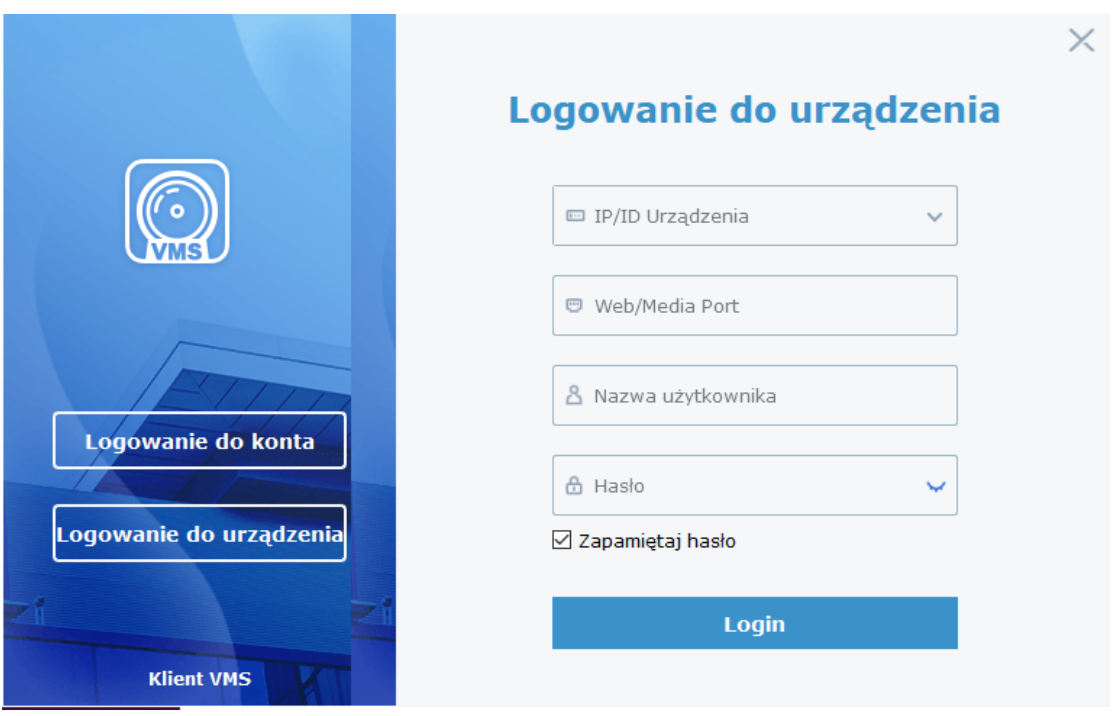

**Ilustracja 2-2-3 Zaloguj się z menu urządzenia**

**Krok 3:** Ustaw parametry, jak wyszczególniono w Tabeli 2-2-2.

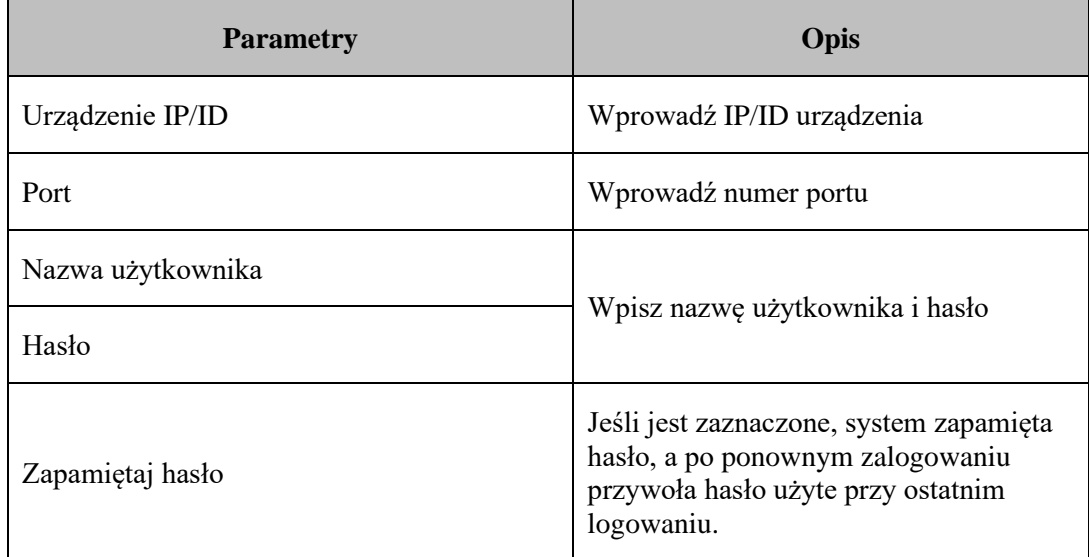

#### **Ilustracja 2-2-2 Logowanie**

**Krok 4:** Kliknij Zaloguj się, aby się zalogować. System wyświetla interfejs, jak pokazano na rysunku 2-2-4.

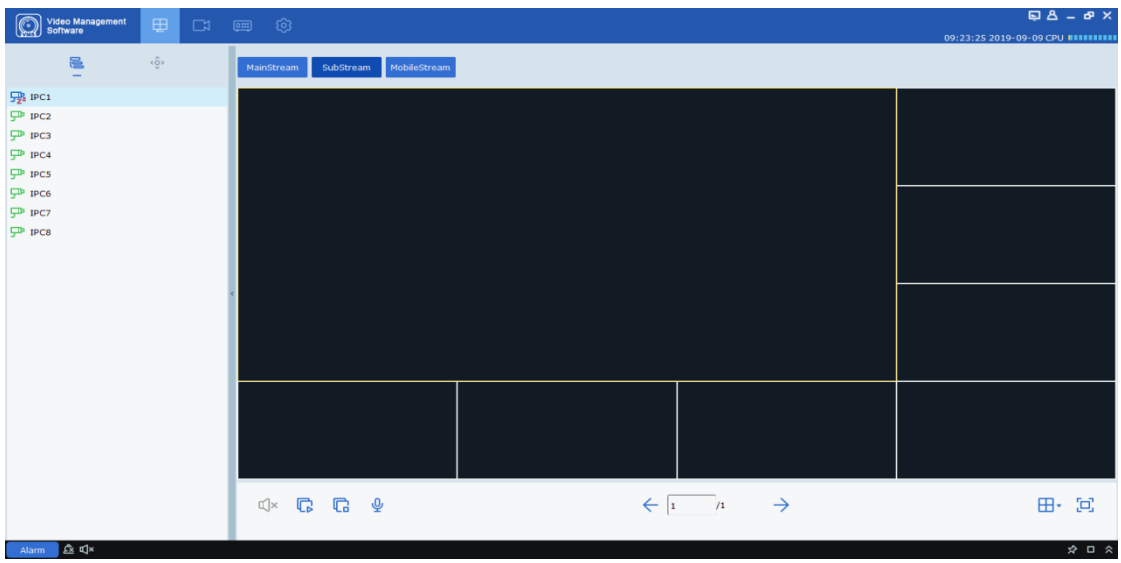

#### **Rysunek 2-2-4 Interfejs wyświetlacza urządzenia**

**Uwagi:** Więcej informacji na temat menu logowania do urządzenia można znaleźć w "Rozdziale 11 Logowanie z urządzenia".

### <span id="page-12-0"></span>**2.3 Reset hasła**

Jeśli zapomnisz hasła, możesz je zresetować, odpowiadając na pytanie dotyczące ochrony hasłem.

**Krok 1:** Kliknij dwukrotnie **WAS**. System wyświetla menu logowania, jak pokazano na

rysunku 2-2-1 powyżej.

Krok 2: Kliknij na **Example 2: Kliknij na <b>Example 2:** System wyświetli menu pytania o ochronę hasłem, jak pokazano na rysunku 2-3-1.

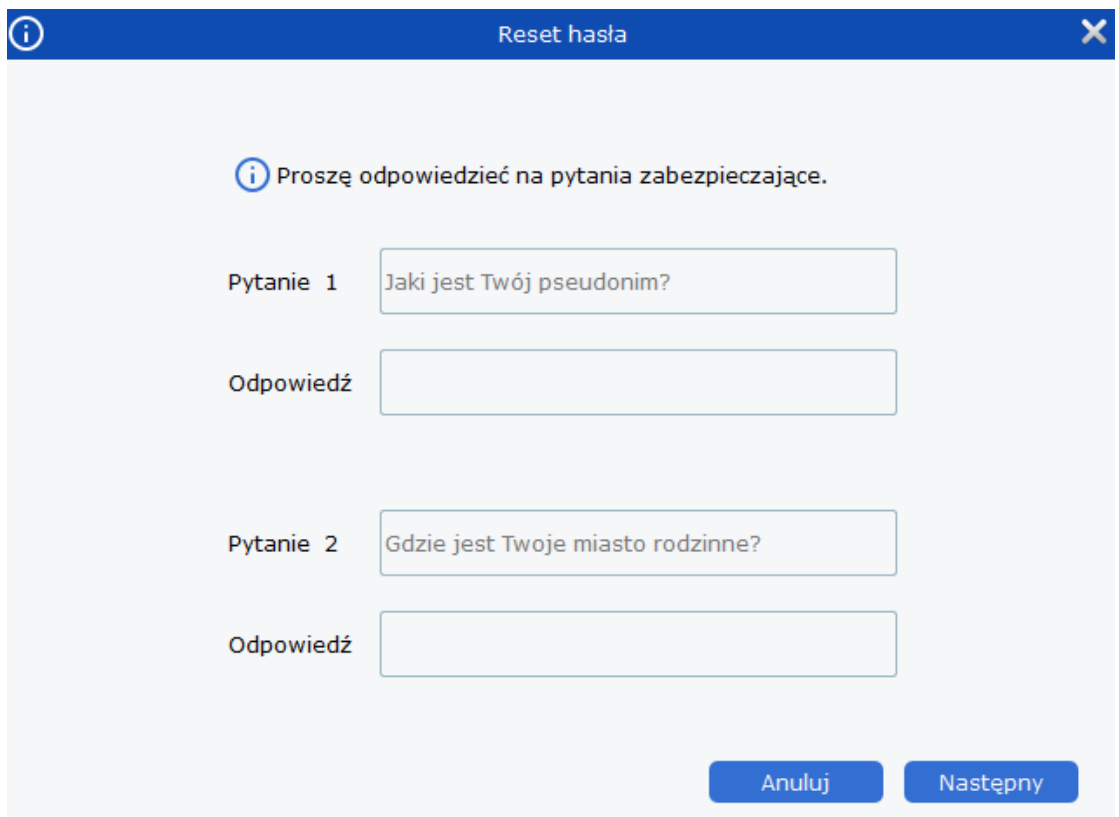

Rysunek 2-3-1 Pytanie dotyczące ochrony hasłem

**Krok 3:** Odpowiedz na pytanie i kliknij "Dalej". System wyświetla menu resetowania hasła, jak pokazano na rysunku 2-3-2.

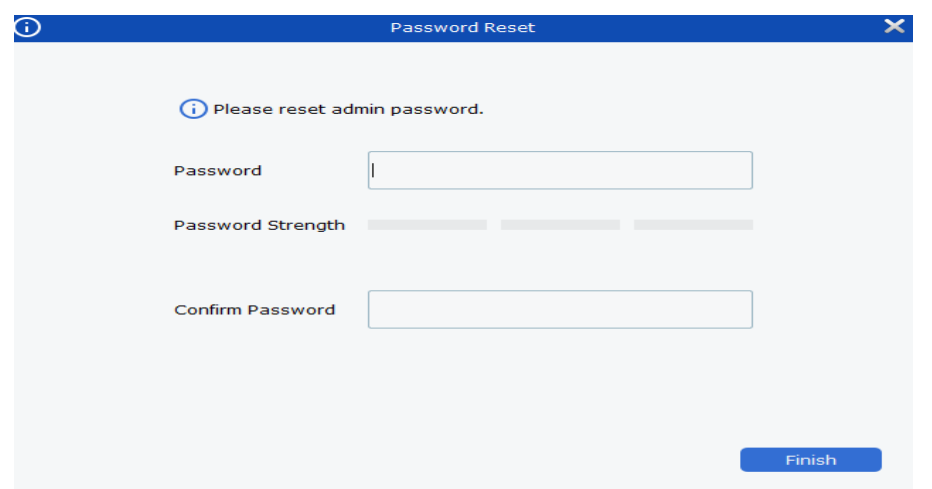

#### **Rysunek 2-3-2 Resetowanie hasła**

**Krok 4:** Ustaw hasło, jak wyszczególniono w Tabeli 2-3.

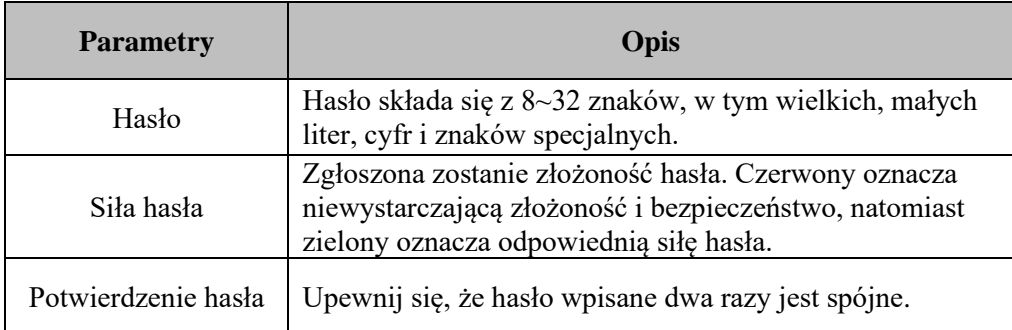

#### **Tabela 2-3 Opis parametrów resetowania hasła**

Krok 5: Kliknij "Zakończ", aby zapisać konfigurację.

# **Sekcja III: Zarządzanie sprzętem**

<span id="page-15-0"></span>VMS umożliwia dodawanie urządzeń (takich jak IPC, NVR itp.) przez automatyczne wyszukiwanie lub import pojedynczy lub wsadowy. Po dodaniu urządzenia możliwa jest zdalna konfiguracja i obsługa urządzenia na VMS.

## <span id="page-15-1"></span>**3.1 Dodaj urządzenie**

VMS pozwala na dodawanie urządzeń na różne sposoby, w zależności od liczby dodanych urządzeń lub segmentów sieci.

(1) Jeżeli kilka dodawanych urządzeń znajduje się w jednym segmencie sieci lub adres IP urządzenia jest nieznany i znany jest tylko segment sieci, zaleca się dodawanie urządzeń przez wyszukiwanie.

**Krok 1:** Kliknij <sup> $\circledcirc$ </sup> w menu urządzenia, aby wejść do menu głównego. Kliknij

"Zarządzanie urządzeniami" w obszarze konfiguracji na stronie głównej, aby wyświetlić menu zarządzania urządzeniami, jak pokazano na rysunku 3-1-1.

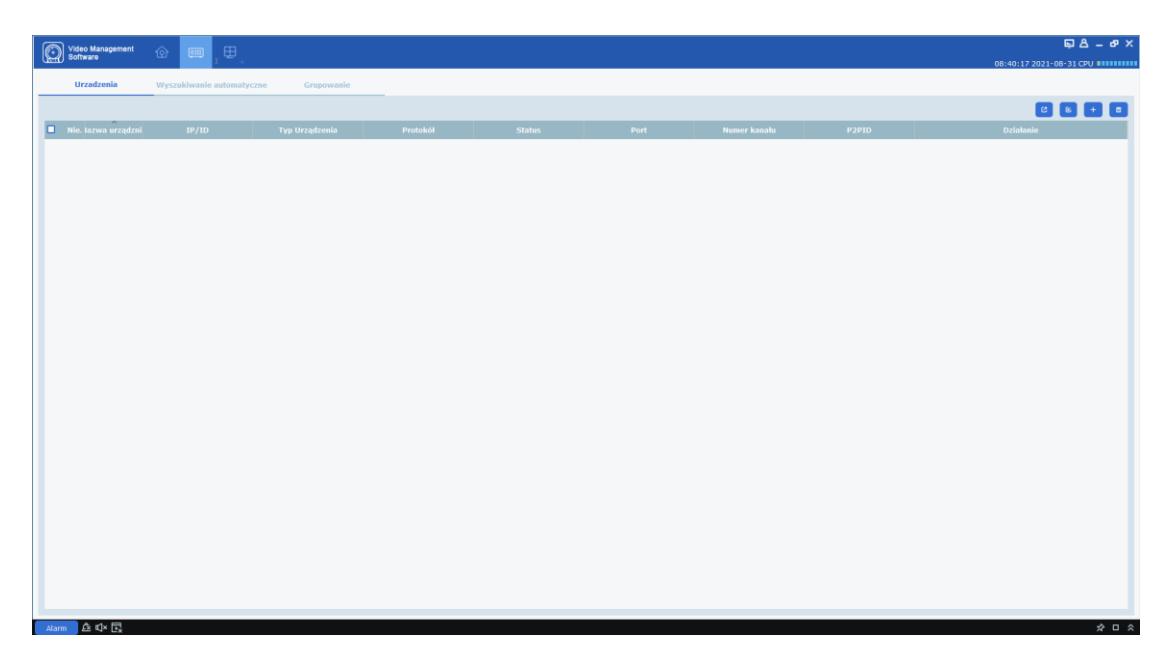

**Rysunek 3-1-1 Interfejs zarządzania urządzeniami**

**Krok 2:** Kliknij "Automatyczne Wyszukiwanie" w interfejsie zarządzania urządzeniem, aby przejść do interfejsu "Automatyczne wyszukiwanie", jak pokazano na rysunku 3-1-2.

Instrukcja VMS Pro - PHU Merx Migacz Poręba Sp. J.

| All equipment Auto Search         | Grouping                     |              |                 |                                     |                  |                   |                   |                                   |
|-----------------------------------|------------------------------|--------------|-----------------|-------------------------------------|------------------|-------------------|-------------------|-----------------------------------|
|                                   | $\sim$                       |              |                 |                                     |                  |                   |                   |                                   |
| protocol type: Private<br>Private | search                       | filter       |                 |                                     |                  |                   |                   | total number: 47 select number: 0 |
| <b>Dev HikVision</b><br>DaHua     | IP                           |              |                 | Port ChannelNum Macaddress          | Version          | P <sub>2PID</sub> | <b>Operation</b>  | ╖                                 |
| N Onvif<br>2 RS-N5016KR-E-NAND    | 2.168.0.130<br>192.168.0.126 | 9000<br>9000 | 16<br>16        | 88-93-58-4F-AA-6E V8.1.0-20200413   |                  | 百<br>百            | o<br>o            | o                                 |
| RS-CH341HM-                       | 192.168.0.107                | 7050         |                 |                                     |                  |                   | ÷.                |                                   |
| DF-3312PW<br>RS-CH240H5TA-DT-     |                              |              | $\mathbf{1}$    | 00-23-63-56-74-95 V4.41.5.0_190326  |                  | B <sub>i</sub>    | $+$ $\theta$      | o                                 |
| WA2812PW                          | 192.168.0.121                | 9000         | $\mathbf{1}$    | 00-23-63-77-70-36 V12.45.6.0 191210 |                  |                   | $+$ $\theta$      | o                                 |
| N5816                             | 192.168.0.119                | 9000         | 16              | 88-AD-07-0A-CE-C1 V8.1.0-20200316   |                  | 百                 | $+$ $\theta$      | o<br>o                            |
| <b>NS032PN</b>                    | 192.168.0.117                | 9000         | 32 <sub>2</sub> | 88-D0-01-33-A8-BF                   | V8.1.0-20200414  | B <sub>i</sub>    | $\mathcal O$<br>÷ |                                   |
| LVCIP39B36                        | 192.168.0.151                | 9988         | $\mathbf{1}$    | 00-23-63-67-88-C3 V2.31.5.2_200414  |                  | 百                 | $+$ 0             | o                                 |
| LVCIP39B36                        | 192.168.0.128                | 9000         | $\mathbf{1}$    | 00-23-63-67-88-AE V2.31.5.2 200305  |                  | 百                 | $+$ $\theta$      | o                                 |
| LVCIP39B36                        | 192.168.0.168                | 9988         | $\mathbf{1}$    | 00-23-63-67-88-BE V2.31.4.8_180802  |                  | B <sub>i</sub>    | $+$ $\theta$      | o                                 |
| LVCIP39B36                        | 192.168.0.156                | 9988         | $\mathbf{1}$    | 00-23-63-67-88-BC V2.31.5.2_200414  |                  | 百                 | $+$ 0             | o                                 |
| LVCIP39B36                        | 192.168.0.24                 | 15362        | $\mathbf{1}$    | 00-23-63-67-88-BB                   | V2.31.5.2 200414 | 围                 | ÷.<br>o           | o                                 |
| LVCIP39B36                        | 192.168.0.167                | 9988         | $\mathbf{1}$    | 00-23-63-67-88-99 V2.31.4.8_180928  |                  | B <sub>i</sub>    | $+$<br>o          | o                                 |
| <b>IPCAMERA</b>                   | 192.168.0.101                | 9988         | $\mathbf{1}$    | 54-28-57-09-43-84                   | V4.2.3.6 171213  | 百                 | $+$ $\theta$      | o                                 |
| <b>IPCAMERA</b>                   | 192,168.0.84                 | 9988         | $\mathbf{1}$    | 54-28-57-09-43-A0                   | V4.2.4.8_180306  |                   | $+$ $\theta$      | o                                 |
| <b>IPCAMERA</b>                   | 192.168.0.100                | 9988         | $\mathbf{1}$    | 54-2B-57-09-43-8D                   | V4.2.4.8_180306  |                   | o<br>÷            | o                                 |
| <b>IP CAMERA</b>                  | 192.168.0.153                | 9988         | $\mathbf{1}$    | 00-23-63-6B-D5-D3 V4.41.5.0 190226  |                  | 百                 | o<br>$+$          | o                                 |
| <b>IP CAMERA</b>                  | 192.168.0.102                | 9988         | $\mathbf{1}$    | 00-16-6C-FC-C7-57 V4.2.3.7_180119   |                  |                   | o<br>$+$          | o                                 |
| <b>IP CAMERA</b>                  | 192.168.0.104                | 9988         | $\mathbf{1}$    | 00-16-6C-FC-C7-39 V4.2.3.7_180119   |                  |                   | o<br>$+$          | o                                 |
| <b>IP CAMERA</b>                  | 192.168.0.109                | 9988         | $\mathbf{1}$    | 00-16-6C-FC-C7-C8 V4.2.3.7 180119   |                  |                   | $+$<br>o          | o                                 |
| <b>IP CAMERA</b>                  | 192.168.0.216                | 9988         | $\mathbf{1}$    | 00-16-6C-FC-C7-D3 V4.2.3.7_180119   |                  |                   | ÷<br>o            | o                                 |
| <b>IP CAMERA</b>                  | 192.168.0.174                | 9988         | $\mathbf{1}$    | 00-16-6C-FC-C7-9B V4.2.3.7_180119   |                  |                   | ٠<br>o            | o                                 |
| <b>IP CAMERA</b>                  | 192.168.0.98                 | 9988         | $\mathbf{1}$    | 00-16-6C-FC-C7-79 V4.2.3.7 180119   |                  |                   | o<br>÷            | o                                 |
| <b>IP CAMERA</b>                  | 192.168.0.103                | 9988         | $\mathbf{1}$    | 00-16-6C-FC-C6-BF V4.2.3.7 180119   |                  |                   | $\ddot{+}$<br>O   | o                                 |
| <b>IP CAMERA</b>                  | 192.168.0.116                | 9988         | $\mathbf{1}$    | 00-16-6C-FC-C7-EC V4.2.3.7_180119   |                  |                   | ٠<br>o            | o                                 |
| <b>IP CAMERA</b>                  | 192.168.0.172                | 9988         | $\mathbf{1}$    | 00-16-6C-FC-D9-6B V4.2.3.7 180119   |                  |                   | o<br>÷            | o                                 |
| <b>IP CAMERA</b>                  | 192.168.0.106                | 9988         | $\mathbf{1}$    | 00-16-6C-FC-C6-7E V4.2.3.7 180119   |                  |                   | $+$ $\theta$      | o                                 |
|                                   |                              |              |                 |                                     |                  |                   |                   | Add<br>Cancel                     |

**Rysunek 3-1-2 Menu automatycznego wyszukiwania**

**Krok 3:** Urządzenia obsługujące do czterech typów protokołów (Private, HikVision, DaHua, Onvif w opcji "Typ protokołu") można dodać, wybierając urządzenie docelowe i klikając ikonę lub zaznaczając jedno lub więcej urządzeń, a następnie klikając "Dodaj". w prawym dolnym rogu. System wyświetli okno dialogowe, jak pokazano na rysunku 3-1-3. .

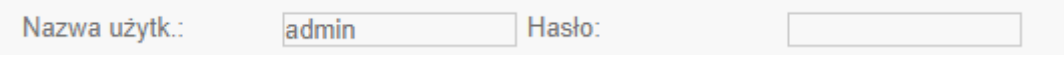

**Rysunek 3-1-3 Interfejs dodawania urządzenia**

Krok 4: Wpisz "nazwe użytkownika" i "hasło", aby zalogować się do urządzenia, a następnie kliknij "Dodaj", aby zakończyć operację.

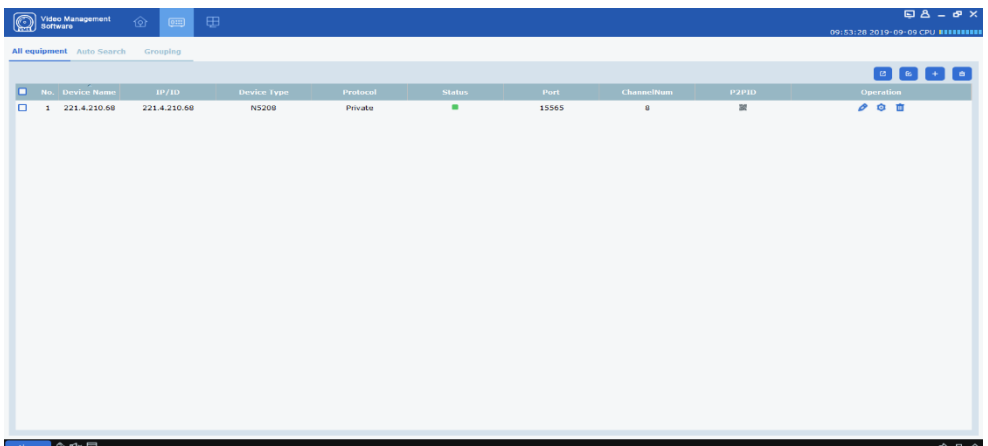

System wyświetli listę dodanych urządzeń, jak pokazano na rysunku 3-1-4. Więcej informacji na temat dostępnych operacji zawiera Tabela 3-1.

#### **Rysunek 3-1-4 Lista urządzeń**

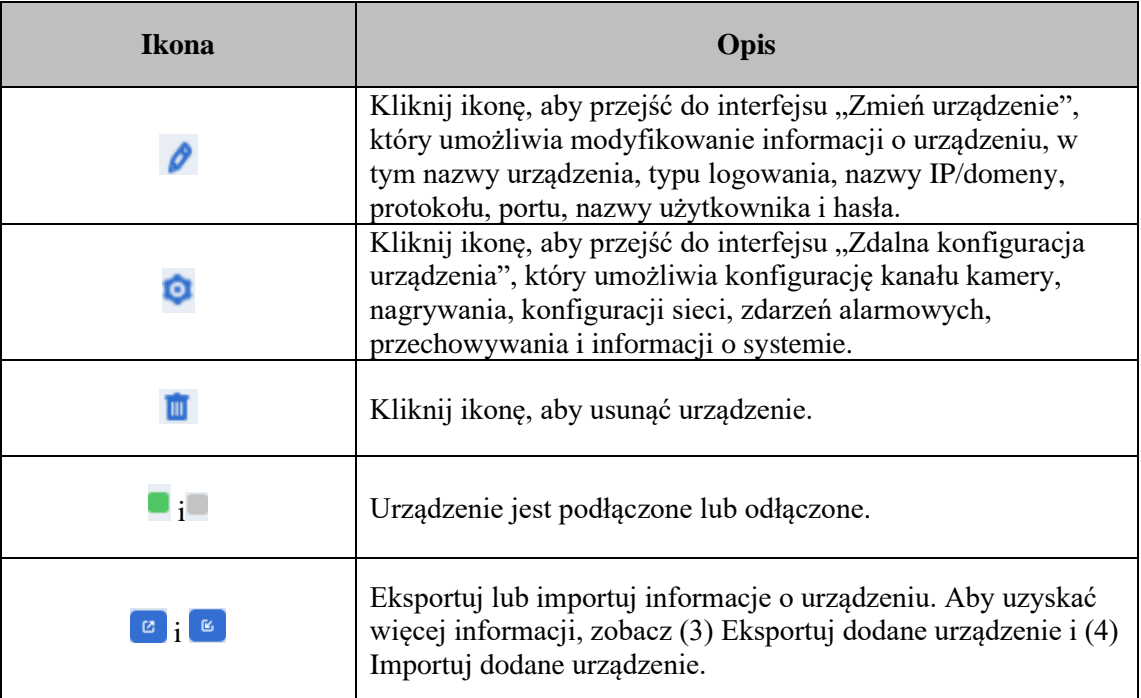

#### **Tabela 3-1-1 Instrukcje obsługi**

Uwagi: Po dodaniu urządzenia system nadal pozostaje w menu "Wyszukiwanie automatyczne" i można kontynuować dodawanie kolejnych urządzeń. Po zakończeniu dodawania urządzenia VMS automatycznie zaloguje się do urządzenia. Status online będzie wyświetlany jako " " jeśli logowanie się powiedzie, lub wyświetlane jako " "jeśli logowanie się nie powiedzie.

#### (2) Dodaj urządzenie ręcznie

W przypadku, gdy ma zostać dodane pojedyncze urządzenie, a jego adres IP lub nazwa domeny jest znana, zaleca się ręczne dodanie urządzenia.

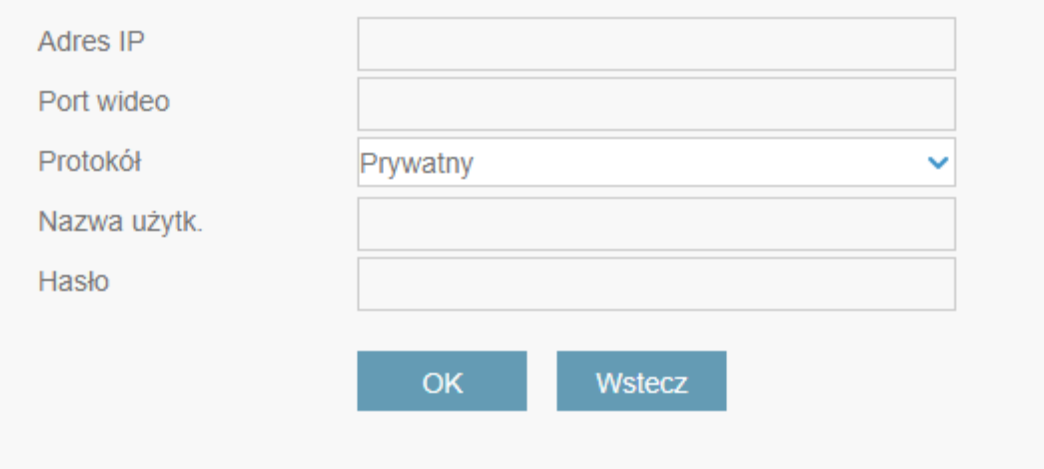

#### **Rysunek 3-1-5 Ręczne dodawanie urządzenia**

**Krok 1:** Kliknij na **w** menu "Zarządzanie urządzeniami" i pojawi się interfejs "Dodaj urządzenie", jak pokazano na rysunku 3-1-5.

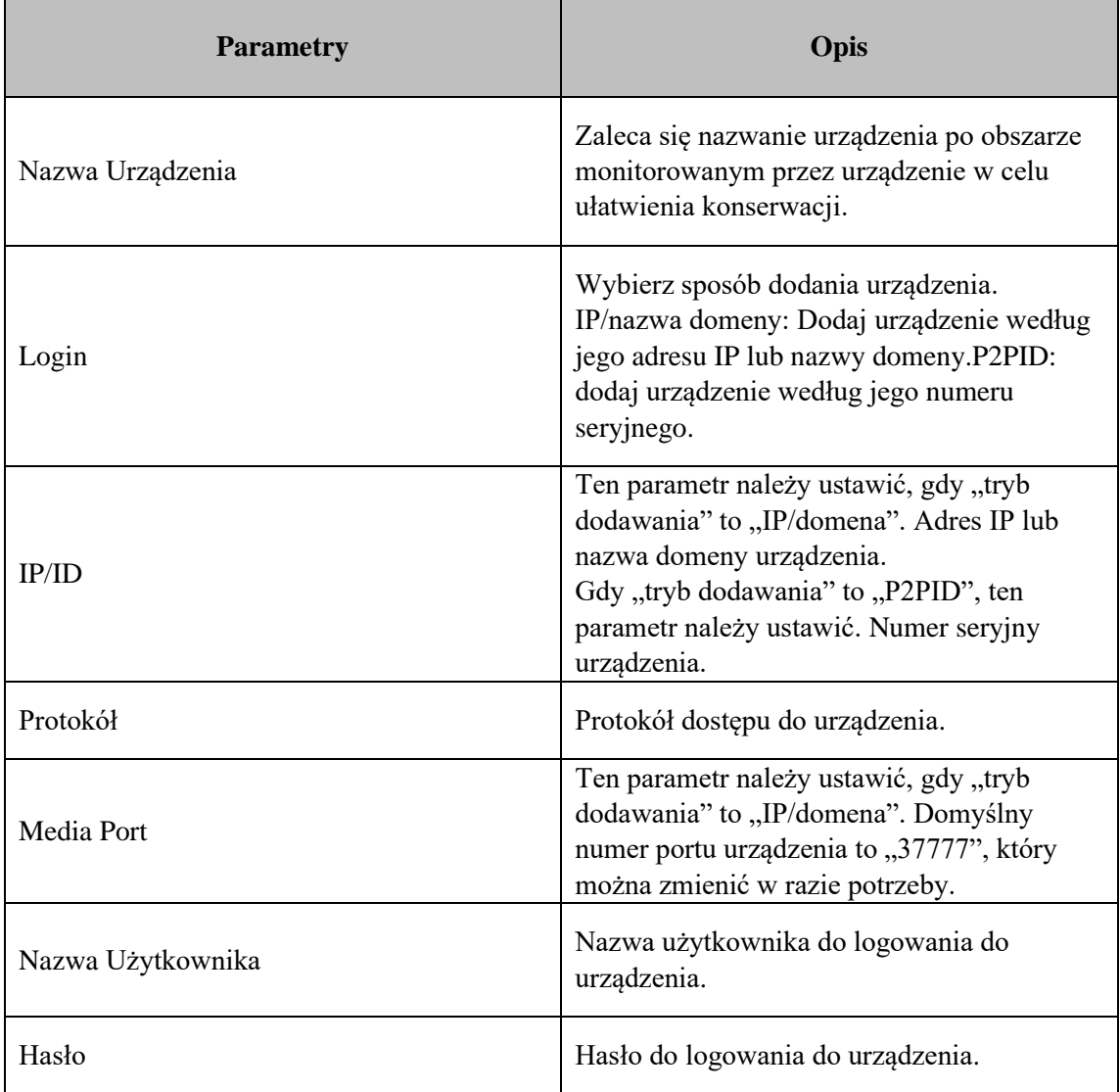

**Krok 2:** Ustaw parametry, jak wyszczególniono w Tabeli 3-1-2.

#### **Tabela 3-1-2 Parametry ręcznego dodawania urządzeń**

Krok 3: Kliknij "Dodaj", aby zakończyć dodawanie urządzeń. Więcej informacji na temat dostępnych operacji zawiera Tabela 3-1-1.

**Uwagi:** Aby anulować dodawanie urządzenia, kliknij "Anuluj", aby wyjść z interfejsu "Dodaj ręcznie".

Po zakończeniu dodawania urządzenia VMS automatycznie zaloguje się do urządzenia. Status

online będzie wyświetlany jako "" jeśli logowanie się powiedzie, lub wyświetlane jako "" jeśli logowanie się nie powiedzie.

(3) Eksportuj dodane urządzenie

Jeśli użytkownik musi zapisać dodane urządzenie, zaleca się umieszczenie informacji o dodanym urządzeniu w pliku informacji o urządzeniu (format .XML), a następnie zapisanie go na komputerze PC poprzez jego eksport.

Krok 1: Kliknij na **W** w interfejsie "Zarządzanie Urządzeniami", a system wyświetli okno dialogowe ścieżki przechowywania.

**Krok 2:** Możesz bezpośrednio kliknąć ścieżkę, aby przejść do lokalizacji, w której zapisany jest plik informacji o urządzeniu, jak pokazano na rysunku.

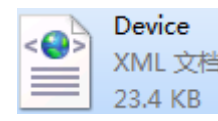

(4) Importuj dodane urządzenia

Jeśli więcej urządzeń do dodania nie znajduje się w tym samym segmencie sieci, zaleca się edycję pliku informacji o urządzeniu (format .XML), a następnie dodanie urządzeń poprzez ich zaimportowanie.

**Uwaga:** Jeśli potrzebny jest szablon pliku informacji o urządzeniu, można go wyeksportować w interfejsie "Zarządzanie urządzeniem".

**Krok 1:** Kliknij na **K** in the "Device Management" interface and a dialog box will pop up.

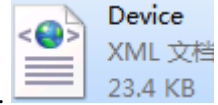

**Krok 2:** Wybierz i otwórz plik informacji o urządzeniu zapisany lokalnie.

**Krok 3:** Kliknij "Otwórz". Po pomyślnym zaimportowaniu urządzenia dostępne operacje są wymienione w tabeli 3-1-1.

### <span id="page-20-0"></span>**3.2 Zmień informacje o urządzeniu**

Wszelkie informacje o urządzeniu (nazwa użytkownika, hasło, adres IP/nazwa domeny itp.) można zmienić w razie potrzeby.

Uwagi: W tej sekcji opisano, jak zmienić informacje o urządzeniu. Aby uzyskać więcej informacji, zapoznaj się z rozdziałem "10 konfiguracji urządzeń".

**Krok 1:** W interfejsie zarządzania urządzeniami kliknij "  $\alpha$  " za urządzeniem docelowym na liście. System wyświetla stronę "Zmień urządzenie", jak pokazano na rysunku 3-2-1.

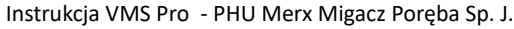

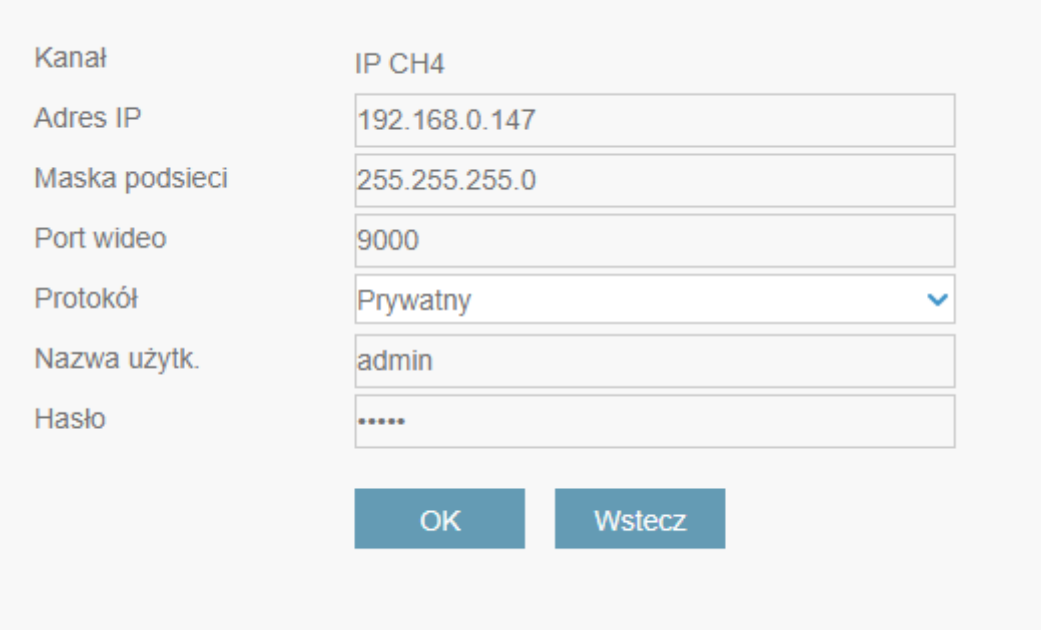

#### **Rysunek 3-2-1 Zmień urządzenie**

- **Krok 2:** Zmień informacje o urządzeniu i zobacz Tabela 3-1-2, aby uzyskać więcej informacji.
- Krok 3: Kliknij "Modyfikuj", aby zapisać konfigurację.

## <span id="page-21-0"></span>**3.3 Wprowadzenie do menu**

Każda część i funkcja menu są opisane strefą.

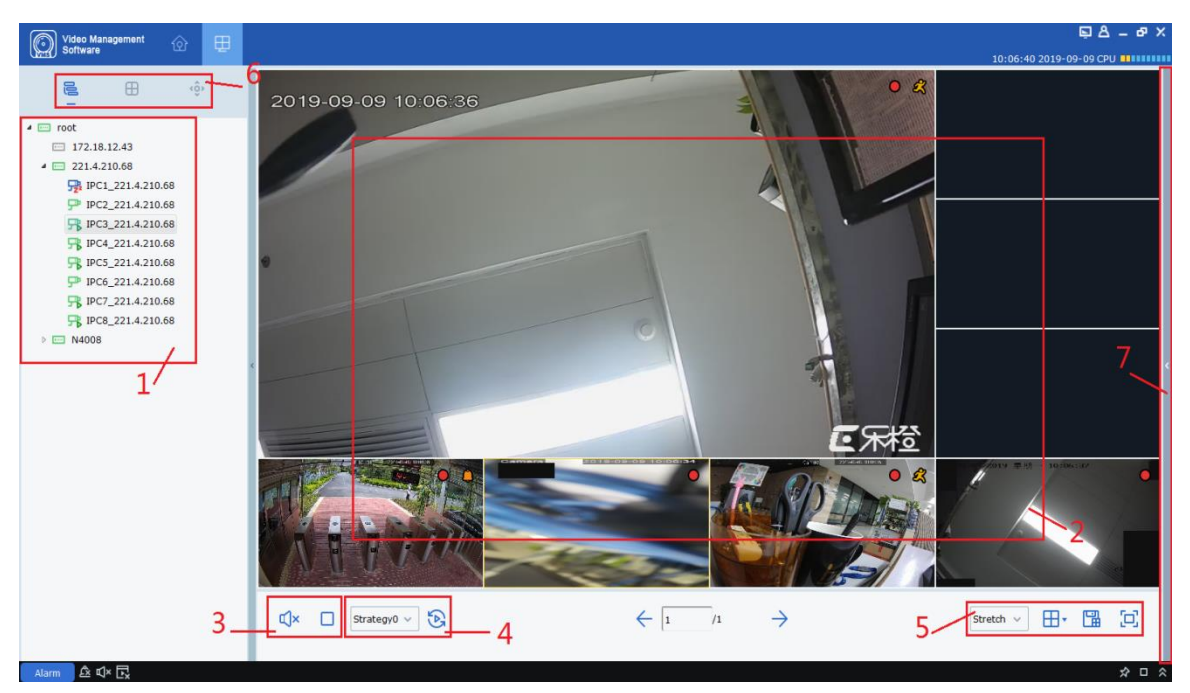

**Rysunek 3-1 Podgląd**

Wybierz opcję "Główny widok" w menu głównym, a system otworzy interfejs podglądu, jak pokazano na rysunku 3-1. Więcej informacji zawiera Tabela 3-1.

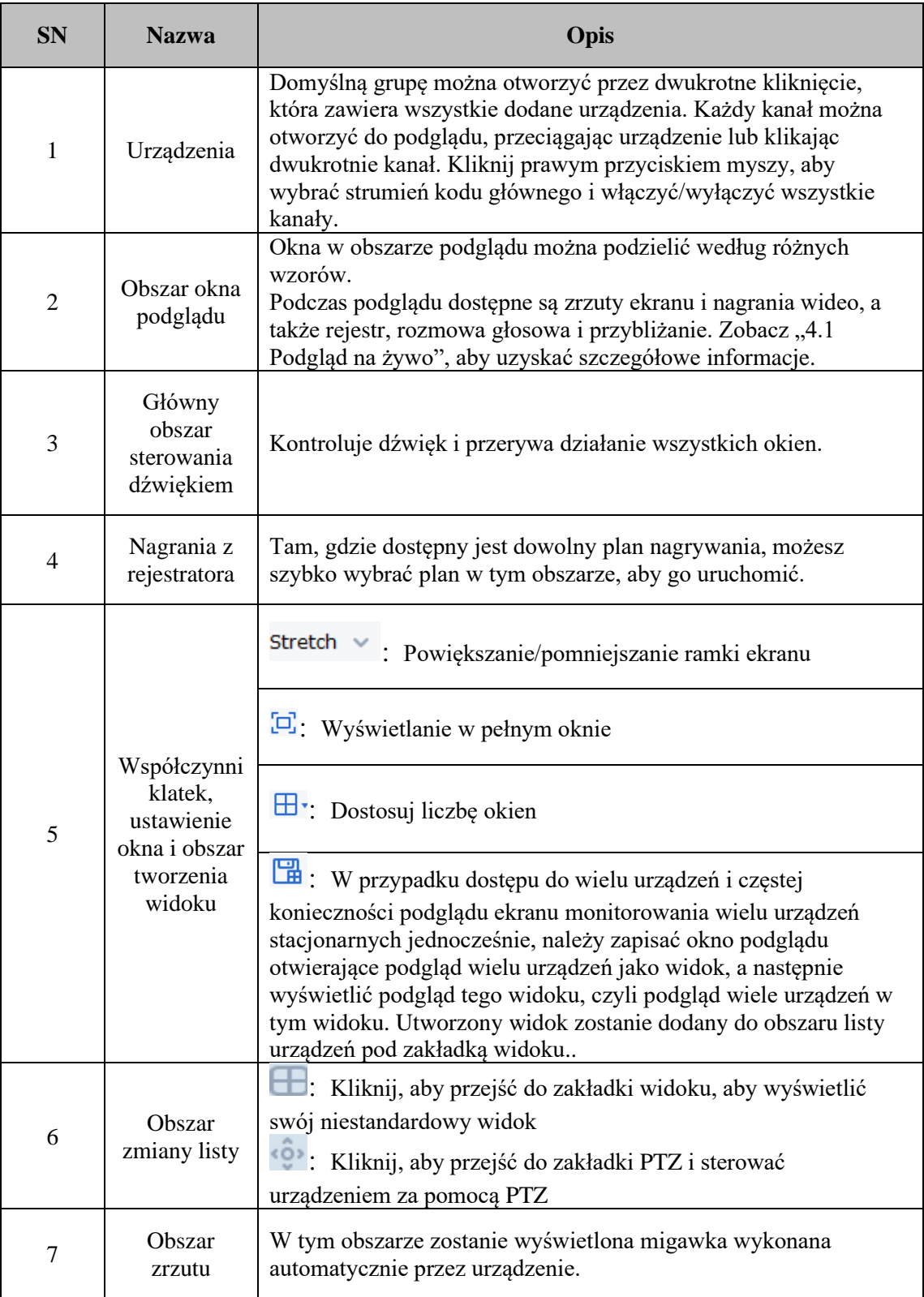

## <span id="page-22-0"></span>**Tabela 3-1 Przegląd interfejsu podglądu**

## **3.4 Wyszukaj urządzenia według segmentu sieci**

Ustawiając segment sieci, wszystkie urządzenia w tym segmencie sieci można znaleźć za pomocą wyszukiwania.

Krok 1: W menu "Zarządzanie urządzeniami" kliknij "Automatyczne wyszukiwanie". System wyświetli interfejs, jak pokazano na rysunku 3-1-2 powyżej.

**Krok 2:** Kliknij na **aby wyświetlić menu** "Szukaj według segmentu", jak pokazano na rysunku 3-3-1.

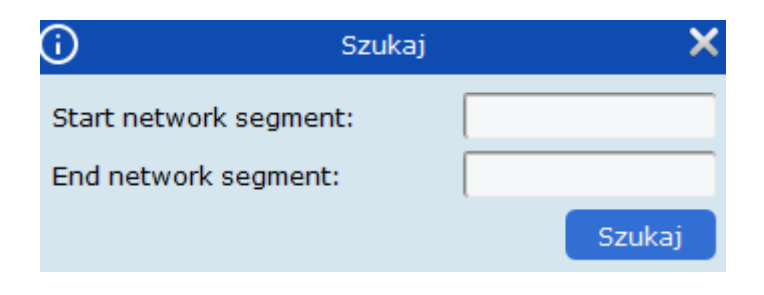

**Figure 3-3-1 Search by Segment** 

**Krok 3:** Wypełnij segment docelowy, a następnie kliknij "Szukaj", aby rozpocząć wyszukiwanie. Wyniki wyszukiwania pokazano na rysunku 3-3-2.

### <span id="page-23-0"></span>**3.5 Wyszukaj urządzenia w oparciu o inne protokoły**

Modyfikując protokół urządzenia za pomocą VMS, można wyszukać urządzenia oparte na innych protokołach.

Krok 1: W menu "Zarządzanie urządzeniami" kliknij "Automatyczne wyszukiwanie". System wyświetli menu, jak pokazano na rysunku 3-4-1 poniżej.

Instrukcja VMS Pro - PHU Merx Migacz Poręba Sp. J.

|                | All equipment Auto Search   | Grouping               |        |                 |                                     |                  |              |                     |   | 10:42:36 2019-09-06 CPU 8888888   |
|----------------|-----------------------------|------------------------|--------|-----------------|-------------------------------------|------------------|--------------|---------------------|---|-----------------------------------|
|                | protocol type: Private      | $\checkmark$<br>search | filter |                 |                                     |                  |              |                     |   | total number: 74 select number: 0 |
| No.            | <b>Device Name</b>          | IP                     |        | Port ChannelNum | Mac address                         | Version          | <b>P2PID</b> | <b>Operation</b>    | п |                                   |
| $\overline{7}$ | Onvif-Test0-oNvif-<br>Onv12 | 172.18.111.222         | 9988   | $\mathbf{1}$    | 00-7C-00-00-00-80                   | V2.31.4.8_180911 | 38           | $+$ 0               | □ |                                   |
|                | NVR16-8580                  | 172.18.13.139          | 9000   | 16              | 00-11-22-4F-A7-45                   | V8.1.0-20190905  |              | $+$ 0               | □ |                                   |
|                | N5604                       | 172.18.13.137          | 9000   | $\overline{4}$  | 88-82-48-13-18-5F                   | V8.1.0-20190904  |              | $+$ 0               | ο |                                   |
| 10             | N5464N                      | 172.18.164.91          | 9000   | 64              | 88-8F-49-6C-0D-A8                   | V8.1.0-20190904  | 32           | $+$ 0               | o |                                   |
|                | N5332N                      | 172.18.12.21           | 9000   | 32              | 88-DC-11-9D-09-B8                   | V8.1.0-20190905  |              | $\mathcal O$<br>$+$ | ο |                                   |
| 12             | <b>N5316PN</b>              | 172.18.12.43           | 9988   | 16              | 00-11-22-10-82-DF                   | V8.1.0-20190715  | 38           | $+$<br>o            | ο |                                   |
| 13             | <b>N5208EN</b>              | 172.18.12.216          | 9000   | 8               | 00-23-63-17-15-3F                   | V8.1.0-20190805  |              | $+$ 0               | α |                                   |
|                | <b>N5104N</b>               | 172.18.12.222          | 9000   | $\overline{4}$  | 88-82-88-4A-4C-03                   | V8.1.0-20190904  |              | $+$<br>$\mathcal O$ | ο |                                   |
| 15             | N5032N                      | 172.18.12.103          | 9000   | 16              | 88-8D-16-77-DD-6D                   | V8.1.0-20190905  | 32           | $+$ 0               | ο |                                   |
|                | N5032N                      | 172.18.12.95           | 9000   | 32              | 88-0C-23-50-E0-C7                   | V8.1.0-20190905  | 説            | $+$ 0               | о |                                   |
|                | N5016N                      | 172.18.12.219          | 9000   | 32              | 88-61-4C-4E-8B-10                   | V8.1.0-20190904  |              | $+$ $\rho$          | ο |                                   |
|                | N4208                       | 172.18.16.106          | 9000   | 8               | 00-23-63-7A-81-DD                   | V8.1.0-20190902  | 28           | $+$ 0               | ο |                                   |
|                | Lux Pro DVR                 | 172.18.12.160          | 9000   | 10              | 88-18-32-88-DC-A1                   | V8.1.0-20190906  |              | $+$ 0               | α |                                   |
|                | <b>LKB384X</b>              | 172.18.200.169         | 9988   | $\mathbf{1}$    | 00-1F-54-00-DA-B3                   | V4.41.5.0_190618 | 図            | $+$ 0               | α |                                   |
|                | LKB384X                     | 172.18.163.161         | 9988   | $\mathbf{1}$    | 00-1F-54-00-DA-65                   | V4.41.5.0 190618 |              | $+$ 0               | о |                                   |
|                | <b>LKB384X</b>              | 172.18.186.198         | 9988   | $\mathbf{1}$    | 00-1F-54-00-DA-D4                   | V4.41.4.8_180921 |              | 0<br>$+$            | O |                                   |
|                | LH0904                      | 172.18.12.64           | 9000   | $\overline{4}$  | 00-11-22-32-23-D2                   | 00007            |              | $+$ 0               | ο |                                   |
|                | <b>IP-CAMERA</b>            | 172.18.13.192          | 9000   | $\mathbf{1}$    | 00-23-63-3C-4A-26 V10.35.5.0 190826 |                  |              | $+$ 0               | ο |                                   |
|                | <b>IP CAMERA</b>            | 172.18.14.227          | 9000   | $\mathbf{1}$    | 12-44-63-77-34-99 V10.35.5.0_190904 |                  |              | $+$ 0               | о |                                   |
|                | <b>IP CAMERA</b>            | 172.18.166.62          | 9988   | $\mathbf 1$     | 00-11-22-33-44-62                   | V4.43.5.1_190306 |              | $+$ 0               | o |                                   |
|                |                             |                        |        |                 |                                     |                  |              |                     |   | Add<br>Cancel                     |

**Rysunek 3-4-1 Interfejs wyszukiwania**

Krok 2: W polu rozwijanym **protocol type:** Private w wybierz inny protokół i kliknij "Szukaj". System wyświetli wyniki wyszukiwania, jak pokazano na rysunku 3-4-2.

| $\circledS$<br>Video Management<br>Software<br>田<br><b>FOR THE ST</b><br>10:44:07 2019-09-06 CPU BUILDININ<br>All equipment Auto Search Grouping<br>protocol type: HikVision<br>search<br>filter<br>$\vee$ $\Box$<br>total number: 3 select number: 0 |                 |
|----------------------------------------------------------------------------------------------------|-----------------|
|                                                                                                    |                 |
|                                                                                                    |                 |
|                                                                                                    |                 |
| $\mathbf{IP}$<br>Mac address<br>Version<br>o<br>No. Device Name<br>Port ChannelNum<br>Operation<br><b>P2PID</b>                                                                                                    |                 |
| $\Box$<br>$+$ $\varnothing$<br>$\mathbf{1}$<br>192.168.1.64<br>$\circ$<br>Device13<br>8000                                                                                                    |                 |
| $+$ 0<br>$\Box$<br>$\overline{2}$<br>Device12<br>172.18.23.229<br>8000<br>$\mathbf{1}$                                                                                                    |                 |
| $+ 0$<br>$\Box$<br>$\bullet$<br>$\overline{\mathbf{3}}$<br>Device11<br>172.18.182.109<br>8000                                                                                                    |                 |
|                                                                                                    |                 |
|                                                                                                    |                 |
|                                                                                                    |                 |
|                                                                                                    |                 |
|                                                                                                    |                 |
|                                                                                                    |                 |
|                                                                                                    |                 |
|                                                                                                    |                 |
|                                                                                                    |                 |
|                                                                                                    |                 |
|                                                                                                    |                 |
|                                                                                                    |                 |
|                                                                                                    |                 |
| Add                                                                                                    | Cancel          |
| $M \otimes R$                                                                                                    | $\sim$ n $\sim$ |

**Rysunek 3-4-2 Wyniki wyszukiwania**

Krok 3: Dodaj żądane urządzenie. Zobacz "3.1 Dodaj urządzenie", aby uzyskać więcej informacji.

### <span id="page-24-0"></span>**3.6 Usuń urządzenie**

Każde dodane urządzenie, które nie jest już potrzebne, należy usunąć. Można usunąć jedno lub więcej urządzeń.

(1) Usuń pojedyncze urządzenie

**Krok 1:** W menu zarządzania urządzeniami kliknij " " za urządzeniem docelowym na

liście.

System wyświetli okno dialogowe, jak pokazano na rysunku 3-5-1.

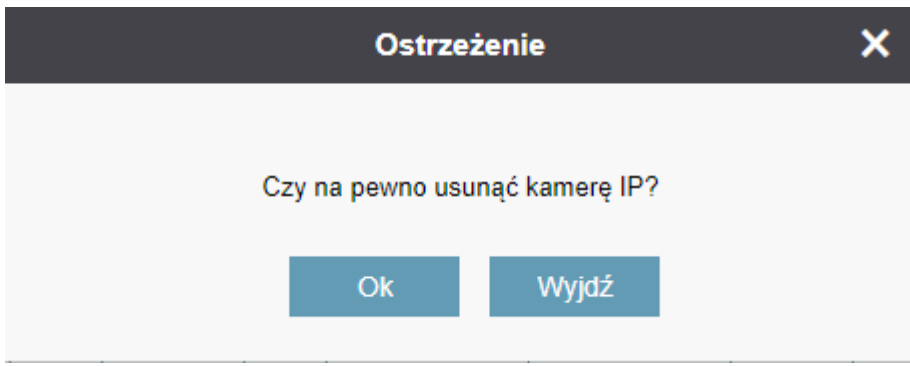

**Rysunek 3-5-1 Usuń Urządzenie**

**Krok 2:** Kliknij "Tak" aby usunąć urządzenie.

Kliknij "Nie" aby anulować.

(2) Usunięcie partii kamer

**Krok 1:** W menu zarządzania urządzeniami zaznacz pole wyboru przed urządzeniem, które chcesz usunąć.

**Krok 2:** Kliknij " " w prawym górnym rogu, a system wyświetli okno dialogowe.

**Krok 3:** Kliknij "Tak" aby usunąć wybrane urzadzenie.

Kliknij "Nie" aby anulować.

# **Sekcja IV: Podgląd**

<span id="page-26-0"></span>Po dodaniu urządzenia w VMS wejdź do interfejsu podglądu, aby przeglądać wideo w czasie rzeczywistym.

## <span id="page-26-1"></span>**4.1 Podgląd na żywo**

Lokalne nagrywanie wideo, zrzuty ekranu, połączenia głosowe, powiększanie i sekwencyjny widok są dostępne podczas podglądu wideo zebranego przez kamerę w czasie rzeczywistym. (1) Włącz widok z kamer

Podgląd jest włączony w następujący sposób:

⚫ Wybierz okno podglądu, kliknij dwukrotnie urządzenie docelowe w obszarze listy urządzeń.

⚫ Przeciągnij urządzenie docelowe z listy do okna podglądu.

Kliknij prawym przyciskiem myszy grupę urządzeń i wybierz Open all ch aby otworzyć okno podglądu urządzenia.

Uwagi: Jeśli podgląd jest włączony, wszystkie kamery znajdujące się pod tym widokiem mogą być wyświetlane jednocześnie.

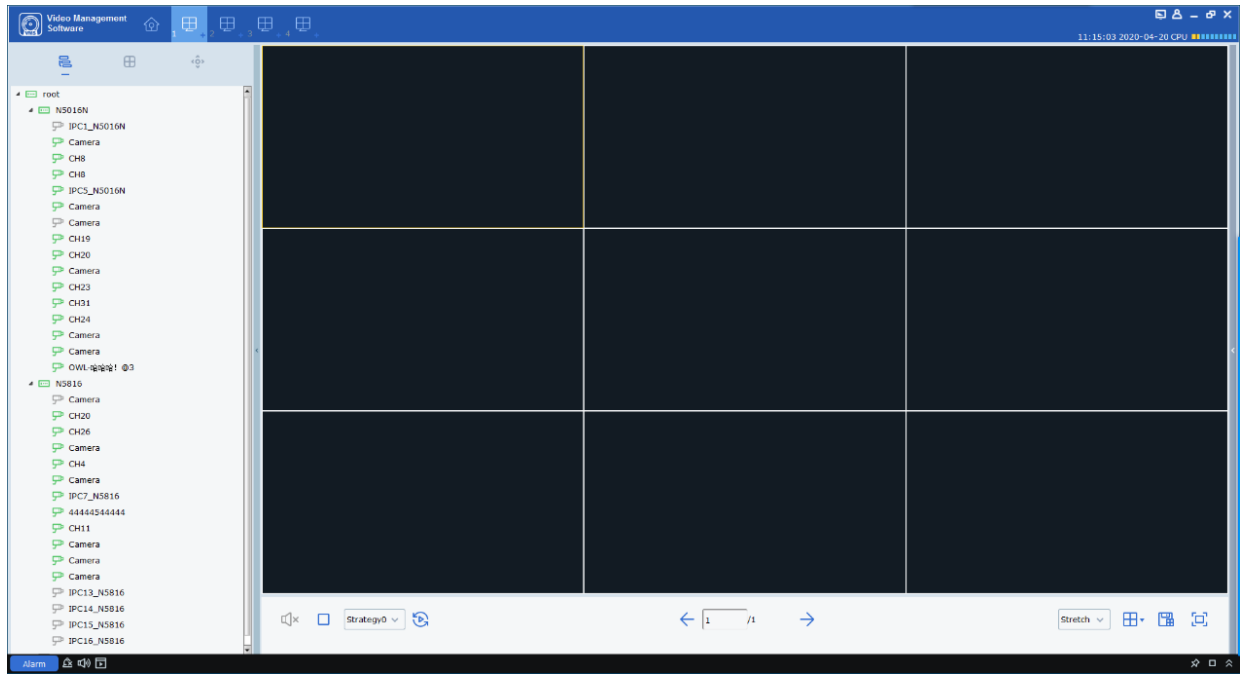

Ekran podglądu pokazano na rysunku 4-1-1 poniżej.

#### **Rysunek 4-1-1 Interfejs podglądu**

Kliknij "+" i na liście powyżej podgląd, aby dodać do czterech interfejsów podglądu, aby różne podglądy dla różnych urządzeń zostały dodane w celu lepszego monitorowania wydajności

(2) Operacja podglądu

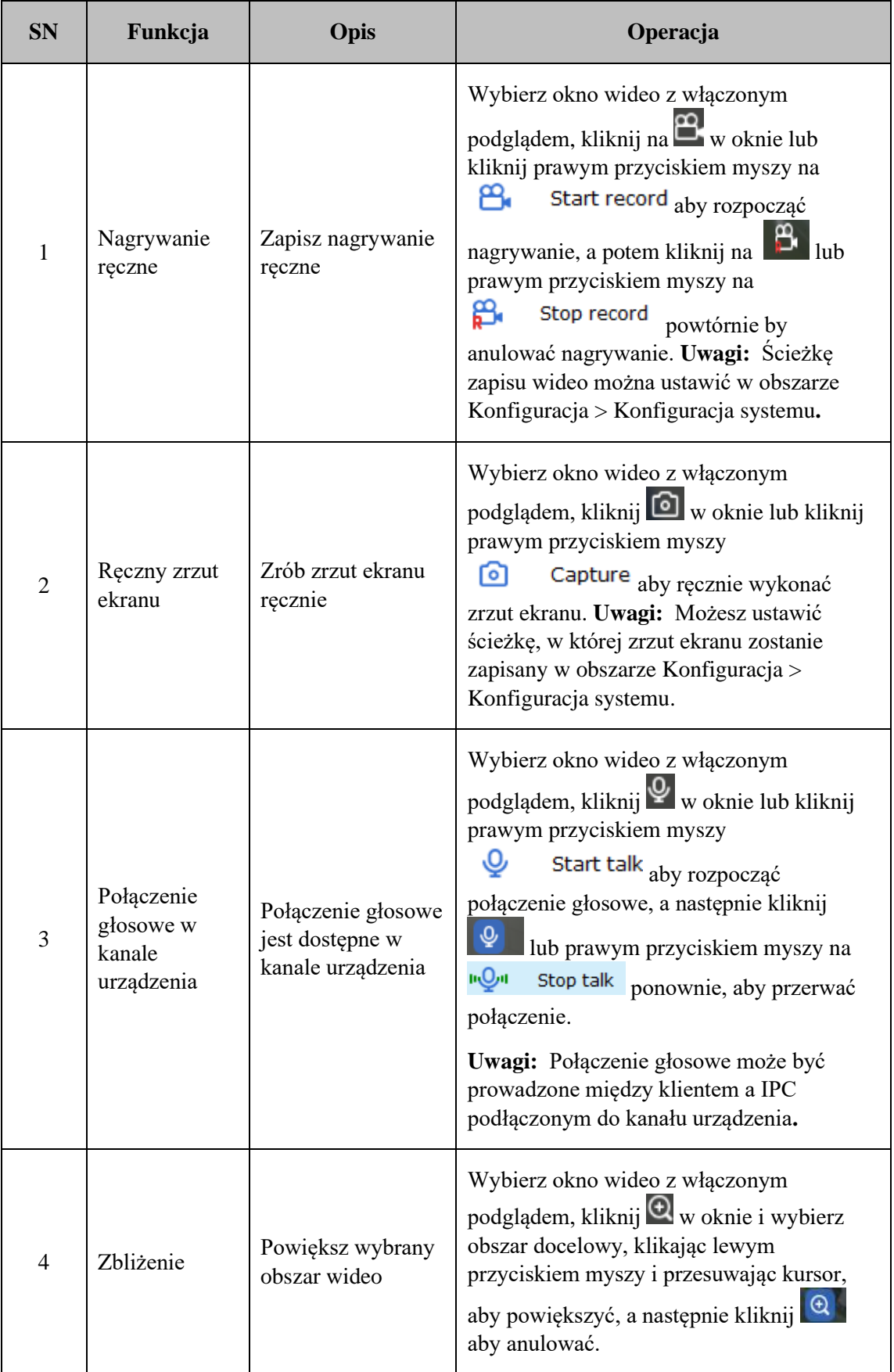

Zobacz Tabela 4-2, aby zapoznać się z operacjami dostępnymi w wersji zapoznawczej.

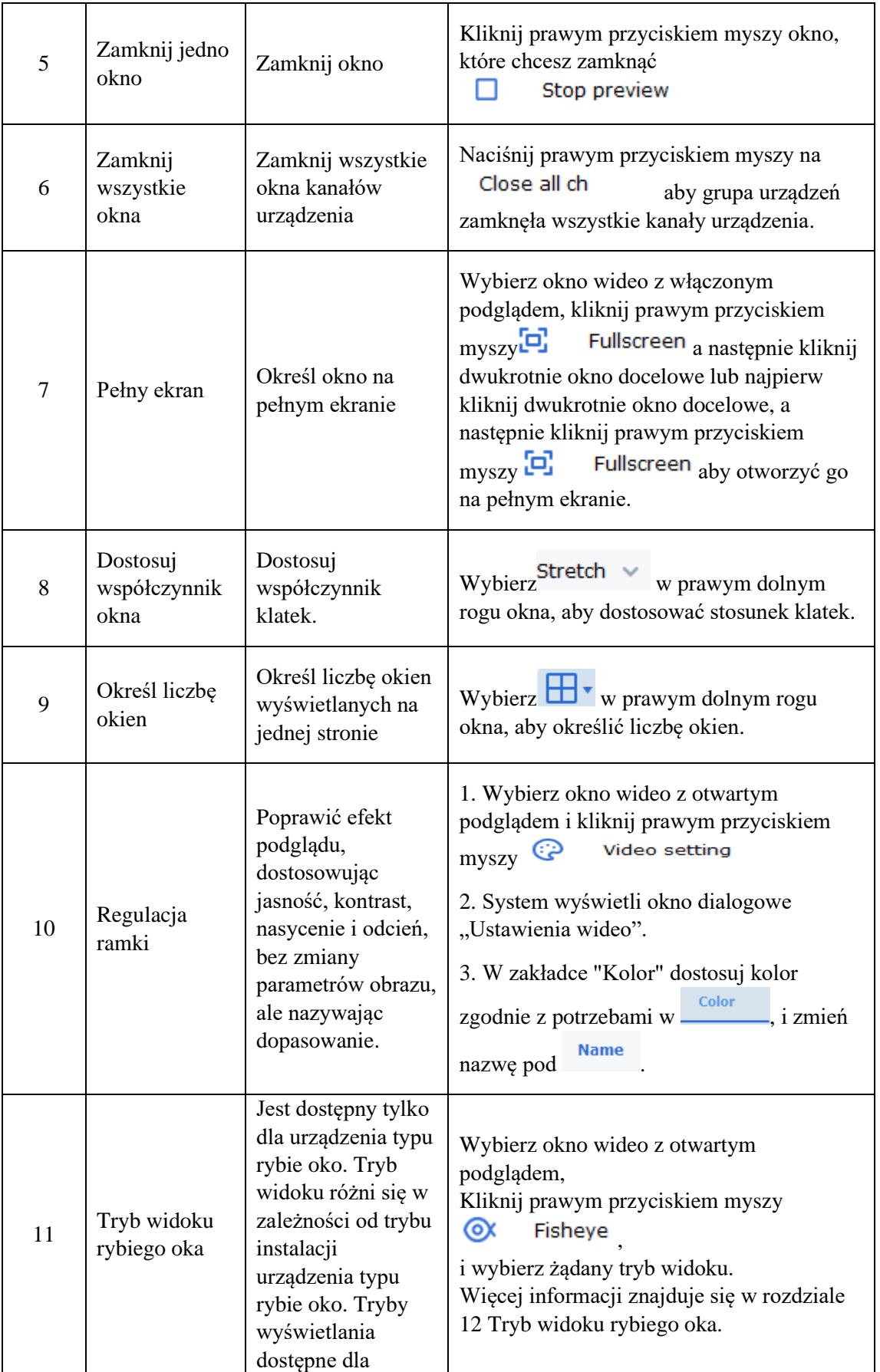

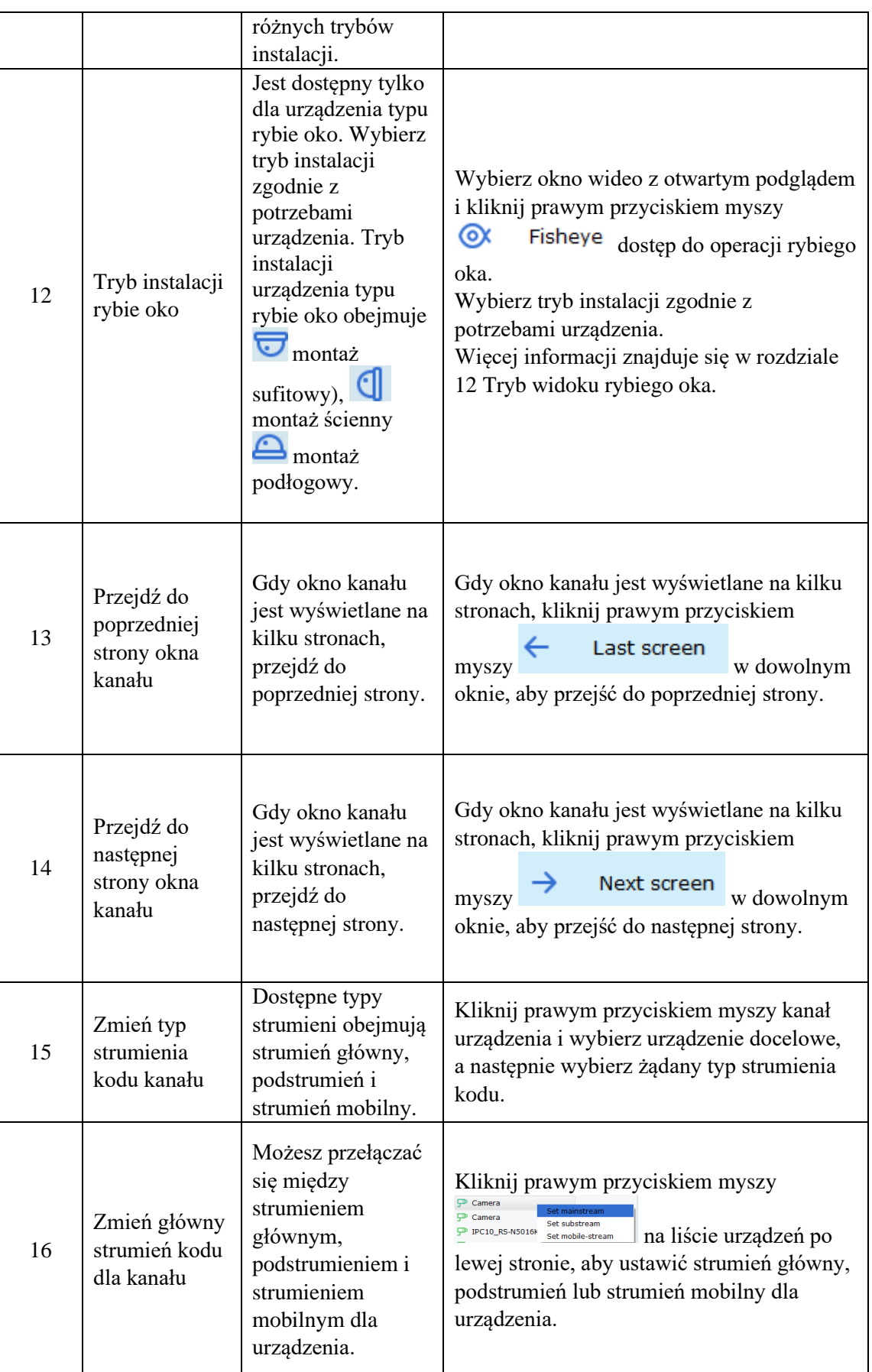

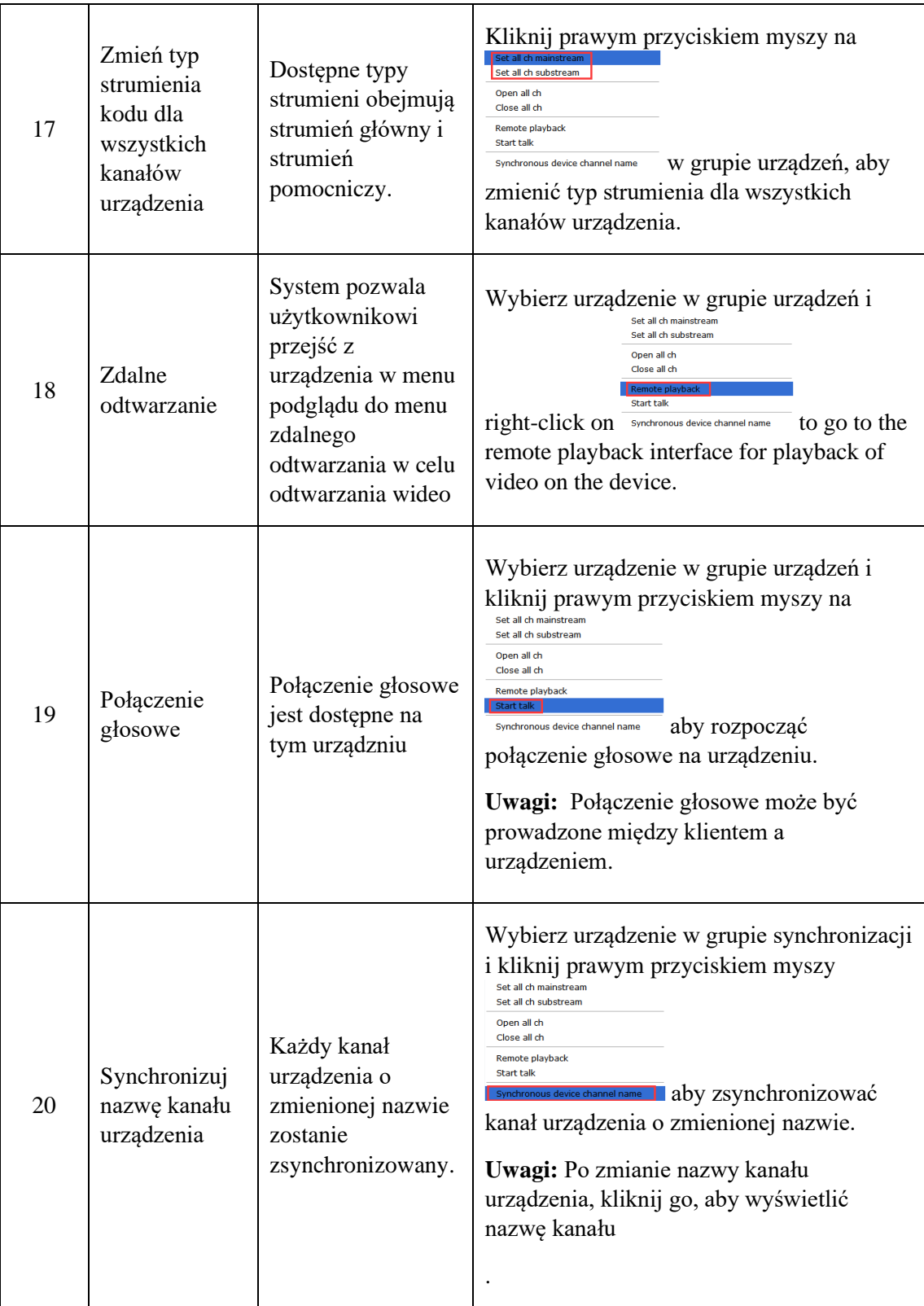

### **Tabela 4-2 Operacje podglądu**

(3) Dostosuj liczbę okien monitorowania

Kliknij na  $\overline{\mathbf{H}}$  w obszarze ustawień, aby dostosować liczbę okien widoku, jak pokazano na rysunku 4-2-2.

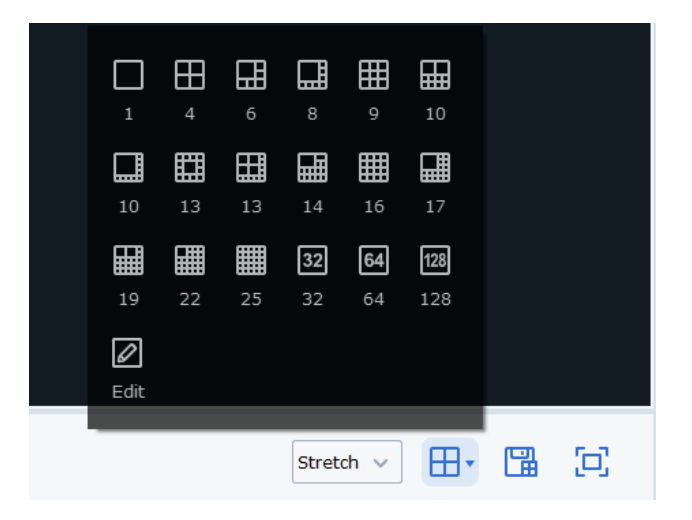

#### **Rysunek 4-2-2 Liczba okien widoków**

Jednocześnie może być wyświetlanych do 128 kanałów.

☑ Kliknij Edytuj, aby ręcznie podzielić obszar monitorowania, jak pokazano poniżej.

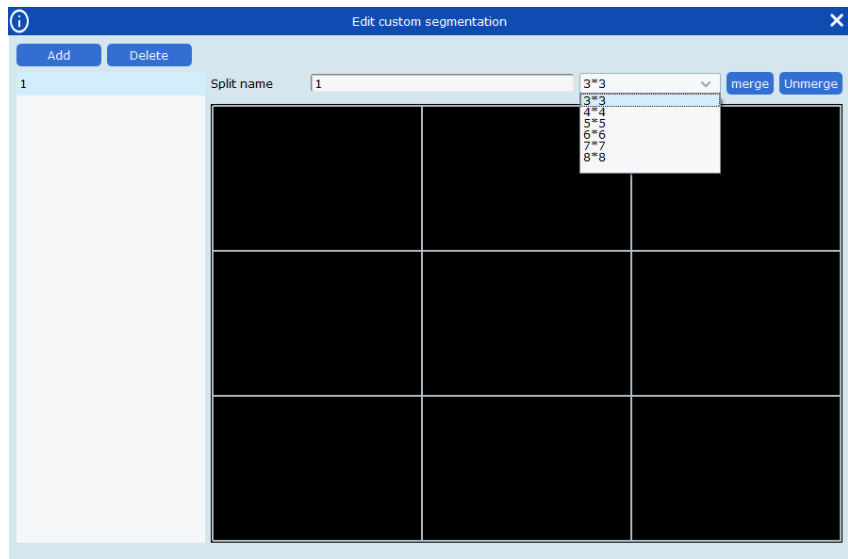

Kliknij Dodaj, aby dodać własną grupę wyświetlania kanałów (dostępnych jest do 5 grup) i ustawić do 8\*864 kanałów dla każdej grupy lub połączyć kilka pól razem, klikając na Scal, aby wyświetlić je na dużym schemacie blokowym, lub rozbij go, klikając Un-merge.

(4) Zapisz Widok

Kliknij na zapisz widok w prawym dolnym rogu, aby zapisać bieżący podgląd, jak pokazano poniżej.

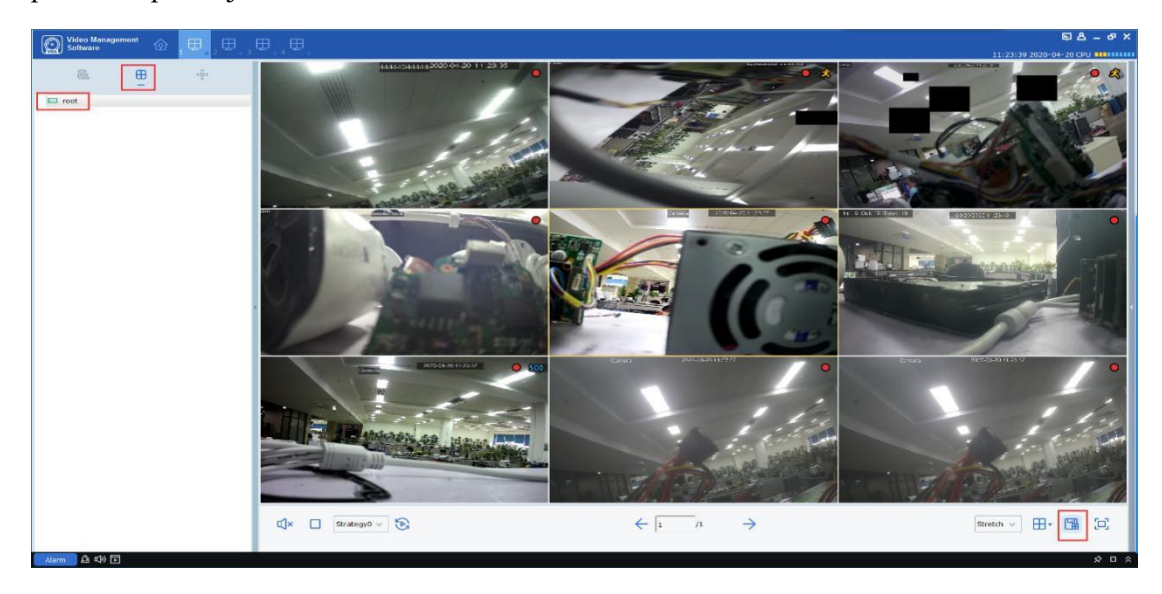

#### Jak pokazano niżej

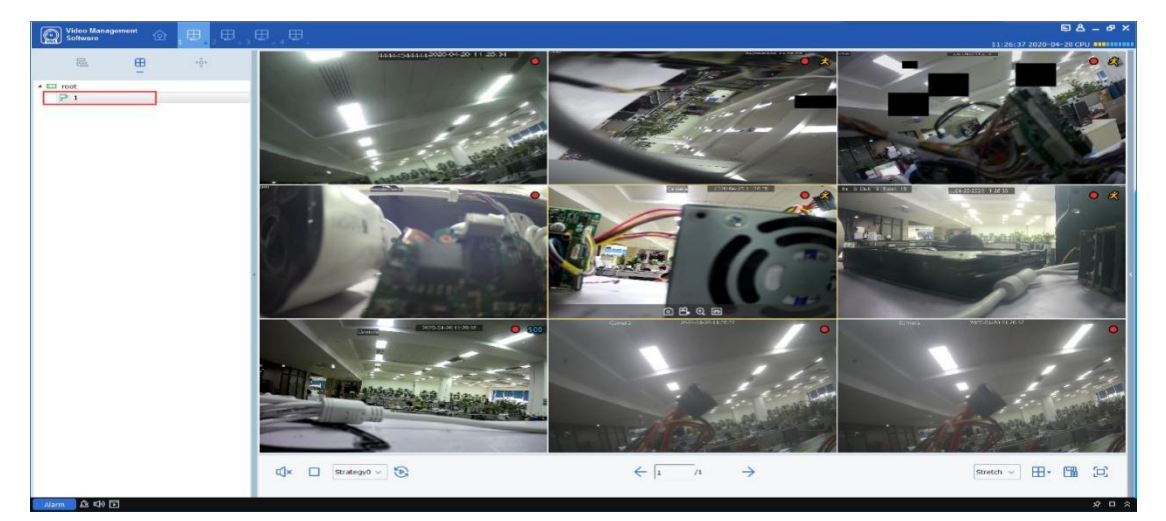

Ta funkcja służy do zapisywania kanałów monitorowania, na których skupia się użytkownik, a następnym razem kliknij grupę menu podglądu "1", jak pokazano na powyższym rysunku, aby wyświetlić dziewięć kanałów w celu łatwego podglądu.

Oprócz powyższej metody użytkownik może również kliknąć prawym przyciskiem myszy grupę docelową i wybrać opcję Nowa grupa, aby dodać grupę interfejsu podglądu, jak pokazano poniżej. Oprócz powyższej metody użytkownik może również kliknąć prawym przyciskiem myszy grupę docelową i wybrać opcję Nowa grupa, aby dodać grupę interfejsu

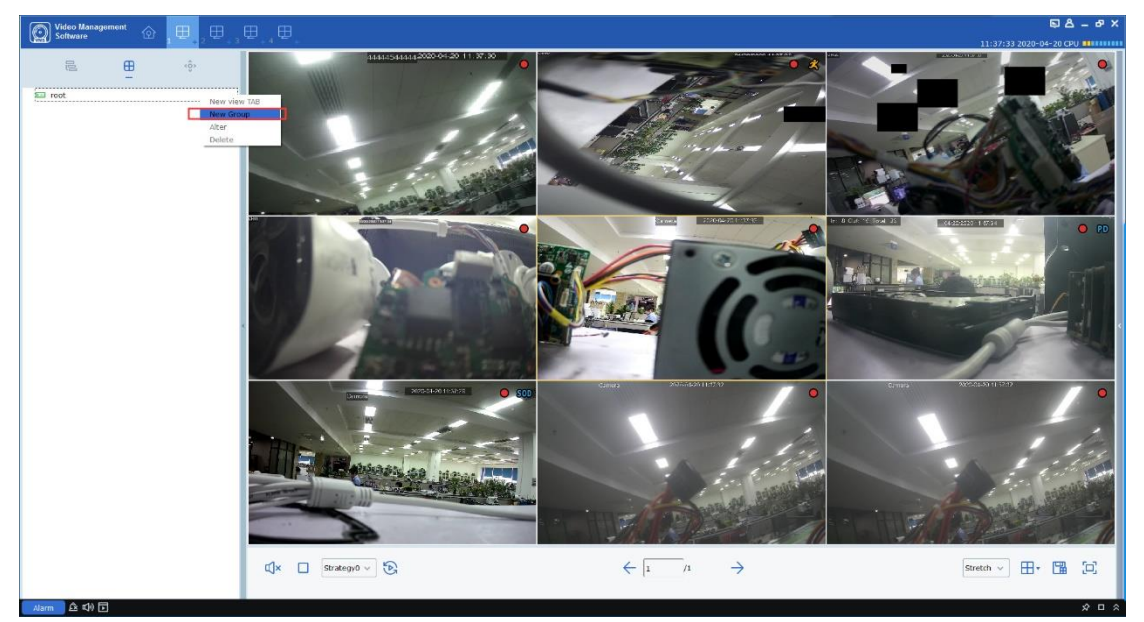

podglądu, jak pokazano poniżej.

Nazwy każdej zapisanej grupy interfejsu podglądu można również zmienić lub zwiększyć lub zmniejszyć jej kanały. Kliknij prawym przyciskiem myszy grupę interfejsu podglądu "l" i wybierz opcję Zmień, aby przejść do strony Zmień ustawienia, jak pokazano poniżej.

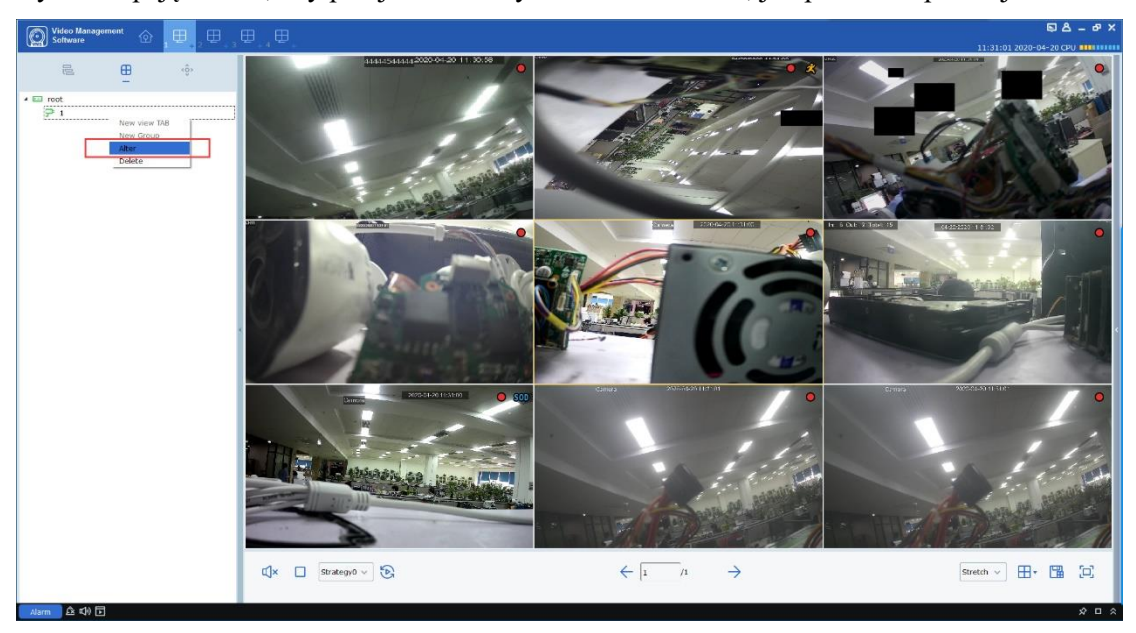

Instrukcja VMS Pro - PHU Merx Migacz Poręba Sp. J.

| G                                                   |                                                   | Add Plan                                          | $\boldsymbol{\times}$                             |
|-----------------------------------------------------|---------------------------------------------------|---------------------------------------------------|---------------------------------------------------|
| $\triangleq \Box$ root<br>$\triangle$ $\Box$ N5016N | Task Name: 1                                      |                                                   | HН                                                |
| <b>P IPC1 N5016N</b>                                |                                                   |                                                   |                                                   |
| <b>ア Camera</b>                                     |                                                   |                                                   |                                                   |
| 界 CH8                                               |                                                   |                                                   |                                                   |
| $P$ CH8                                             |                                                   | Channel Name: CH8;<br>Stream Type: Sub Stream;    | Channel Name: CH20;<br>Stream Type: Sub Stream;   |
| <b>P IPC5 N5016N</b>                                |                                                   |                                                   |                                                   |
| $P$ Camera                                          | Channel Name: 44444544444;                        |                                                   |                                                   |
| P Camera                                            | Stream Type: Sub Stream;                          |                                                   |                                                   |
| <b>字 CH19</b>                                       |                                                   |                                                   |                                                   |
| <b>ア CH20</b>                                       |                                                   |                                                   |                                                   |
| $P$ Camera                                          |                                                   |                                                   |                                                   |
| <b>JP CH23</b>                                      |                                                   |                                                   |                                                   |
| <b>P CH31</b>                                       |                                                   |                                                   |                                                   |
| $P$ CH <sub>24</sub>                                |                                                   |                                                   |                                                   |
| <b>尸 Camera</b>                                     |                                                   |                                                   |                                                   |
| <b>只</b> Camera                                     |                                                   | Channel Name: Camera:<br>Stream Type: Sub Stream; | Channel Name: CH4;<br>Stream Type: Sub Stream;    |
| <b>P OWL 哈哈哈! @3</b><br>$\triangle$ $\Box$ N5816    | Channel Name: CH11;                               |                                                   |                                                   |
| P Camera                                            | Stream Type: Sub Stream;                          |                                                   |                                                   |
| 界 CH20                                              |                                                   |                                                   |                                                   |
| ₽ СН26                                              |                                                   |                                                   |                                                   |
| 界 Camera                                            |                                                   |                                                   |                                                   |
| 界 CH4                                               |                                                   |                                                   |                                                   |
| 界 Camera                                            |                                                   |                                                   |                                                   |
| <b>P IPC7 N5816</b>                                 |                                                   |                                                   |                                                   |
| 丹 44444544444                                       |                                                   |                                                   |                                                   |
| <b>界 CH11</b>                                       |                                                   | Channel Name: Camera;<br>Stream Type: Sub Stream; |                                                   |
| 界 Camera                                            | Channel Name: Camera:<br>Stream Type: Sub Stream; |                                                   | Channel Name: Camera:<br>Stream Type: Sub Stream; |
| <b>界 Camera</b>                                     |                                                   |                                                   |                                                   |
| <b>只</b> Camera                                     |                                                   |                                                   |                                                   |
| P IPC13_N5816                                       |                                                   |                                                   |                                                   |
| <b>₽ IPC14 N5816</b>                                |                                                   |                                                   |                                                   |
| P IPC15 N5816                                       |                                                   |                                                   |                                                   |
|                                                     |                                                   |                                                   | Save<br>Cancel                                    |

Użytkownik może przeciągnąć kanał urządzenia do pola kanału po lewej stronie, ustawić

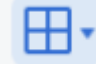

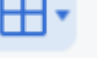

liczbę kanałów, klikając **w prawym górnym rogu i zmień nazwę grupy menu** 

podglądu, klikając Nazwa zadania. Po zakończeniu kliknij Zapisz, aby zastosować zmiany.

# **Sekcja V:Ustawianie trasy**

<span id="page-35-0"></span>Konfigurując plan rejsu, możesz przeglądać wszystkie klatki po kolei.

## <span id="page-35-1"></span>**5.1 Konfiguracja ustawiania trasy**

**Krok 1:** Wybierz "Ustawianie trasy" z menu głównego, a system otworzy interfejs ustawień rejsu, jak pokazano na rysunku 5-1-1. Domyślnie system utworzy plan rejsu o nazwie

"Strategy0", którego nazwę można zmienić, klikając .

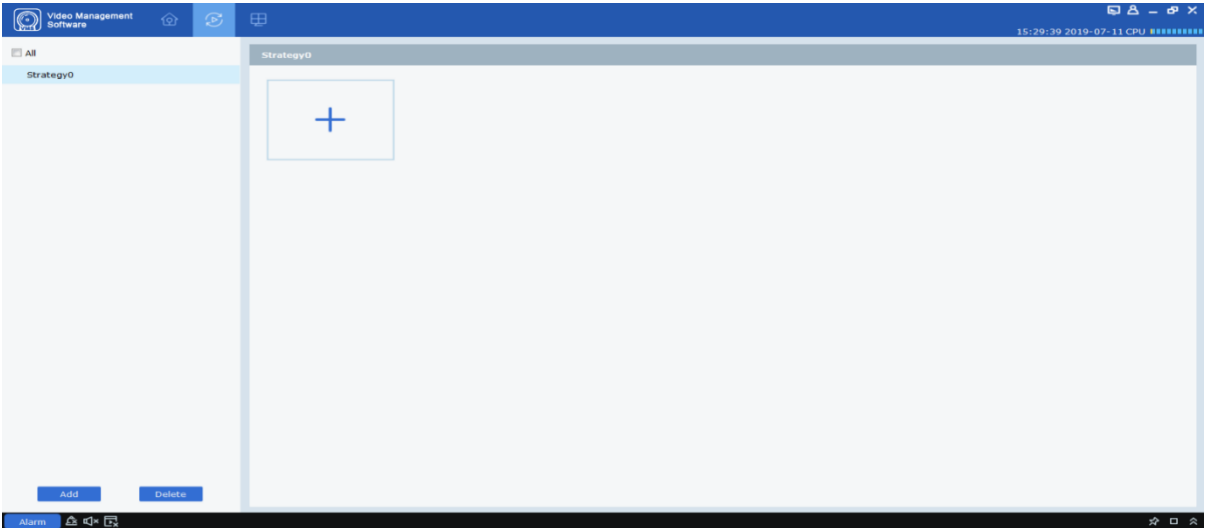

**Rysunek 5-1-1 Ustawianie trasy**
**Krok 2:** Skonfiguruj informacje o zadaniu. (dostępna jest konfiguracja wielozadaniowa)

(1) Kliknij na  $\overline{+}$  aby otworzyć menu "Dodaj zadanie", jak pokazano na rysunku 5-1-2.

(2) Ustaw "Nazwa zadania" i "Czas zadania" i określ żądaną liczbę okien rejsowych, klikając  $\boxplus$ .

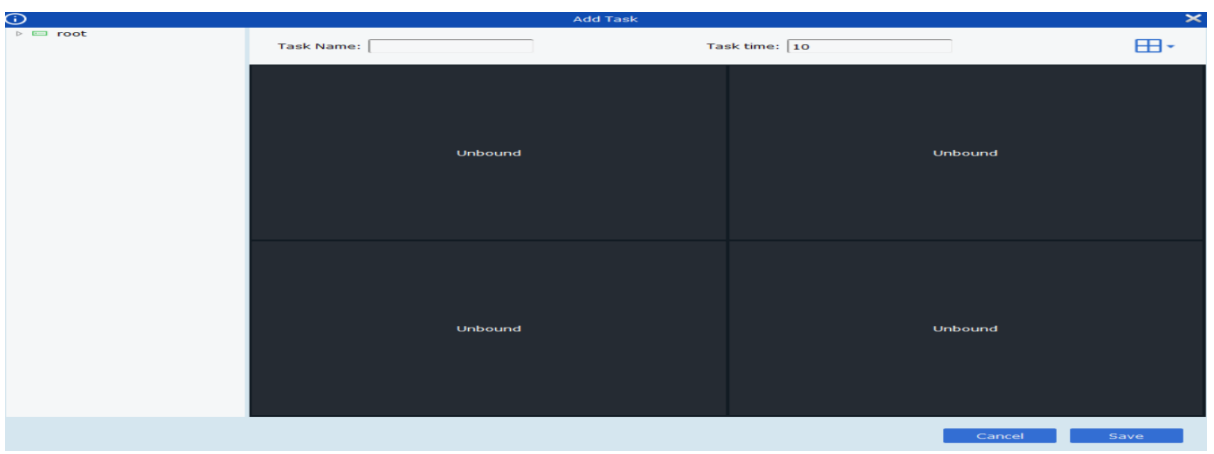

### **Rysunek 5-1-2 Dodawanie zadań do ustawiania trasy**

(3) Przeciągnij kanały urządzenia do okna wideo w wymaganej kolejności. Kanały te zostaną powiązane, jak pokazano na rysunku 5-1-3.

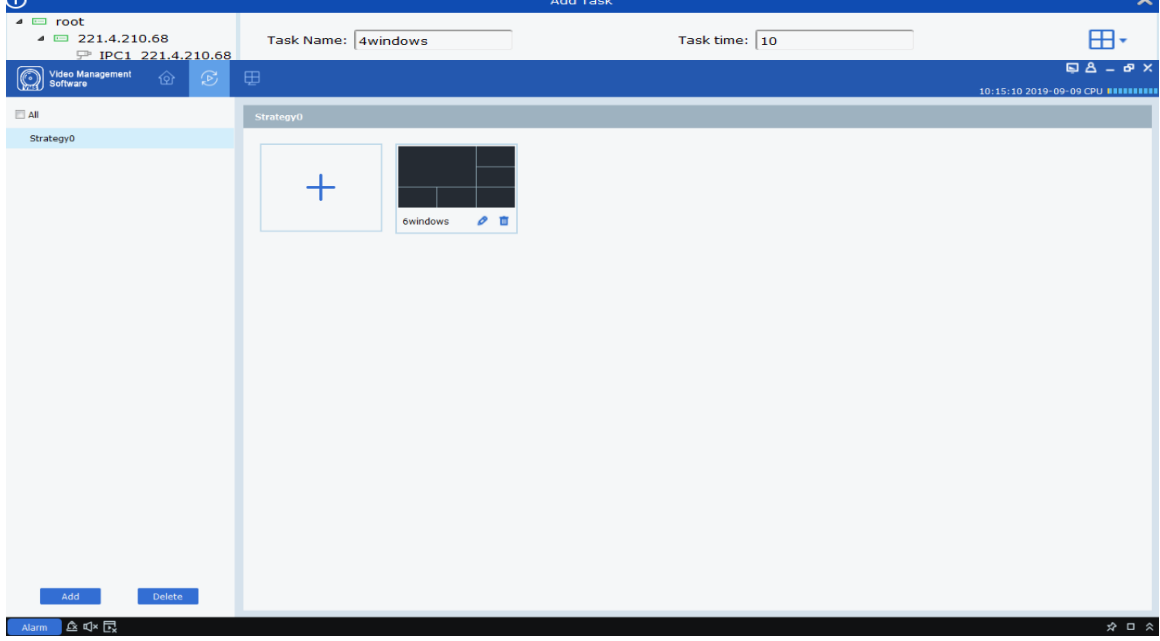

**Rysunek 5-1-3 Powiązanie kanałów**

(4) Kliknij "Zapisz", aby zakończyć ustawienia trasy, jak pokazano na rysunku 5-1-4.

#### **Rysunek 5-1-4 Ustawienia końcowe ustawienia trasy**

## **5.2 Plan trasy**

Krok 1: Wybierz "Główne okno" w menu głównym, a system otworzy interfejs podglądu.

**Krok 2:** Wybierz plan trasy na dole interfejsu, jak pokazano na strategyo v

Krok 3: Kliknij na **R** rozpocząć plan trasy.

## **Selcja VI: Zdalne odtwarzanie**

## **6.1 Przegląd zdalnego odtwarzania**

Możesz odtwarzać i eksportować dowolny film lub obraz z dowolnego urządzenia. Wybierz "Zdalne odtwarzanie" z menu głównego, aby przejść do interfejsu odtwarzania, jak pokazano na rysunku 6-1. Więcej informacji zawiera Tabela 6-1..

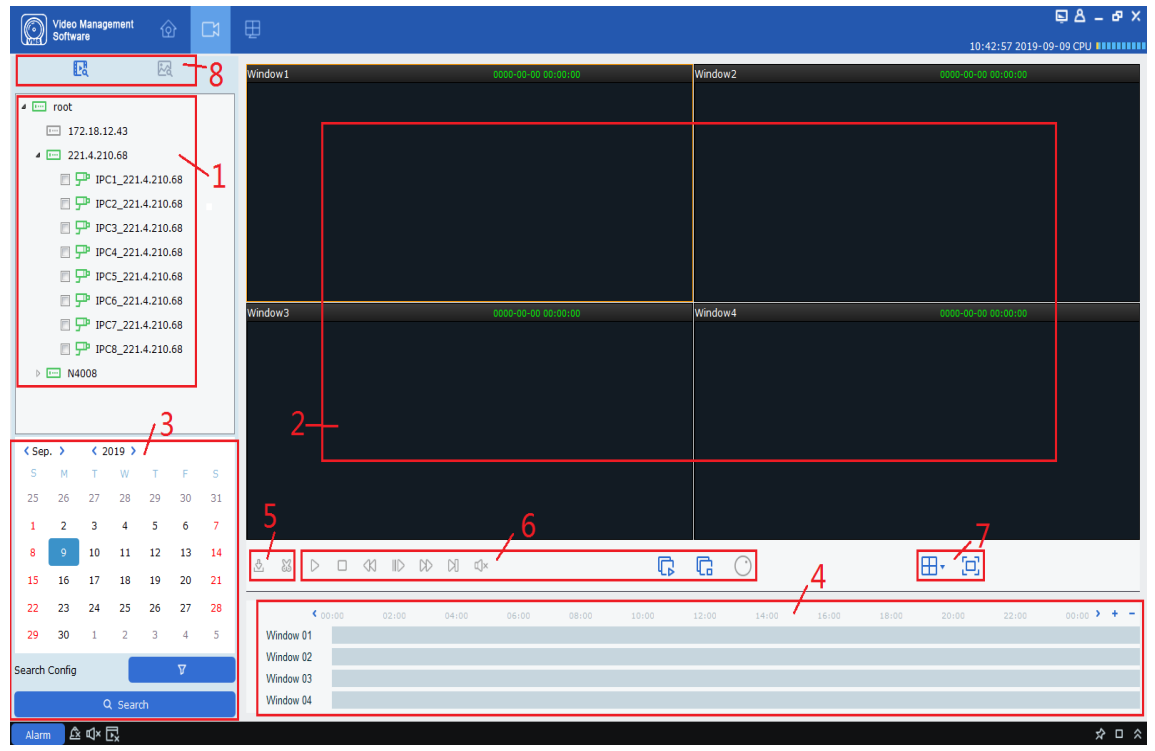

**Rysunek 6-1 Odtwarzanie**

#### Instrukcja VMS Pro - PHU Merx Migacz Poręba Sp. J.

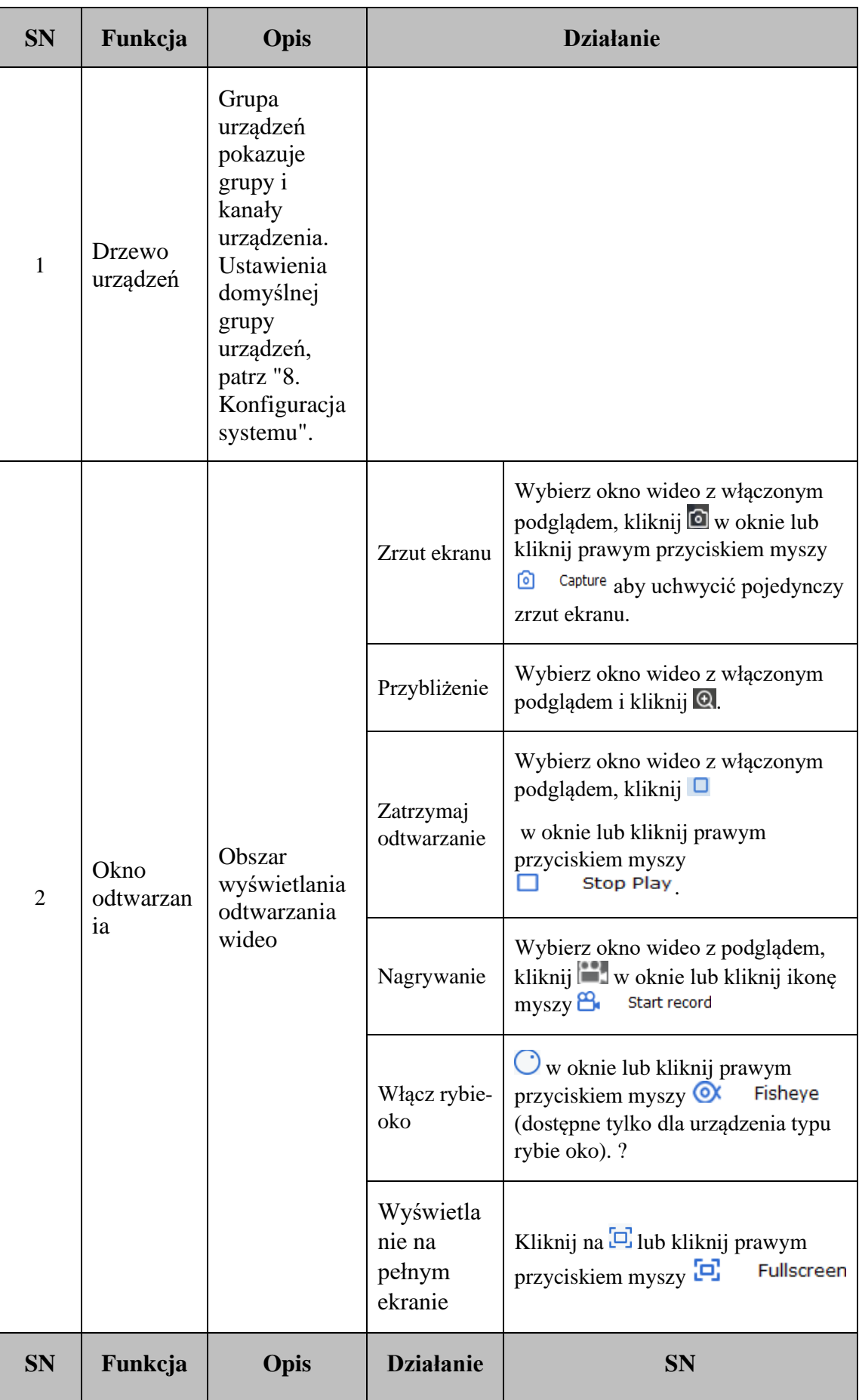

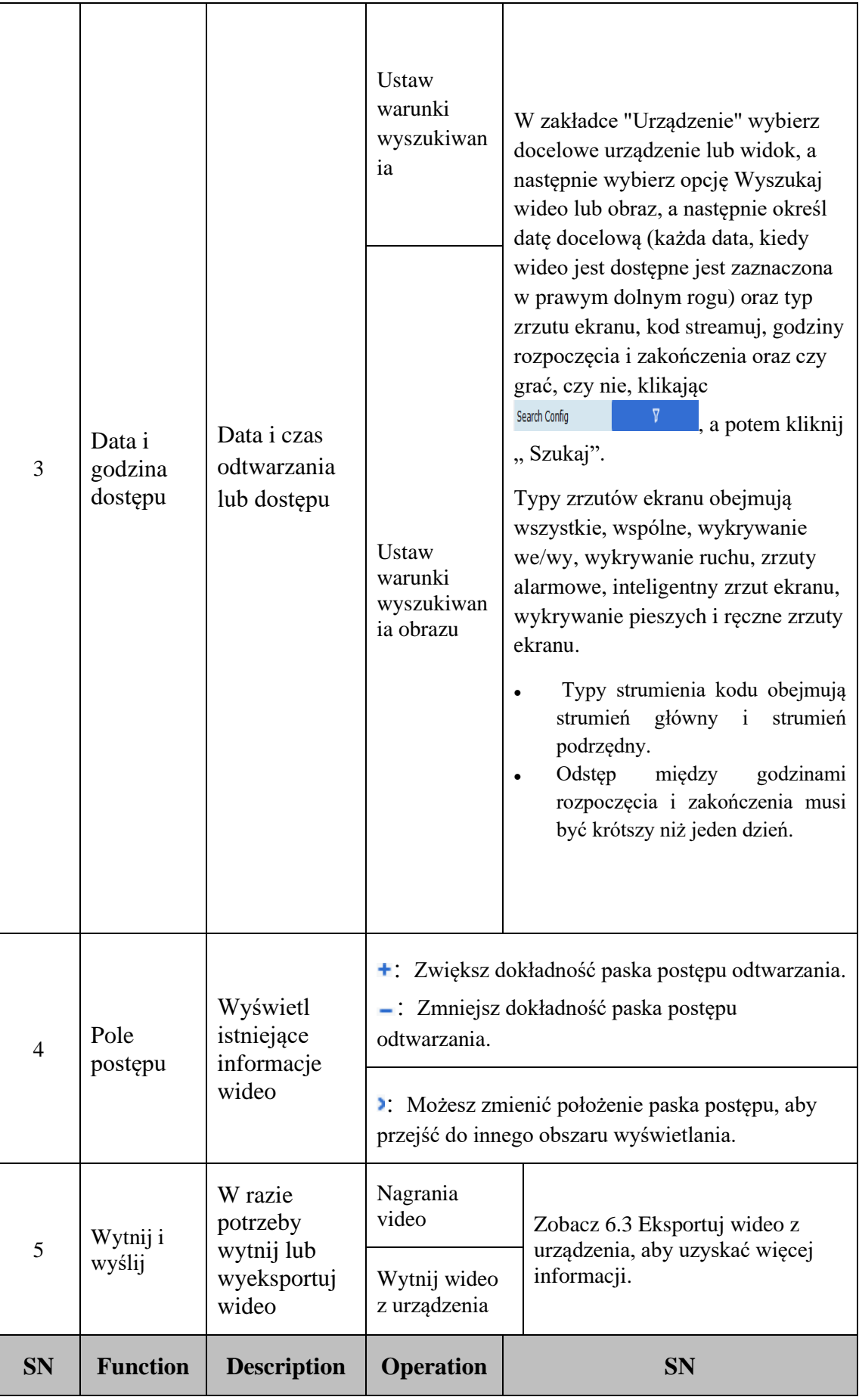

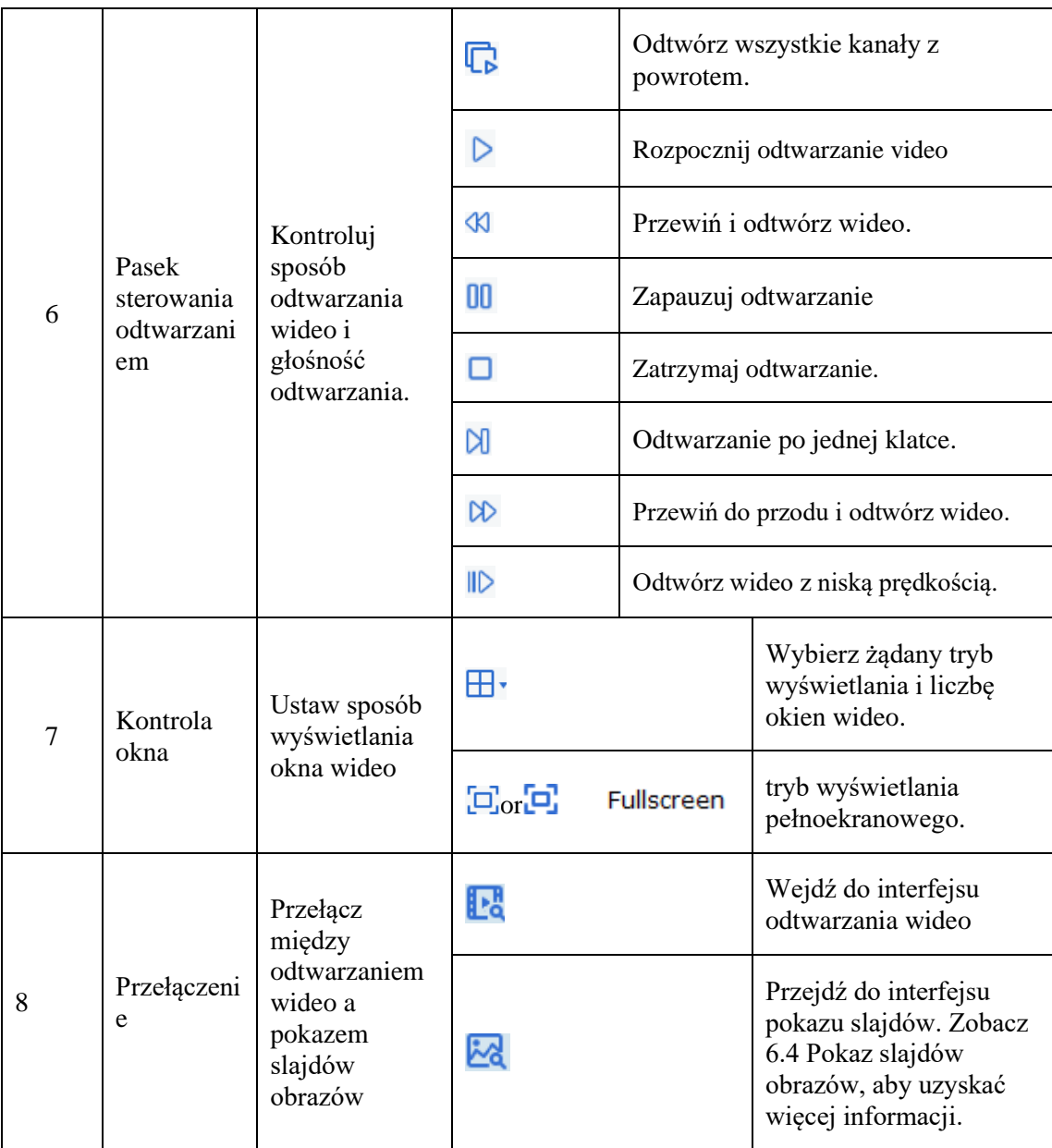

**Tabela 6-1 Przegląd funkcji odtwarzania**

## **6.2 Odtwarzanie wideo z urządzenia**

#### **Warunek wstępny:**

Każdy film nagrany przez urządzenie jest dostępny na dowolnym kanale.

#### **Procedura działania:**

Krok 1: Wybierz **Po** zakładka ze strony "Zdalne odtwarzanie".

**Krok 2:** Wybierz kanał urządzenia docelowego z grupy urządzeń.

**Krok 3:** Określ warunki wyszukiwania w ustawieniach

Search Config  $\Delta$ 

- 1. Wybierz typ wideo i strumień oraz określ docelowy przedział czasowy.
- 2. Kliknij "Szukaj", a system wyświetli odpowiednie informacje w polu postępu.

.

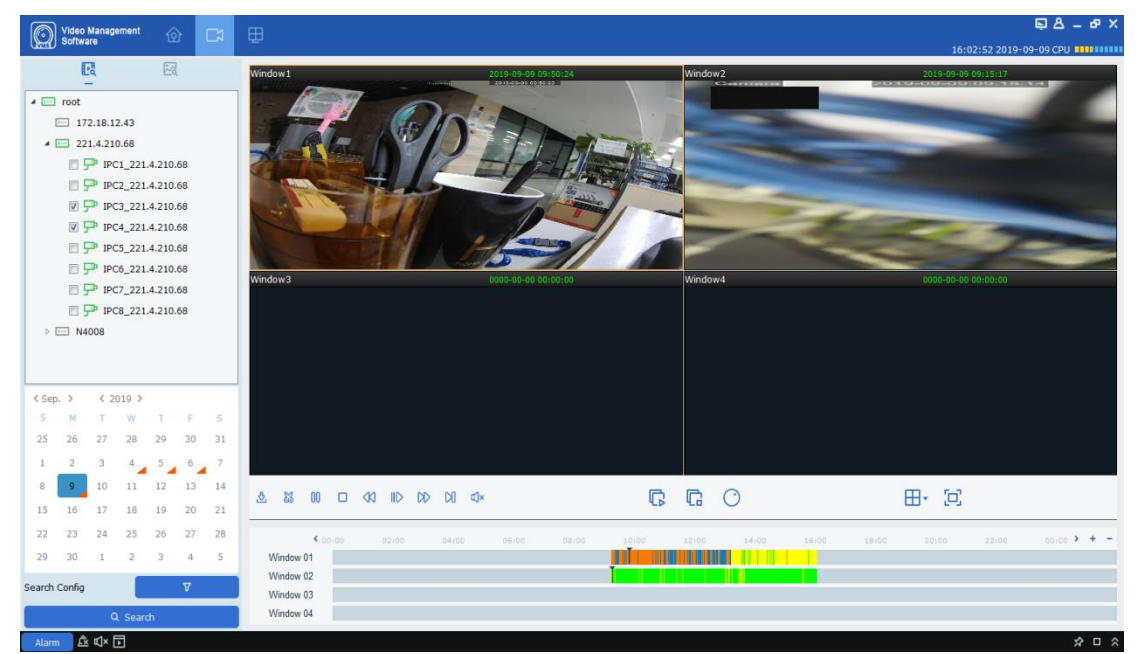

**Krok 4:** Wybierz okno z dowolnym dostępnym filmem i kliknij, aby rozpocząć odtwarzanie, jak pokazano na rysunku 6-2.

### **Rysunek 6-2 Odtwarzanie wideo**

**Uwagi:** Domyślnie każde zdalne wideo będzie odtwarzane asynchronicznie. Aby włączyć odtwarzanie synchroniczne, kliknij search Config aby wejść na stronę ustawień, jak pokazano na rysunku 6-2-1. Rodzaj pliku M Wszystko Normalny ☑ Recznie M  $\blacksquare$  IO M  $Ruch$ ☑ PIR M ☑ PID Alarm LCD Alarm ☑ PD Alarm ☑ SOD Alarm ☑ FD Alarm ☑

**Rysunek 6-2-1 Ustawienia odtwarzania**

Przełącz Synchronous Playback III OFF włącz, aby przełączyć odtwarzanie zdalne w

 $\hat{\cdot}$ 

ं

tryb odtwarzania synchronicznego.

 $\Box$  CC Alarm

00:00

23:59

M

Czas startu

Czas końca

6.3 Eksportuj nagrane wideo

#### **Warunek wstępny:**

Każdy film nagrany przez urządzenie jest dostępny na dowolnym kanale.

(1) Niestandardowe cięcie i pobieranie:

**Krok 1:** Wybierz **Fo** zakładka ze strony "Zdalne odtwarzanie".

**Krok 2:** Wybierz kanał urządzenia docelowego z grupy urządzeń.

**Krok 3:** Ustaw warunki wyszukiwania w .

1. Skonfiguruj typ wideo i strumień oraz określ docelowy przedział czasowy.

2. Kliknij "Szukaj", a system wyświetli odpowiednie informacje w polu postępu.

**Krok 4:** Wybierz okno, w którym dostępne jest dowolne nagrane wideo, i kliknij  $\triangleright$  aby rozpocząć odtwarzanie.

**Krok 5:** Kliknij na i wybierz segment wideo w polu postępu zgodnie z wymaganiami, a

następnie kliknij **ko** aby potwierdzić eksport. System wyświetli okno dialogowe, jak pokazano na rysunku 6-3-1.

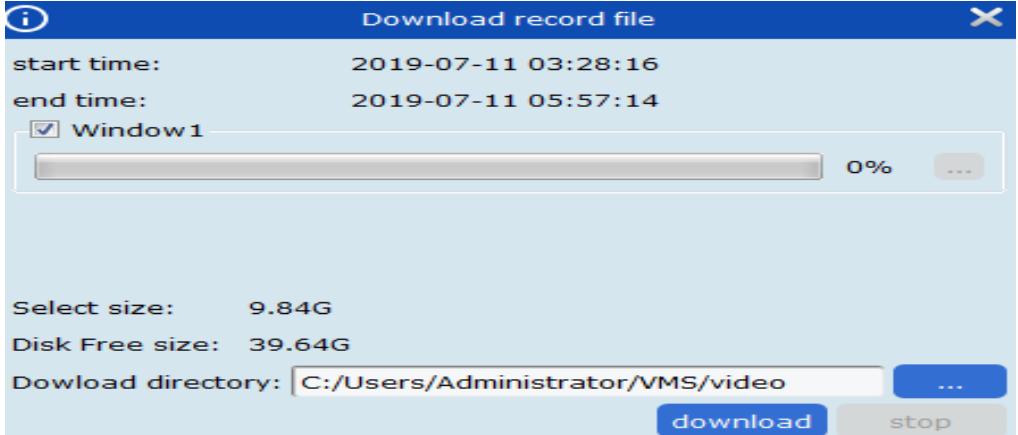

**Rysunek 6-3-1. Ustawienia eksportu**

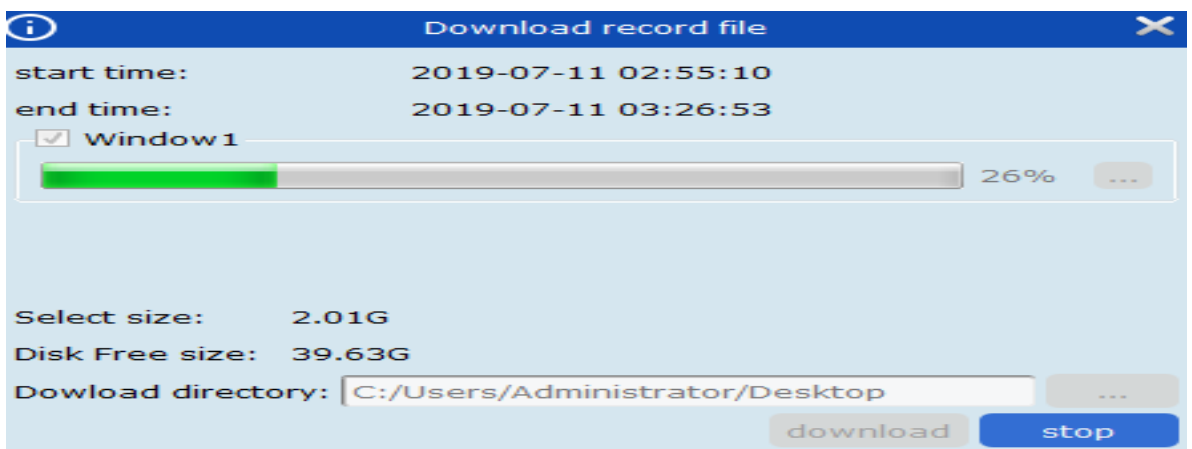

**Krok 6:** Wybierz ścieżkę, w której zapisywane jest wyeksportowane wideo. Kliknij "Pobierz", a system wyświetli "Eksport postępu", jak pokazano na rysunku 6-3-2.

### **Rysunek 6-3-2 Postęp eksportu**

**Krok 7:** Okno zostanie zamknięte po zakończeniu procesu eksportu.

### **(2) Pobierz według daty plików:**

**Krok 1:** Wybierz **Fo** zakładka ze strony "Zdalne odtwarzanie".

**Krok 2:** Wybierz kanał urządzenia docelowego z grupy urządzeń.

**Krok 3:** Ustaw warunki wyszukiwania w starch Configuration of  $\nabla$ 

- 1. Skonfiguruj typ wideo i strumień oraz określ docelowy przedział czasowy.
- 2. Kliknij "Szukaj", a system wyświetli odpowiednie informacje w polu postepu.

Krok 4: Wybierz okno, w którym dostępne jest dowolne nagrane wideo, i kliknij **&** aby wyświetlić wszystkie klipy wideo dostępne w dniu docelowym, jak pokazano na rysunku 6-3-

Instrukcja VMS Pro - PHU Merx Migacz Poręba Sp. J.

| Index<br>⊓ 1    |                        |                        |                    |                                      |                        | $\mathbf{\times}$ |
|-----------------|------------------------|------------------------|--------------------|--------------------------------------|------------------------|-------------------|
|                 |                        |                        | <b>IPC1 N5316N</b> |                                      |                        |                   |
|                 | <b>Start time</b>      | <b>End time</b>        | Size               | <b>Status</b>                        | <b>Video Save Path</b> |                   |
|                 | 2019-07-24<br>00:00:00 | 2019-07-24<br>00:04:00 | 150.39M            | No download                          |                        |                   |
| <b>n</b> 2      | 2019-07-24<br>00:04:00 | 2019-07-24<br>00:10:45 | 253.53M            | No download                          |                        |                   |
| □ з             | 2019-07-24<br>00:10:45 | 2019-07-24<br>00:17:31 | 253.72M            | No download                          |                        |                   |
| □▲              | 2019-07-24<br>00:17:31 | 2019-07-24<br>00:24:17 | 253.64M            | No download                          |                        |                   |
| □ 5             | 2019-07-24<br>00:24:17 | 2019-07-24<br>00:31:01 | 253.45M            | No download                          |                        |                   |
| □ 6             | 2019-07-24<br>00:31:01 | 2019-07-24<br>00:37:47 | 253.82M            | No download                          |                        |                   |
| m z             | 2019-07-24<br>00:37:47 | 2019-07-24<br>00:44:31 | 253.87M            | No download                          |                        |                   |
| Па              | 2019-07-24<br>00:44:31 | 2019-07-24<br>00:51:16 | 253.45M            | No download                          |                        |                   |
| ⊓∘              | 2019-07-24<br>00:51:16 | 2019-07-24<br>00:58:00 | 253.41M            | No download                          |                        |                   |
| □ 10            | 2019-07-24<br>00:58:00 | 2019-07-24<br>01:04:46 | 253.90M            | No download                          |                        |                   |
| □ 11            | 2019-07-24<br>01:04:46 | 2019-07-24<br>01:11:32 | 253.84M            | No download                          |                        |                   |
| □ 12            | 2019-07-24<br>01:11:32 | 2019-07-24<br>01:18:18 | 253.59M            | No download                          |                        |                   |
| <b>Г13</b>      | 2019-07-24<br>01:18:18 | 2019-07-24<br>01:25:04 | 253.92M            | No download                          |                        |                   |
| $\Box$ 14       | 2019-07-24<br>01:25:04 | 2019-07-24<br>01:31:51 | 253.83M            | No download                          |                        |                   |
| --              | 2019-07-24             | 2019-07-24             | 25.25              | والمراسي والمستندد والمراسي والمرابع |                        |                   |
| Select size:    | OM.                    |                        |                    |                                      |                        |                   |
| Disk Free size: | 53G                    |                        |                    |                                      |                        |                   |

**Rysunek 6-3-3 Wyświetl klip wideo**

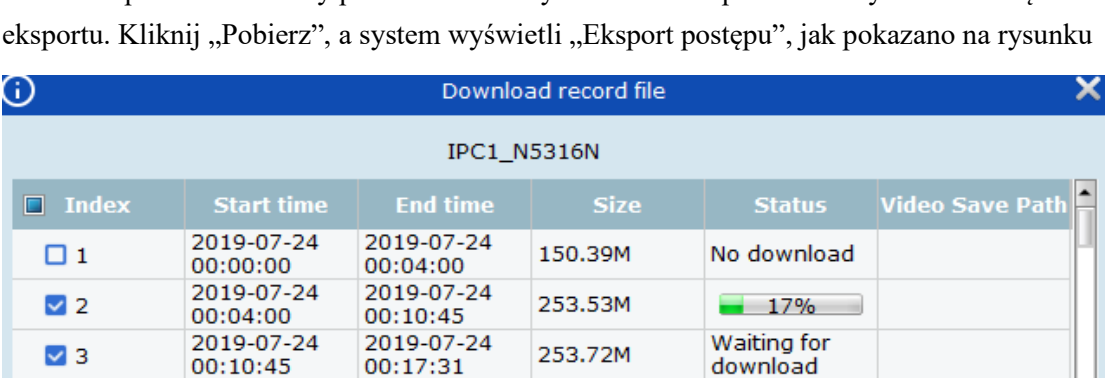

**Krok 5:** Sprawdź docelowy przedział czasowy dla wideo do pobrania i wybierz ścieżkę

6-3.4.

 $\vee$  4

2019-07-24<br>00:17:31

**Rysunek 6-3-4 Postęp eksportu**

253.64M

Waiting for

download

2019-07-24<br>00:24:17

## **6.4 Pokaz slajdów obrazów z urządzenia**

#### **Warunek wstępny:**

Każdy film nagrany przez urządzenie jest dostępny w dowolnym kanale.

#### **Działanie:**

**Krok 1:** Wybierz  $\frac{1}{2}$  zakładka ze strony "Zdalne odtwarzanie".

**Krok 2:** Wybierz kanał urządzenia docelowego z grupy urządzeń.

**Krok 3:** Ustaw warunki wyszukiwania w starch Configuration of  $\nabla$ 

1、 Wybierz typ wideo i strumień oraz określ docelowy przedział czasowy.

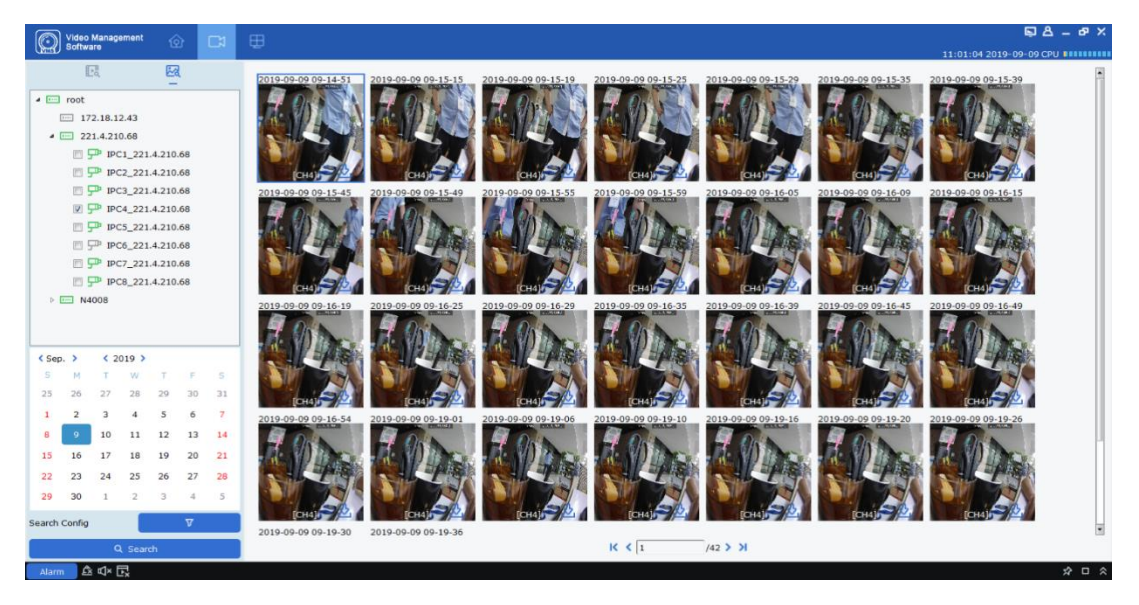

2. Kliknij "Wyszukaj", a system wyświetli informacje o obrazie po prawej stronie "Grupy urządzeń", jak pokazano na rysunku 6-4-1.

### **Rysunek 6-4-1 Obrazy na urządzeniu**

**Krok 4:** Pokaz slajdów.

Kliknij na  $\leq$   $\sqrt{1}$  /2 > > przełączać się między stronami.

## **6.5 Eksportuj obrazy z urządzenia**

Na stronie pokazu slajdów kliknij w prawym dolnym rogu obrazu docelowego, a system wyświetli okno dialogowe wskazujące pomyślny eksport, jak pokazano na rysunku 6-5.

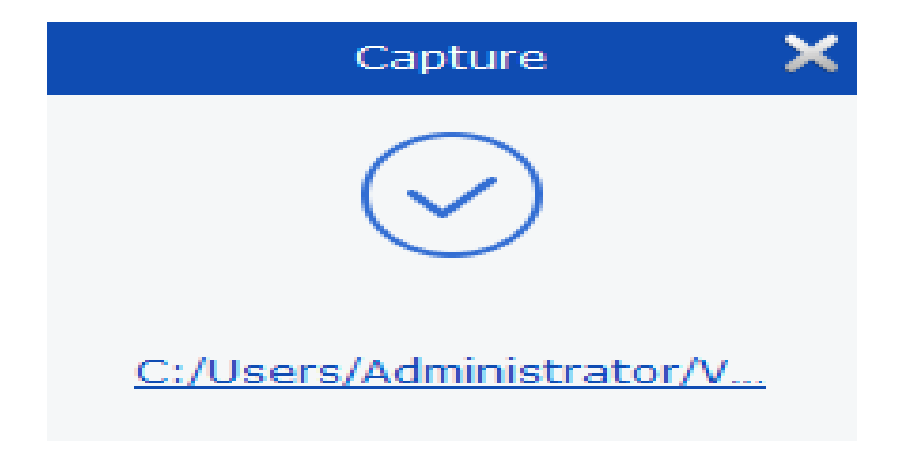

### **Rysunek 6-5 Eksportuj obrazy z urządzenia**

**Uwagi:** Ścieżkę, w której zapisywany jest eksportowany obraz, można ustawić w "Konfiguracja systemu" w menu głównym.

## **Sekcja VII: Wyszukiwanie logów**

Możesz wyszukiwać i eksportować dowolne logi w kliencie lub w urządzeniu.

## **7.1 Szukanie logów w programie**

Krok 1: Wybierz "Wyszukiwanie logów" z menu głównego, a system wyświetli interfejs dziennika.

Krok 2: Wybierz  $\overline{-1}$ . System wyświetla strony dzienników na lokalnym kliencie.

**Krok 3:** Określ użytkownika, ramy czasowe, typ dziennika i urządzenie zgodnie z wymaganiami wyszukiwania. Dzienniki lokalne na kliencie obejmują dzienniki alarmów, dzienniki systemowe i dzienniki operacji.

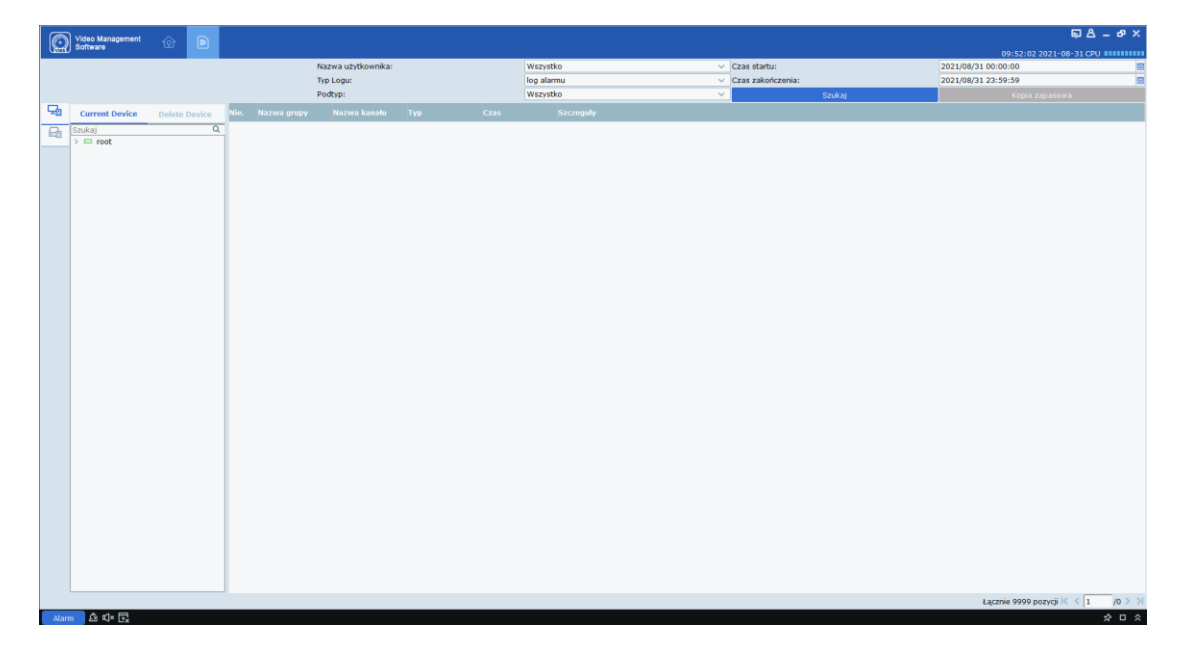

Krok 4: Kliknij "Szukaj", aby rozpocząć wyszukiwanie. System wyświetli wyniki wyszukiwania, jak pokazano na rysunku 7-1.

### **Rysunek 7-1 Wyszukiwanie dzienników w kliencie lokalnym**

**Uwagi:** Po pomyślnym przeszukaniu dzienników możesz kliknąć "Kopia zapasowa", aby wyeksportować odpowiednie dzienniki**.**

## **7.2 Przeszukuj logi na zdalnym urządzeniu**

**Krok 1:** Wybierz "Wyszukiwanie dziennika" w menu głównym, a system otworzy interfejs

dziennika.

**Krok 2:** Wybierz  $\Box$  System wyświetla interfejs Remote Log.

**Krok 3:** Określ ramy czasowe, typ dziennika i urządzenie zgodnie z wymaganiami wyszukiwania. Dzienniki przy usuwaniu urządzenia obejmują dzienniki systemowe, konfiguracyjne, alarmowe, użytkownika, wideo, danych, sieciowe i inteligentne.

Krok 4: Kliknij "Szukaj", aby rozpocząć wyszukiwanie. System wyświetli wyniki wyszukiwania, jak pokazano na rysunku 7-2.

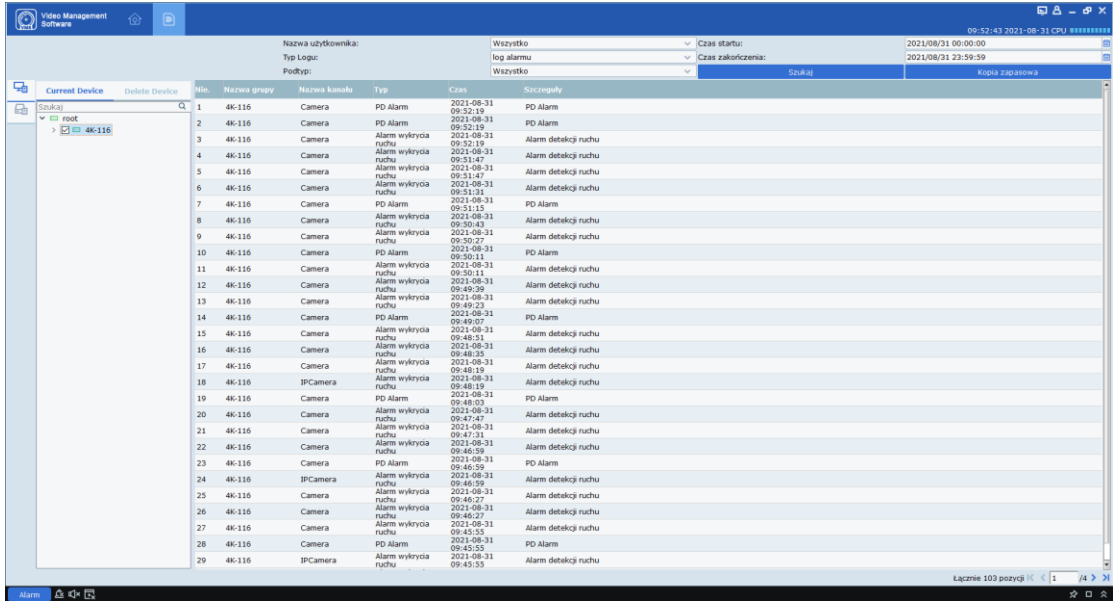

Uwagi: Po pomyślnym przeszukaniu dzienników możesz kliknąć "Kopia zapasowa", aby wyeksportować odpowiednie dzienniki zdalne.

### **Rysunek 7-2 Wyszukiwanie zdalnych dzienników**

**Uwagi:** Zostanie wyświetlonych do 4000 pozycji dzienników, które można przeszukiwać, zmieniając ramy czasowe.

## **Sekcja VIII: Konfiguracja Systemu**

Ustawienia systemowe obejmują ustawienia ogólne i ustawienia plików. .

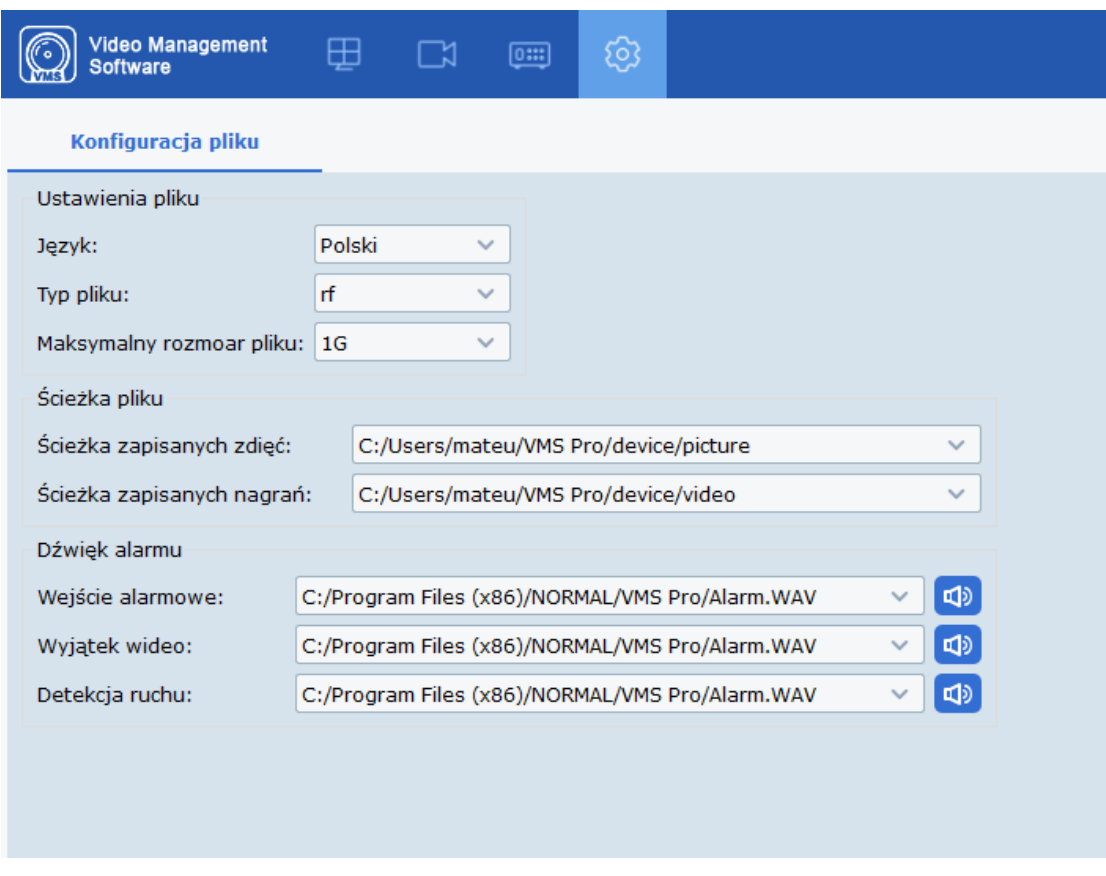

Krok 1: Wybierz "Konfiguracja systemu" z menu głównego, aby wyświetlić interfejs konfiguracji systemu, jak pokazano na rysunku 8-1.

### **Rysunek 8-1 Konfiguracja systemu**

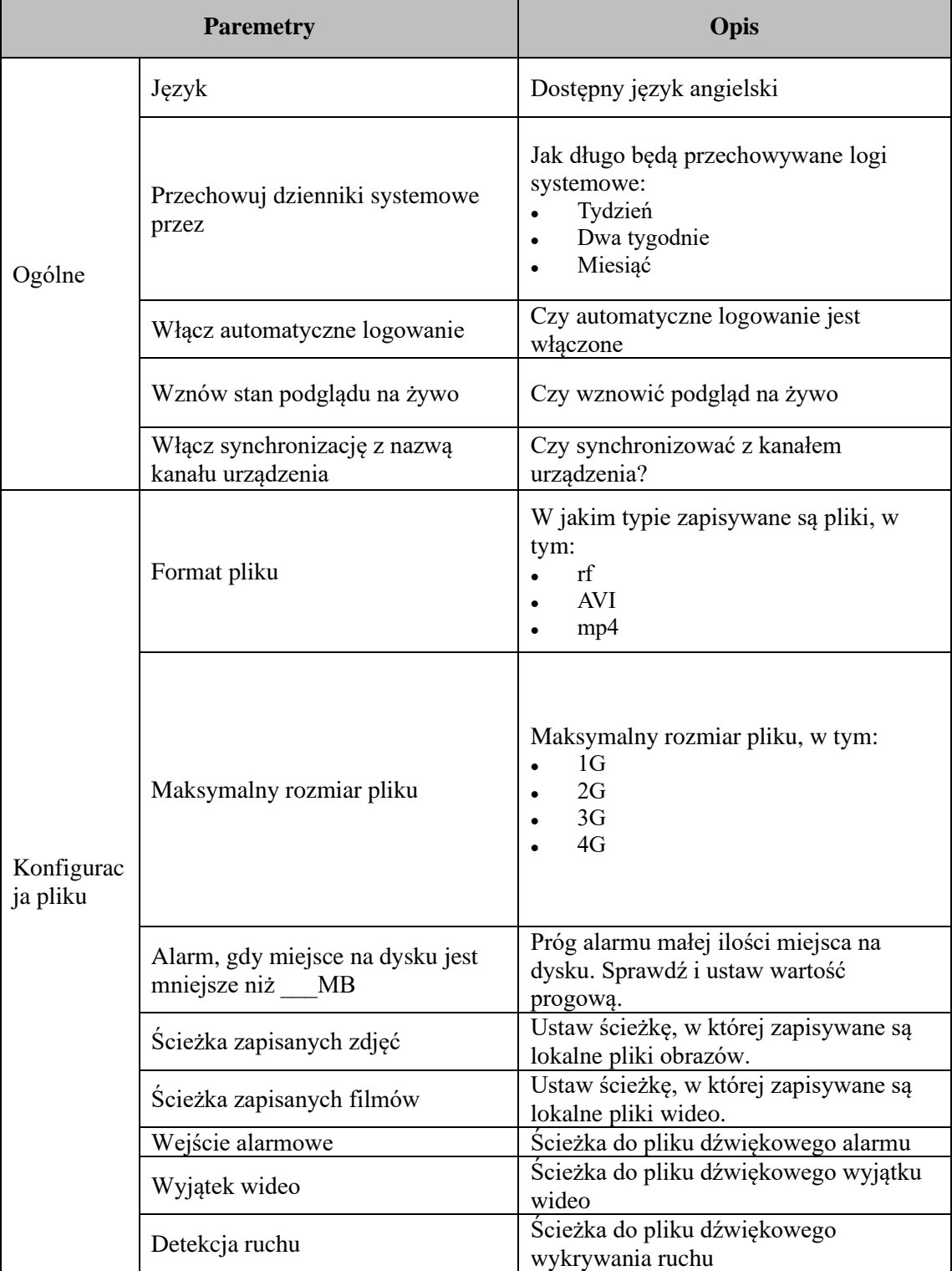

**Krok 2:** Więcej informacji na temat konfiguracji systemu zawiera Tabela 8-1.

### **Tabela 8-1 Konfiguracja ustawień**

Krok 3: Kliknij "Zapisz", aby zakończyć ustawienia systemu.

## **Sekcja IX: Zarządzanie kontem**

Możesz dodać lub usunąć użytkownika i zmienić uprawnienia w zarządzaniu kontem.

## **9.1 Dodaj użytkownika**

Krok 1: Wybierz "Zarządzanie kontem" z menu głównego, aby przejść do interfejsu zarządzania kontem, jak pokazano na rysunku 9-1-1.

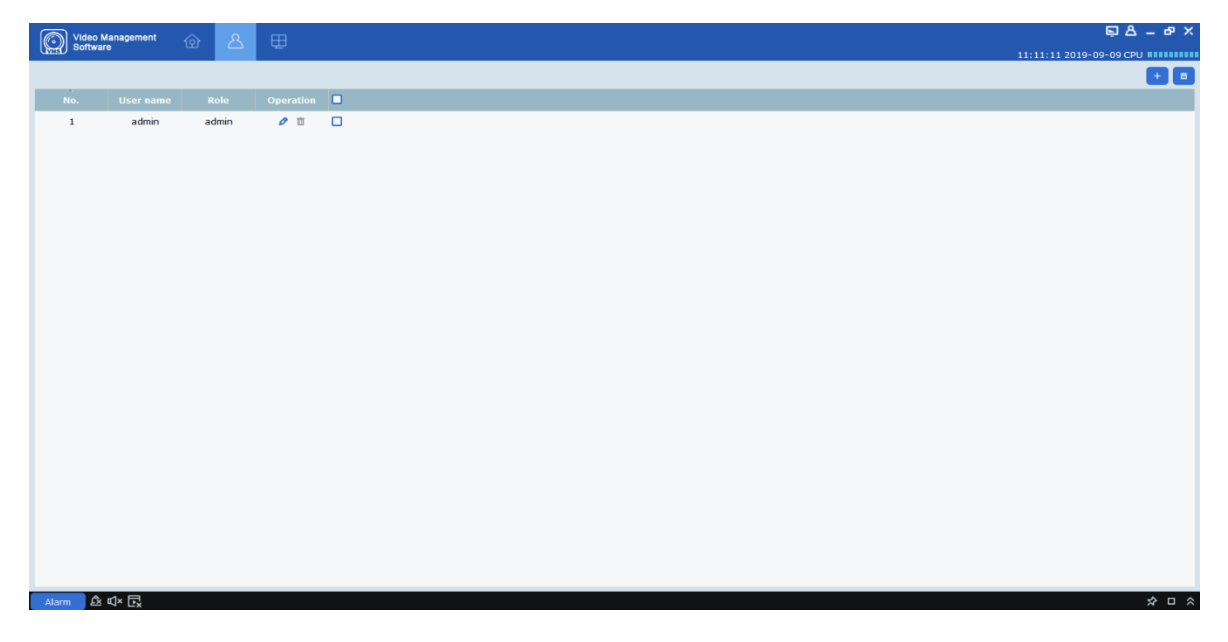

**Rysunek 9-1-1 Interfejs zarządzania kontem**

**Krok 2:** Naciśnij na "  $+$  " w prawym górnym rogu interfejsu, aby dodać nowego

użytkownika, a system wyświetli okno dialogowe, jak pokazano na rysunku 9-1-2. Więcej informacji zawiera Tabela 9-1-1.

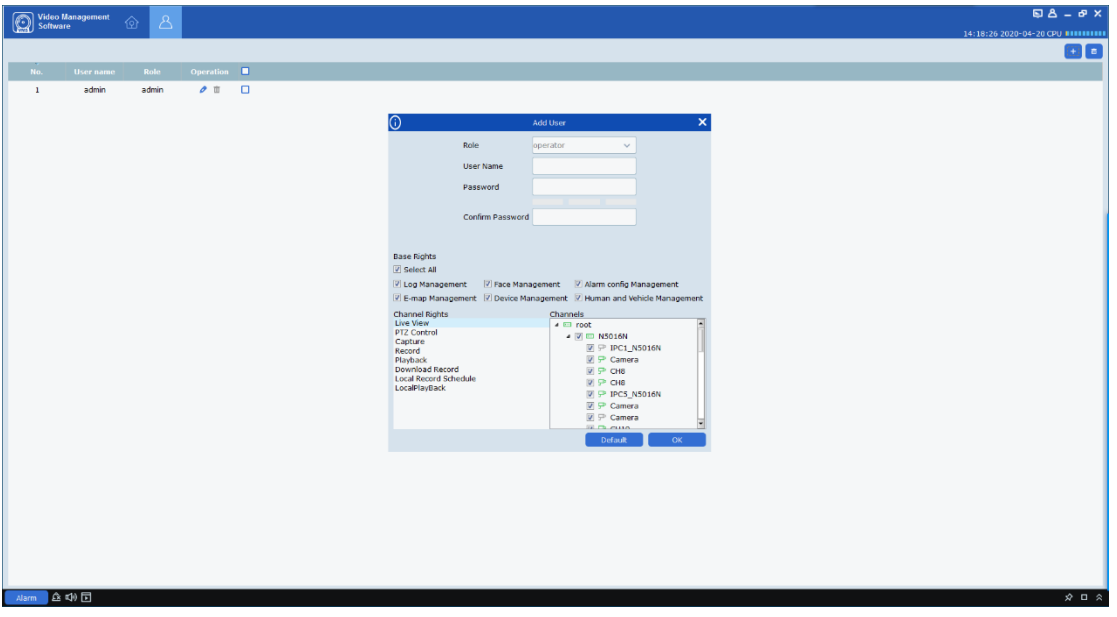

**Rysunek 9-1-2 Dodaj nowego użytkownika**

| <b>Parametry</b>  | Opis                                                                             |  |  |  |
|-------------------|----------------------------------------------------------------------------------|--|--|--|
| Nazwa użytkownika | Służy do jednoznacznej identyfikacji<br>użytkownika i nie może być taka sama jak |  |  |  |
|                   | żadna istniejąca nazwa użytkownika.                                              |  |  |  |
| Haslo             | Hasło użytkownika do logowania. Potwierdź                                        |  |  |  |
| Potwierdź hasło   | hasło, wprowadzając je ponownie.                                                 |  |  |  |
|                   | Ustaw podstawowe uprawnienia                                                     |  |  |  |
|                   | użytkownika zgodnie z wymaganiami, w                                             |  |  |  |
|                   | tym:<br>Zarządzanie dziennikami                                                  |  |  |  |
| Prawa podstawowe  | Zarządzanie twarzą                                                               |  |  |  |
|                   | Zarządzanie konfiguracją alarmów                                                 |  |  |  |
|                   |                                                                                  |  |  |  |
|                   | E-zarządzanie e-mapami                                                           |  |  |  |
|                   | Zarządzanie urządzeniami                                                         |  |  |  |
|                   | Zarządzanie ludźmi i pojazdami                                                   |  |  |  |

### **Tabela 9-1-1 Ustawienia dla nowego użytkownika**

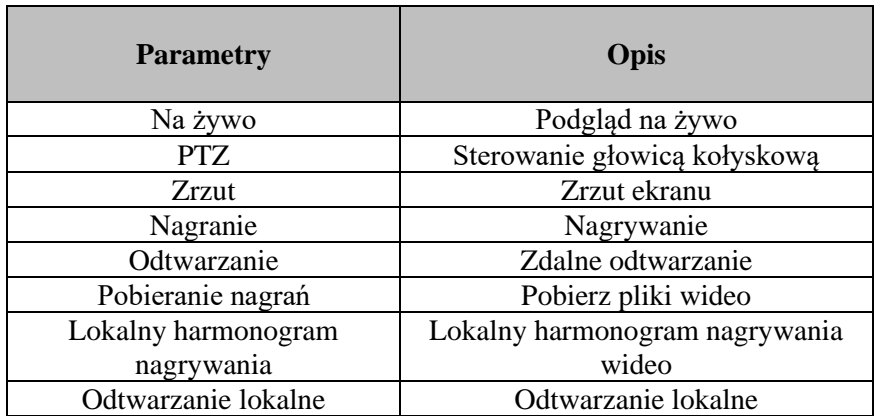

**Krok 3:** Ustaw uprawnienia kanału zgodnie z wymaganiami, zaznaczając odpowiednią opcję po prawej stronie dla każdego uprawnienia. Więcej informacji zawiera Tabela 9-1-2.

### **Tabela 9-1-2 Uprawnienia kanału**

**Krok 4:** Po zakończeniu ustawień (kliknij Domyślne, aby przywrócić ustawienia domyślne), kliknij "OK", aby zapisać nowego użytkownika i zakończyć dodawanie.

**Uwagi:** Administrator ma pełne uprawnienia, których nie można zmienić ani usunąć. Każdy dodany użytkownik może zostać usunięty, a odpowiednie uprawnienia mogą zostać zmienione.

## **9.2 Modyfikuj użytkownika**

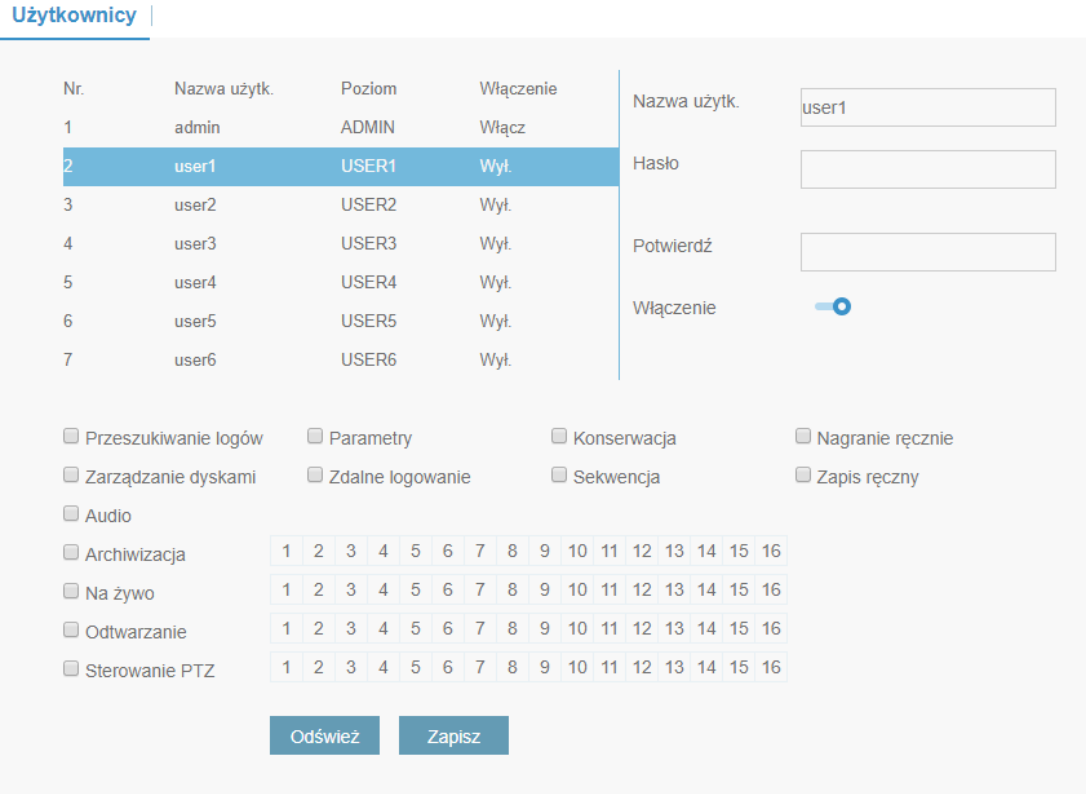

**Krok 1:** Kliknij na  $\bullet$  za nazwą użytkownika docelowego, aby wyświetlić interfejs, jak pokazano na rysunku 9-2.

### **Rysunek 9-2 Modyfikuj użytkownika**

**Krok 2:** Zmień uprawnienia użytkownika, nazwę lub hasło.

**Krok 3:** Kliknij OK, aby zapisać modyfikację.

## **9.3 Usuń użytkownika**

Kliknij na **u** za nazwą użytkownika docelowego, aby wyświetlić okno dialogowe, a następnie kliknij OK. Lub alternatywnie, zaznacz pole dla użytkowników do usunięcia, a

następnie kliknij  $\Box$  w prawym górnym rogu interfejsu, aby usunąć je zbiorczo.

## **Sekcja X:E-mapa**

E-mapa służy do lokalizowania kanału wideo lub kanału alarmowego i szybkiego przeglądania wideo lub alarmu.

## **10.1 Nowa mapa**

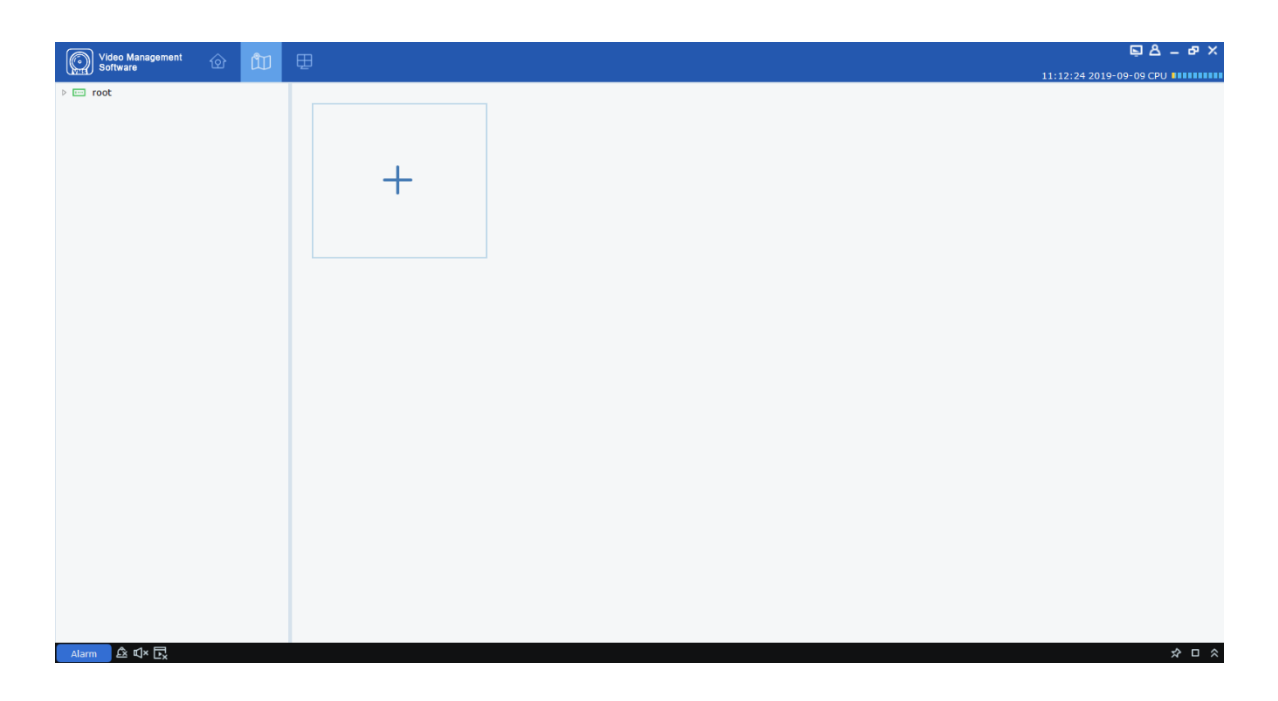

**Krok 1:** Wybierz "Konfiguracja e-mapy" z menu głównego, aby wyświetlić interfejs konfiguracji e-mapy, jak pokazano na rysunku 10-1-1.

### **Rysunek 10-1-1 Konfiguracja mapy**

**Krok 2:** Kliknij na w interfejsie, aby wyświetlić okno dialogowe, jak pokazano na rysunku 10-2.

### **Rysunek 10-1-2 Wybierz mapę**

**Krok 3:** Nazwij mapę i wybierz ścieżkę dla plików graficznych.

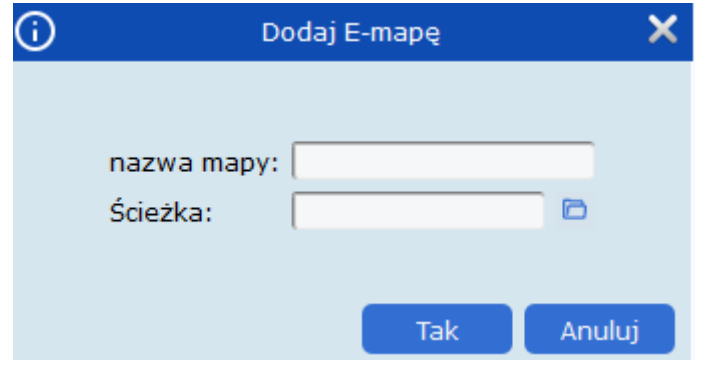

**Krok 4:** Kliknij Tak, aby zapisać ustawienia.

# **10.2 Edytuj mape**

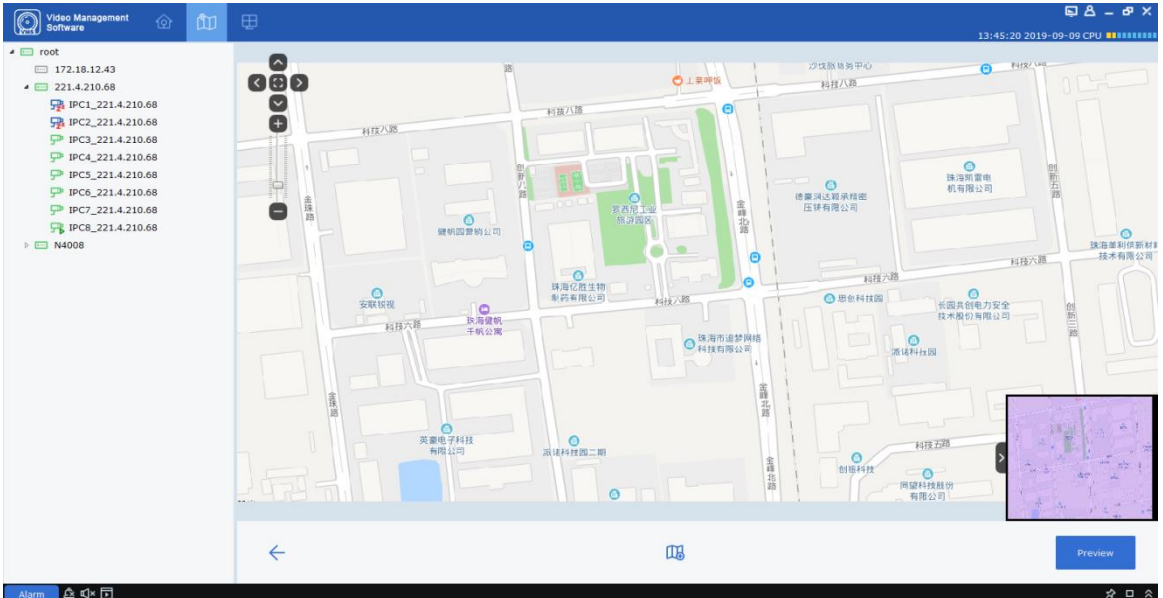

**Rysunek 10-2-1 Edytuj E-mapę**

Kliknij dwukrotnie mapę docelową do edycji, aby wejść na stronę, jak pokazano na rysunku 10-2-1.

**Krok 1:** Dodaj urządzenie do mapy, rozwijając Grupę urządzeń po lewej stronie i przeciągając urządzenie w żądane miejsce na mapie.

Krok 2: Kliknij na **II** stworzyć nowy hot spot na mapie.

**Uwagi:** Aby dodać punkt aktywny, musisz utworzyć nową mapę, jak pokazano na rysunku 10-2-2.

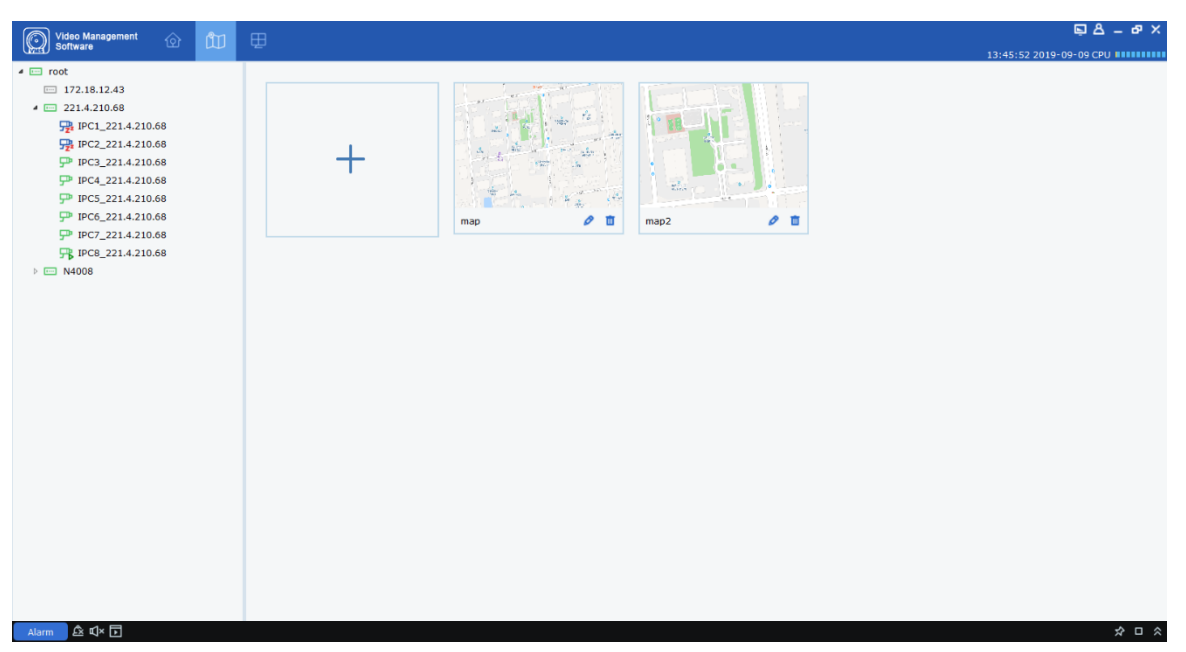

**Rysunek 10-2-2 hot spot na mapie**

**Krok 3:** Dodaj punkt aktywny do mapy i przeciągnij urządzenie w żądane miejsce na mapie. Wynik końcowy pokazano na rysunku 10-2-3.

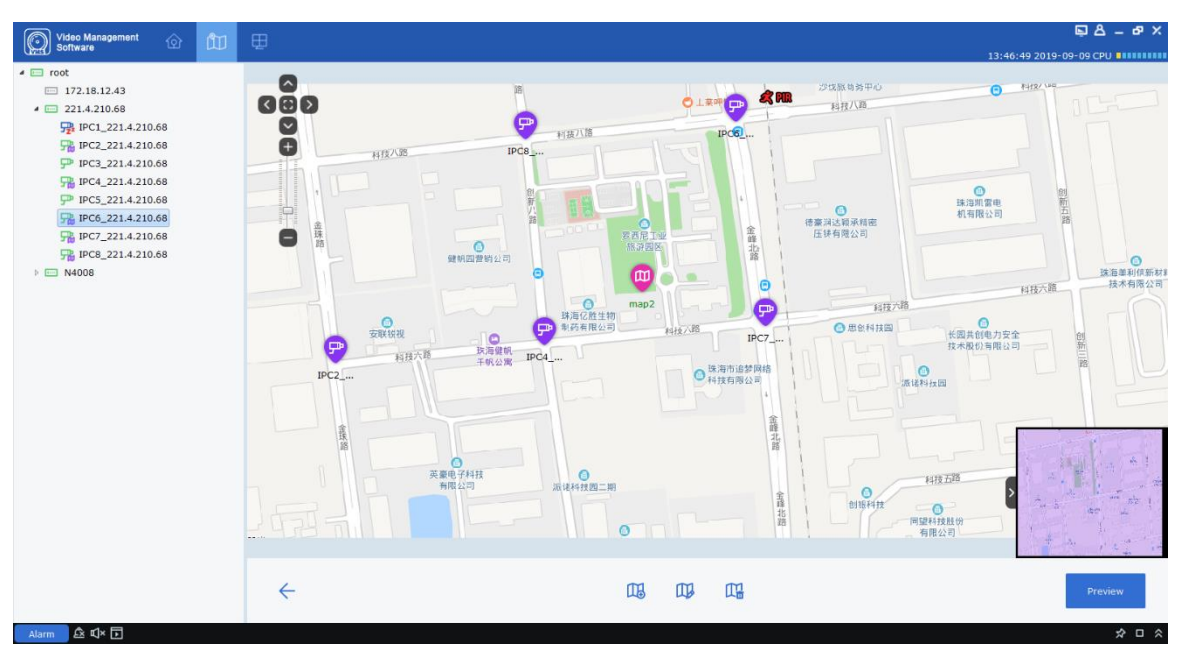

**Rysunek 10-2-3 Podgląd mapy**

### **Uwagi:**

Kliknij Podgląd w prawym dolnym rogu, aby otrzymać dowolny alarm na żywo z urządzenia. Kliknij dwukrotnie urządzenie, aby wyświetlić klatki wideo na żywo z urządzenia.

Kliknij dwukrotnie ikonę punktu aktywnego, aby wejść na mapę. Kliknij Podgląd w prawym dolnym rogu, aby otrzymać dowolny alarm na żywo z urządzenia. Kliknij dwukrotnie urządzenie, aby wyświetlić wideo na żywo. Podgląd, aby usunąć dowolny alarm z

urządzenia.  $\triangle$ 

## **10.3 Modyfikuj i usuń urządzenie**

1. Kliknij ikonę urządzenia i kliknij  $\Box$ aby przejść do interfejsu modyfikacji urządzenia, jak pokazano na rysunku 10-3.

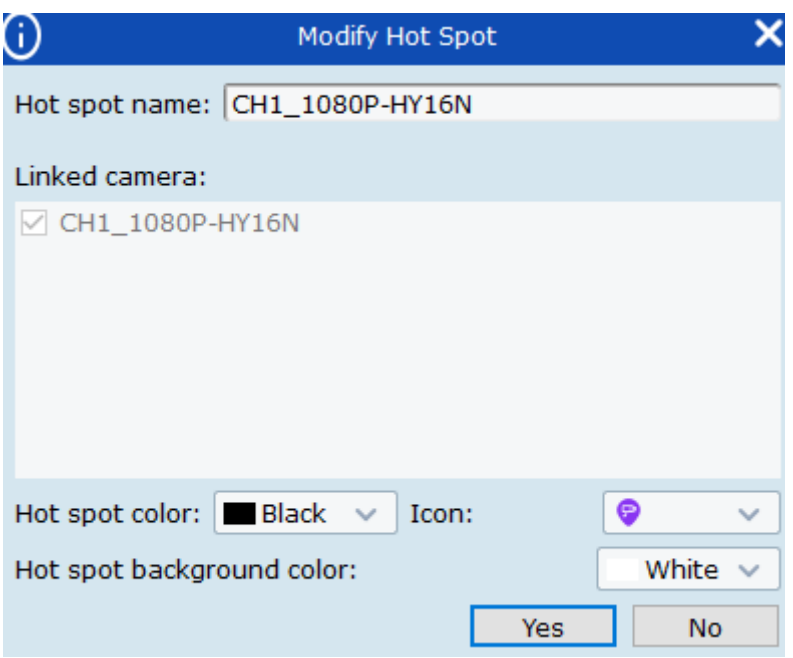

### **Rysunek 10-3 Modyfikuj urządzenie**

## **Opis parametrów:**

Nazwa hotspot

Połączona kamera

Ikona

Kolor tła hot spot

2. Kliknij ikonę urządzenia, a następnie  $\frac{\Box^n}{\Box^n}$  aby wyświetlić okno dialogowe, a następnie kliknij OK, aby je usunąć.

## **Sekcja XI: Logowanie do urządzenia**

## **11.1** Logowanie do urządzenia

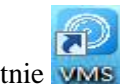

**Krok 1:** Kliknij dwukrotnie WMS

Krok 2: Gdy system wyświetli menu logowania, kliknij opcję "Logowanie do urządzenia" po lewej stronie, aby przejść do interfejsu logowania do urządzenia.

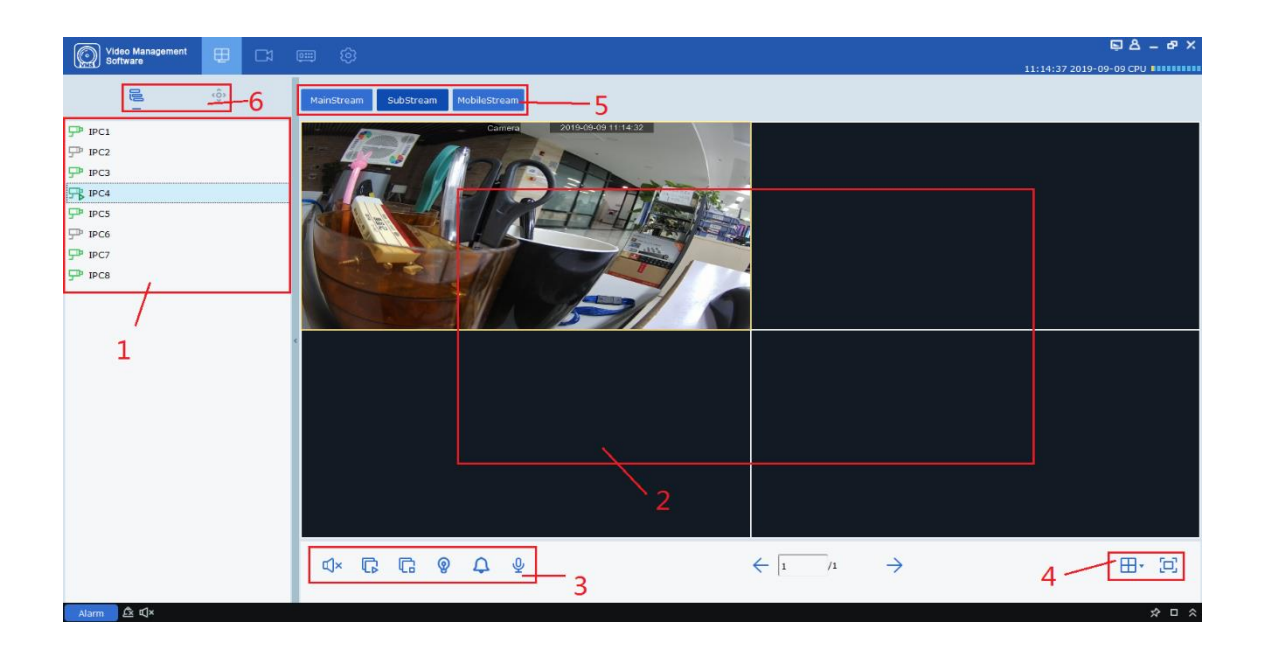

**Krok 3:** Ustaw parametry, jak wyszczególniono w Tabeli 2-3.

Krok 4: Kliknij "Zaloguj", aby wejść do interfejsu, jak pokazano na rysunku 11-1. Więcej informacji zawiera Tabela 11-1.

| <b>SN</b>      | <b>Nazwa</b> | Opis                                                         |  |
|----------------|--------------|--------------------------------------------------------------|--|
| 1              | Obszar       | Wyświetla wszystkie urządzenia powiązane z aktualnie         |  |
|                | wyposażenia  | zalogowanym adresem IP                                       |  |
| $\overline{2}$ | Obszar       | Prawidłowo podłączone urządzenia będą wyświetlać ramkę.      |  |
|                | podglądu     |                                                              |  |
| 3              | Obszar       | Steruje dźwiękiem i odtwarzaniem wszystkich klatek.          |  |
|                | kontrolny    |                                                              |  |
| $\overline{4}$ | Menu         | Ustawia liczbę okien i wyświetlanie na pełnym ekranie.       |  |
| 5              | Streaming    | Wybierz odpowiedni strumień do odtwarzania.                  |  |
| 6              | Obszar       | Przełącz wyświetlanie drzewa urządzenia i sterowanie głowicą |  |
|                | przełączania | dokującą urządzenia typu rybie oko.                          |  |

**Rysunek 11-1 Interfejs logowania do urządzenia**

**Tabela 11-1 Opis parametrów**

## **11.2 Zdalne odtwarzanie wideo**

Krok 1: Na karcie funkcji kliknij "Zdalne odtwarzanie", aby przejść do menu zdalnego odtwarzania wideo, jak pokazano na rysunku 11-2-1.

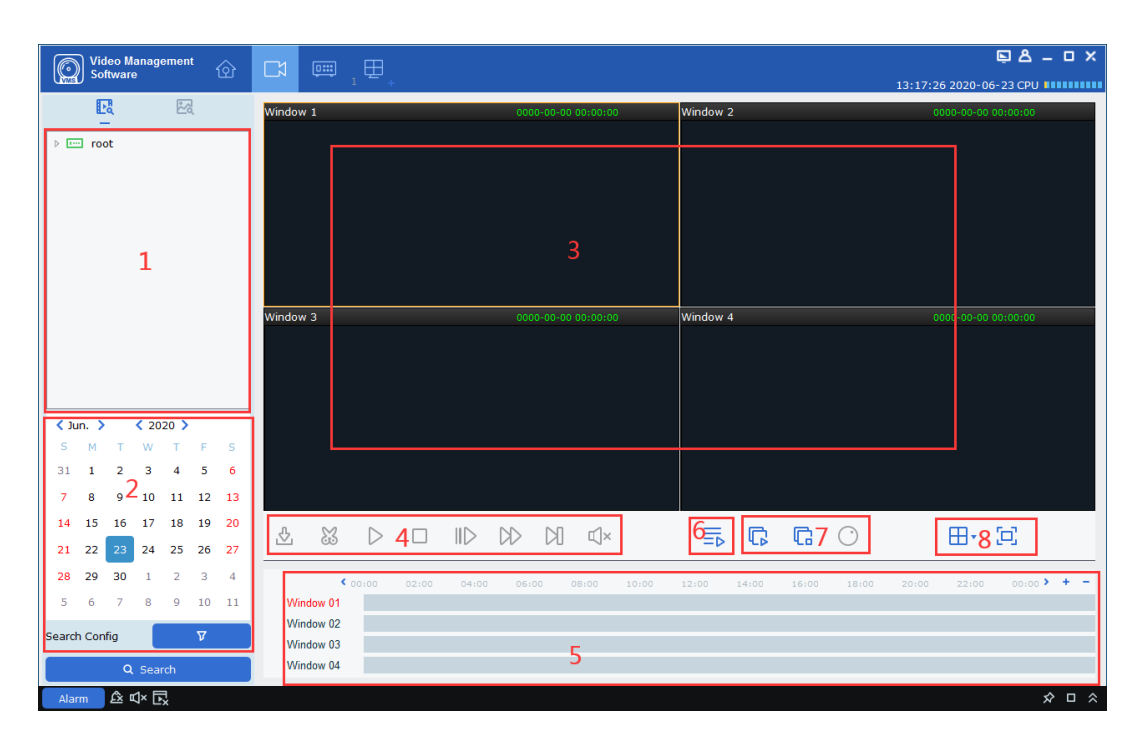

**Rysunek 11-2-1 Zdalne odtwarzanie wideo**

Więcej informacji zawiera Tabela 11-2.

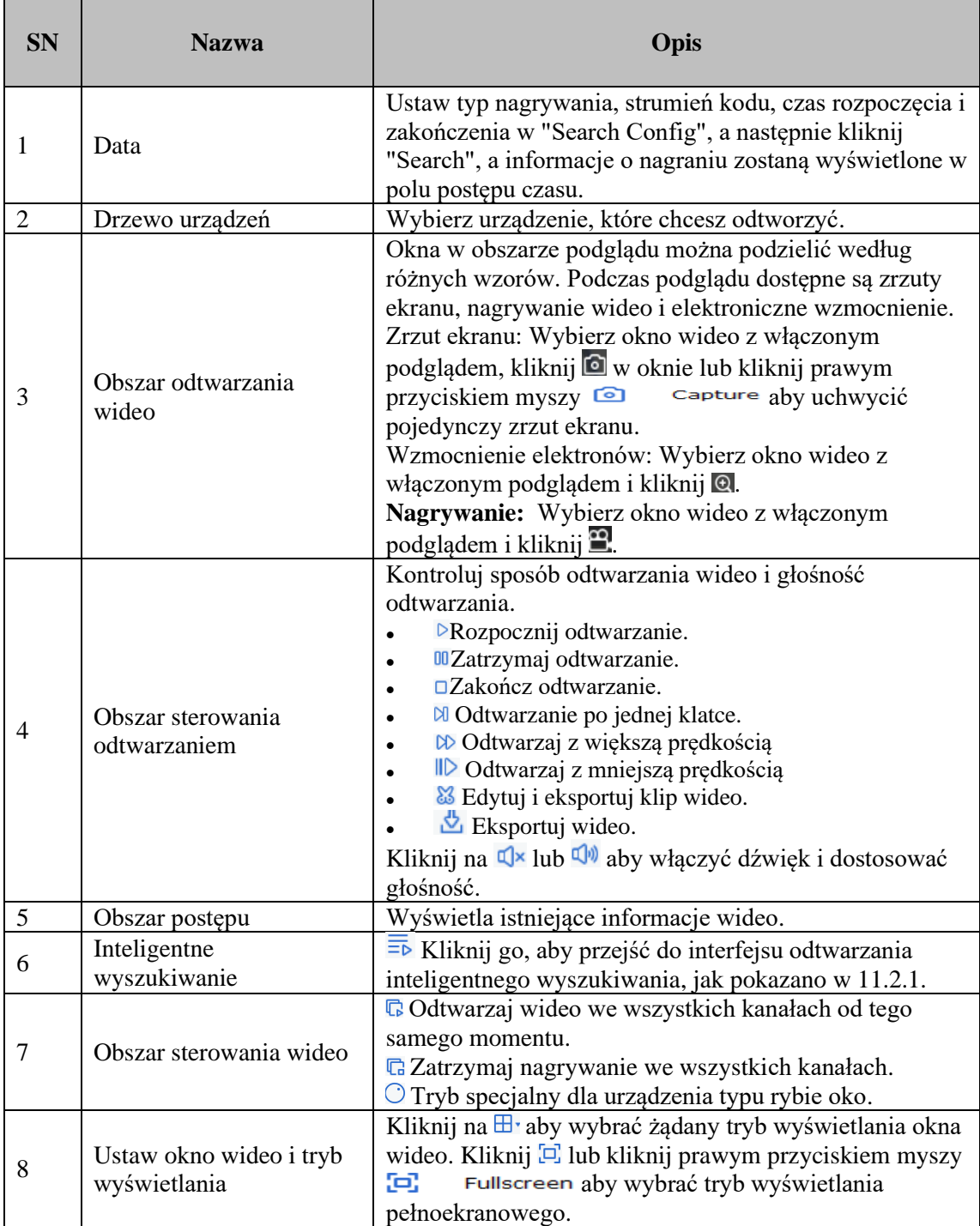

## **Tabela 11-2 Opis parametrów**

## **11.2.1 Inteligentne wyszukiwanie**

Kliknij na  $\equiv$ b aby wprowadzić inteligentne wyszukiwanie, jak pokazano na rysunku 11.2.1 poniżej.

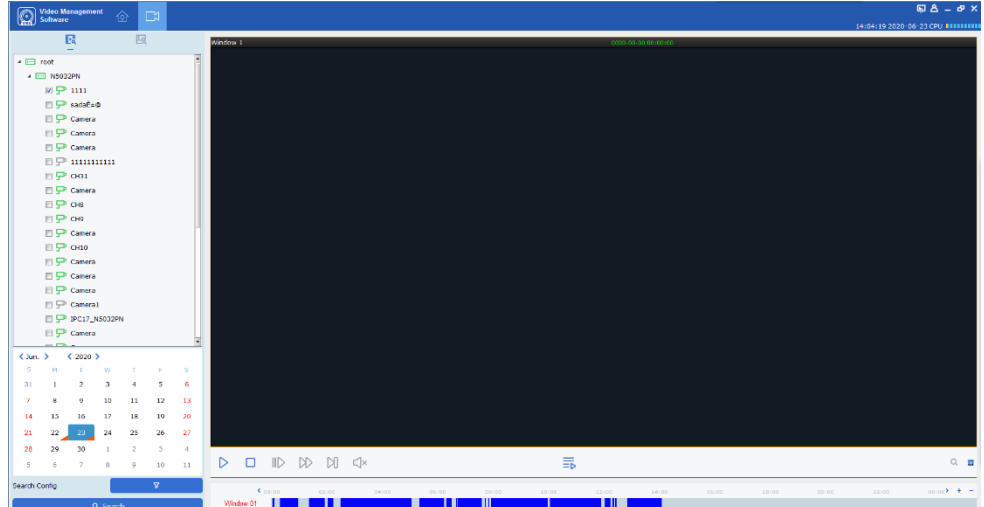

### **Rysunek 11.2.1-1**

Inteligentne wyszukiwanie rozpocznie nagrywanie, gdy nastąpi jakakolwiek zmiana w ramce. Do wyszukiwania zostanie wybrany tylko jeden kanał (tak samo jak NVR i DVR). Podczas odtwarzania zostanie wykryte, czy nastąpiła jakakolwiek zmiana w ramce. Określ

obszar wykrywania, a następnie kliknij **Q** aby rozpocząć wyszukiwanie. Kliknij **m** aby wyczyścić obszar wykrywania. Domyślnie wybrany zostanie cały obszar, jak pokazano na rysunku 11.2.1-2.

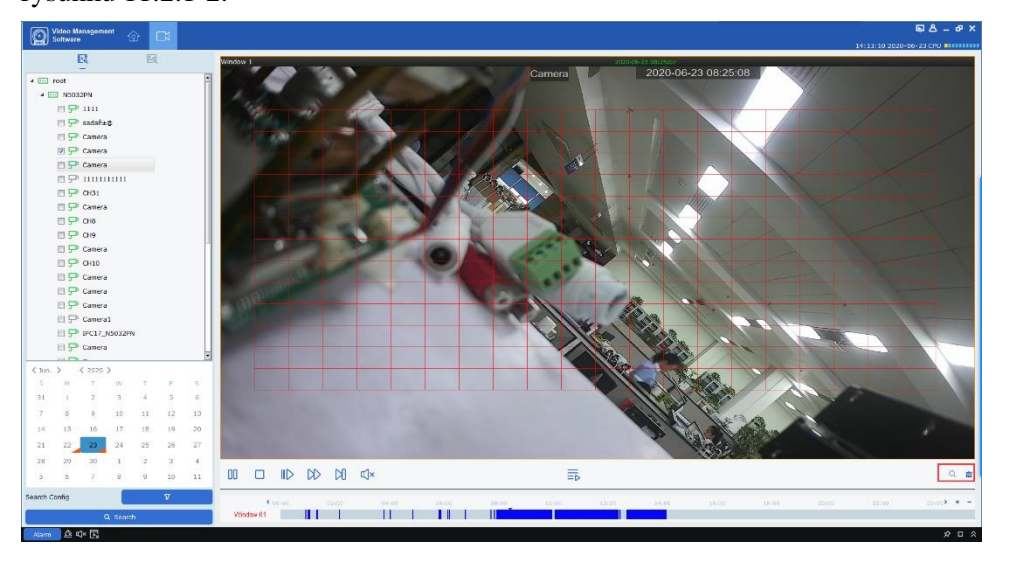

#### **Rysunek 11.2.1-2**

## **11.3 Eksportuj nagrane wideo**

**Krok 1:** Wybierz okno wideo, w którym aktywne jest odtwarzanie, i kliknij w obszarze sterowania odtwarzaniem, aby wyświetlić okno dialogowe, jak pokazano na rysunku 11-3-1.

| ⊙                    |                                                            |                        | Download record file |                                           |                        | $\boldsymbol{\times}$ |
|----------------------|------------------------------------------------------------|------------------------|----------------------|-------------------------------------------|------------------------|-----------------------|
|                      |                                                            | IPC <sub>2</sub>       |                      |                                           |                        |                       |
| Index<br><b>Form</b> | <b>Start time</b>                                          | <b>End time</b>        | <b>Size</b>          | <b>Status</b>                             | <b>Video Save Path</b> |                       |
| $\Box$ 1             | 2019-07-12<br>02:39:34                                     | 2019-07-12<br>02:52:16 | 138.66M              | No download                               |                        |                       |
| □ 2                  | 2019-07-12<br>02:52:16                                     | 2019-07-12<br>02:59:59 | 84.66M               | No download                               |                        |                       |
| п з                  | 2019-07-12<br>03:00:00                                     | 2019-07-12<br>03:01:06 | 11.98M               | No download                               |                        |                       |
| $\Box$ 4             | 2019-07-12<br>03:01:00                                     | 2019-07-12<br>03:01:36 | 6.60M                | No download                               |                        |                       |
| n 5                  | 2019-07-12<br>03:01:31                                     | 2019-07-12<br>03:15:19 | 150.71M              | No download                               |                        |                       |
| $\Box$ 6             | 2019-07-12<br>03:15:19                                     | 2019-07-12<br>03:38:32 | 253.84M              | No download                               |                        |                       |
| <b>n</b> z           | 2019-07-12<br>03:38:32                                     | 2019-07-12<br>03:59:59 | 234.93M              | No download                               |                        |                       |
| Па                   | 2019-07-12<br>04:00:00                                     | 2019-07-12<br>04:01:43 | 18.87M               | No download                               |                        |                       |
| □ 9                  | 2019-07-12<br>04:01:43                                     | 2019-07-12<br>04:13:31 | 129.27M              | No download                               |                        |                       |
| $\Box$ 10            | $2019 - 07 - 12$<br>04:13:27                               | 2019-07-12<br>04:14:03 | 6.87M                | No download                               |                        |                       |
| $\Box$ 11            | 2019-07-12<br>04:13:59                                     | 2019-07-12<br>04:18:27 | 48.73M               | No download                               |                        |                       |
| <b>EL 12</b>         | 2019-07-12<br>04:18:21                                     | 2019-07-12<br>04:22:56 | 50.03M               | No download                               |                        |                       |
| □ 13                 | 2019-07-12<br>04:22:50                                     | 2019-07-12<br>04:23:26 | 6.67M                | No download                               |                        |                       |
| $\Box$ 14            | 2019-07-12<br>04:23:20                                     | 2019-07-12<br>04:24:28 | 12.29M               | No download                               |                        |                       |
|                      | 2019-07-12                                                 | 2019-07-12             | $-111$               | <b>Within the American Property and A</b> |                        |                       |
| Select size:         | <b>OM</b>                                                  |                        |                      |                                           |                        |                       |
| Disk Free size:      | 38G                                                        |                        |                      |                                           |                        |                       |
|                      | Dowload directory: C:/Users/Administrator/VMS/device/video |                        |                      |                                           | $\sim$                 |                       |
|                      |                                                            |                        |                      |                                           | download<br>stop       |                       |

**Rysunek 11-3-1 Eksportuj wideo**

**Krok 2:** Sprawdź wideo, które chcesz wyeksportować, a następnie ustaw ścieżkę, w której zostanie zapisane.

Krok 3: Kliknij "Pobierz", aby rozpocząć eksport.

Uwagi: Aby uzyskać więcej informacji, patrz "Rozdział 8 Konfiguracja systemu".

## **11.4 Konfiguracja systemu**

Kliknij "Konfiguracja systemu" w zakładce funkcji, aby przejść do interfejsu konfiguracji systemu. Aby uzyskać więcej informacji, patrz "Rozdział 8 Konfiguracja systemu".

## **Sekcja XII: Wykrywanie twarzy**

Funkcja wykrywania twarzy jest dostępna tylko do wykrywania i fotografowania twarzy osób w określonym obszarze. Umożliwia rozpoznanie rysów twarzy uchwyconej twarzy. Umożliwia rozpoznawanie postaci człowieka/pojazdu.

## **12.1 Rozpoznawanie twarzy i wyszukiwanie**

Krok 1: Kliknij "Wyszukiwanie twarzy" w menu głównym, aby przejść do interfejsu wyszukiwania twarzy, jak pokazano na rysunku 12-1.

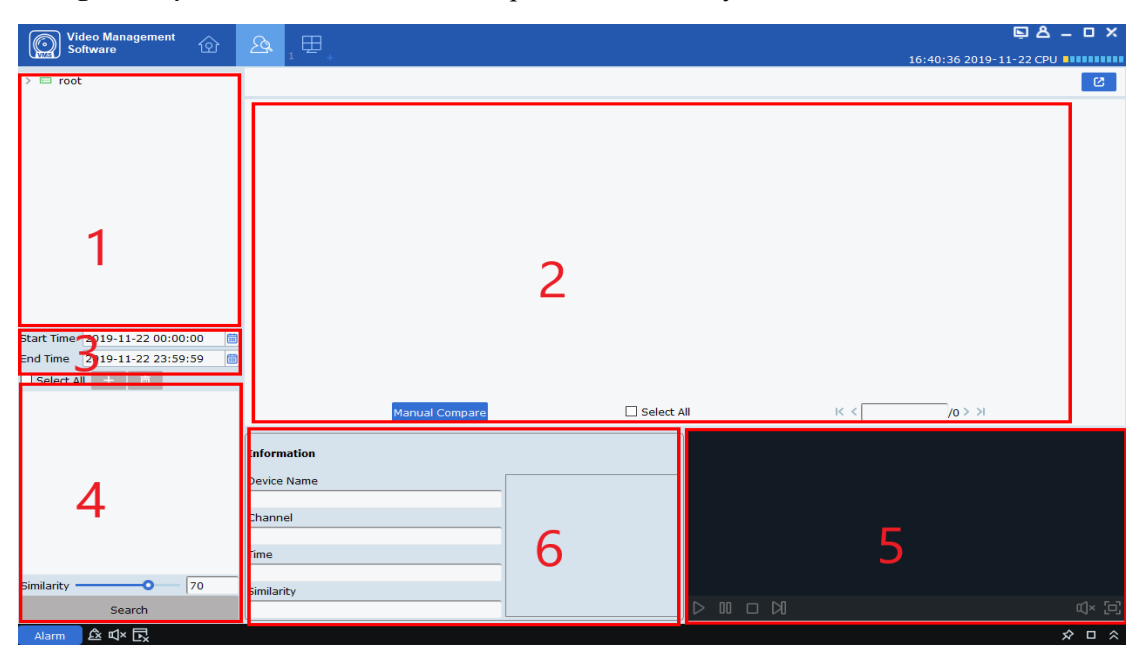

**Uwagi:** Urządzenie musi umożliwiać rozpoznawanie twarzy.

**Rysunek 12-1-1. Interfejs wyszukiwania twarzy**

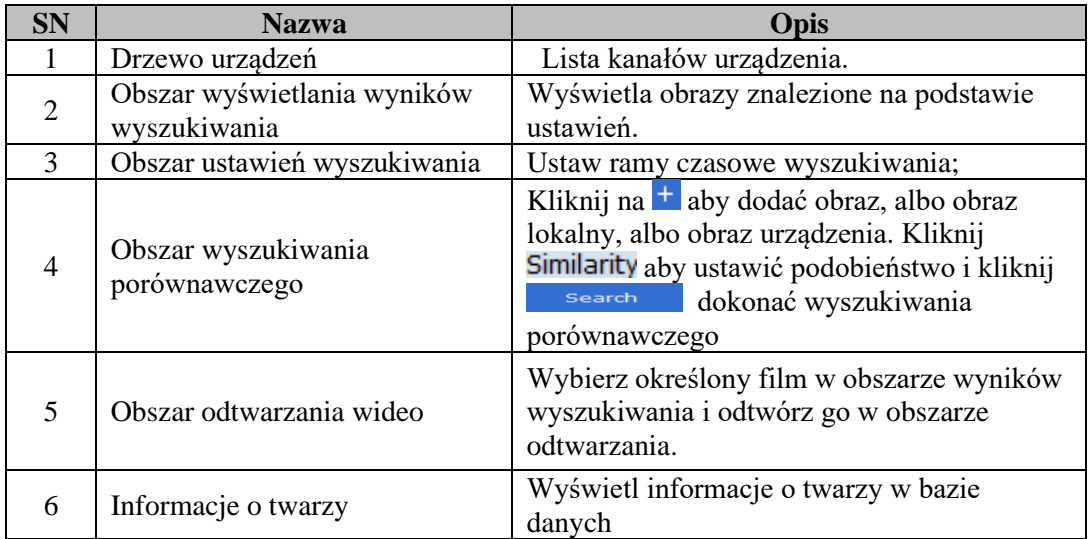

Więcej informacji zawiera Tabela 12-1.

### **Tabela 12-1 Opis funkcji**

**Krok 2:** Po wybraniu kanału urządzenia i grupy twarzy oraz ustawieniu daty docelowej, kliknij "Wyszukaj", a system wyświetli wyniki, jak pokazano na rysunku 12-3.

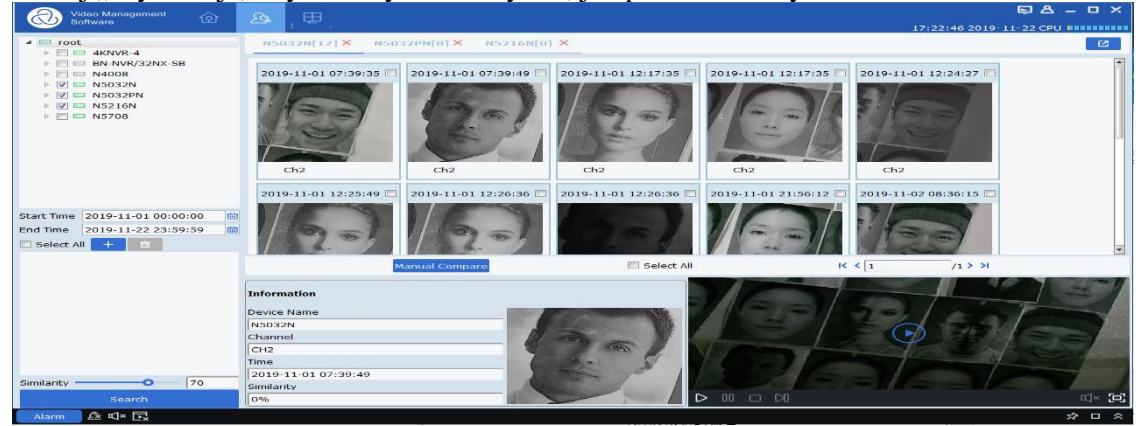

Wybierz obraz <sup>+</sup> w urządzeniu i kliknij Manual Compare przycisk do wyszukiwania na podstawie podobieństwa. Kliknij kartę, aby wyświetlić szczegóły i odtworzyć poniższy film.

### **Rysunek 12-1-3 Wyniki wyszukiwania**

**Krok 3:** Kliknij zdjęcie, które chcesz obejrzeć wideo, kliknij **z** w obszarze odtwarzania wideo, aby przejść do interfejsu odtwarzania wideo i kliknij **od** aby przejść do trybu pełnoekranowego, jak pokazano na rysunku 12-4. Aby uzyskać więcej informacji, zobacz "Tabela 6-1 Przegląd funkcji odtwarzania ".

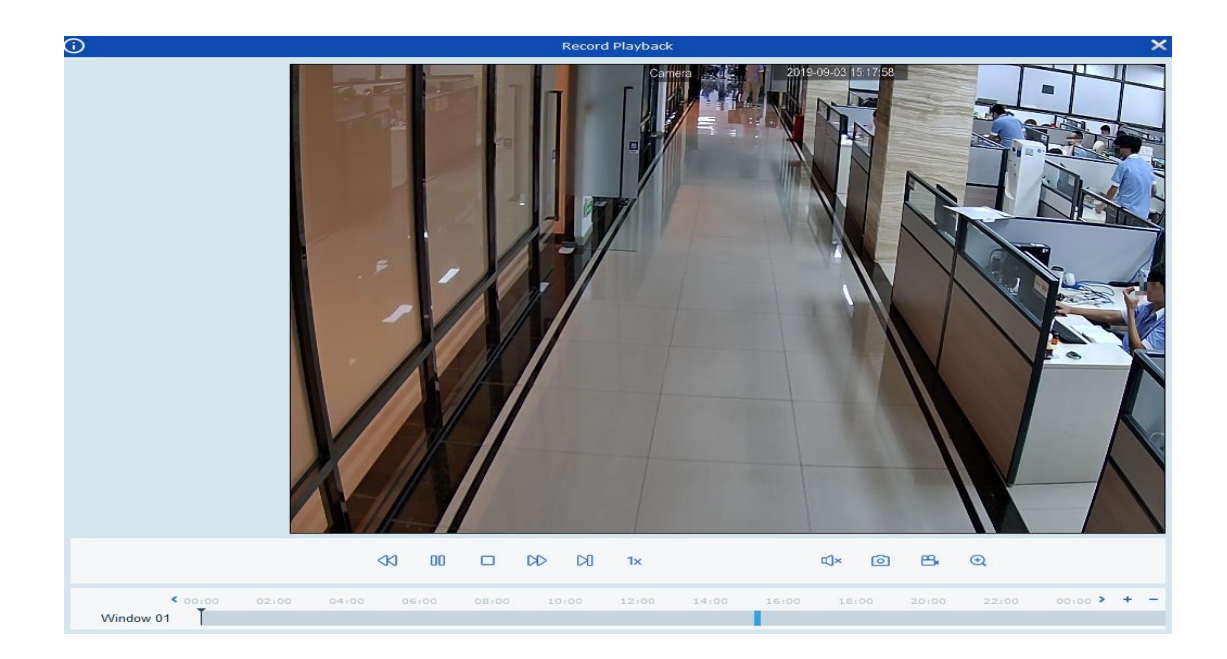

### **Rysunek 12-1-4 Pokaz slajdów obrazu**

## **12.2 Wyszukiwanie porównawcze**

Krok 1: Kliknij "Wyszukiwanie twarzy" w menu głównym, aby przejść do interfejsu wyszukiwania twarzy, jak pokazano w 12-1-1 powyżej.

**Uwagi:** Urządzenie musi umożliwiać rozpoznawanie twarzy.

**Krok 2:** Po wybraniu kanału urządzenia i grupy twarzy oraz ustawieniu daty wyszukiwania, kliknij aby dodać zdjęcia twarzy (lokalne zdjęcia lub zdjęcia w urządzeniu)).

Określ podobieństwo wyszukiwania Similarity 80 9%, i na koniec kliknij search Rystem wyświetli stronę, jak pokazano w 12-1-3.

## **Sekcja XIII: Obecność twarzy**

Obecność twarzy. Obecność twarzy jest podobna do wyszukiwania twarzy, które zasadniczo polega na przeszukiwaniu migawki twarzy podobnej do wybranej twarzy w bazie danych, a następnie dokonywaniu odpowiedniej klasyfikacji i liczenia według czasu rozpoczęcia i zakończenia.

## **13.1 Wyszukiwanie obecności twarzy**

Krok 1: Kliknij "Obecność twarzy" w menu głównym, a system przejdzie do interfejsu wyszukiwania twarzy, jak pokazano na rysunku 13-1.

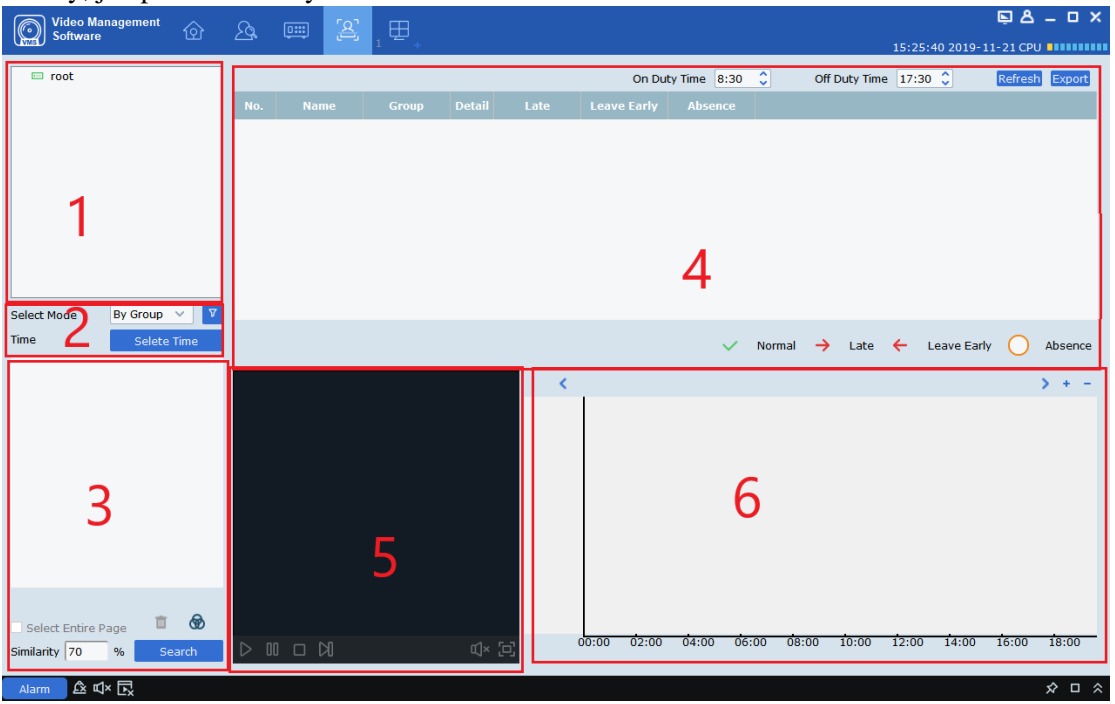

**Rysunek 13-1 Interfejs obecności twarzy**

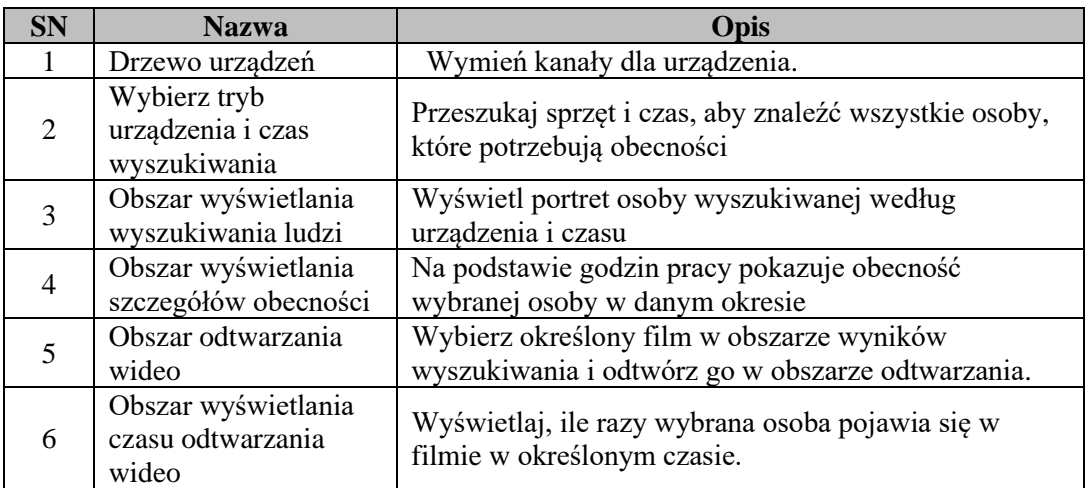

### **Tabela 13-2 Opis funkcji**

**Krok 2:** Po wybraniu kanału urządzenia i grupy twarzy oraz ustawieniu daty docelowej, kliknij "Wyszukaj", a system wyświetli wyniki, jak pokazano na rysunku 13-1-3.

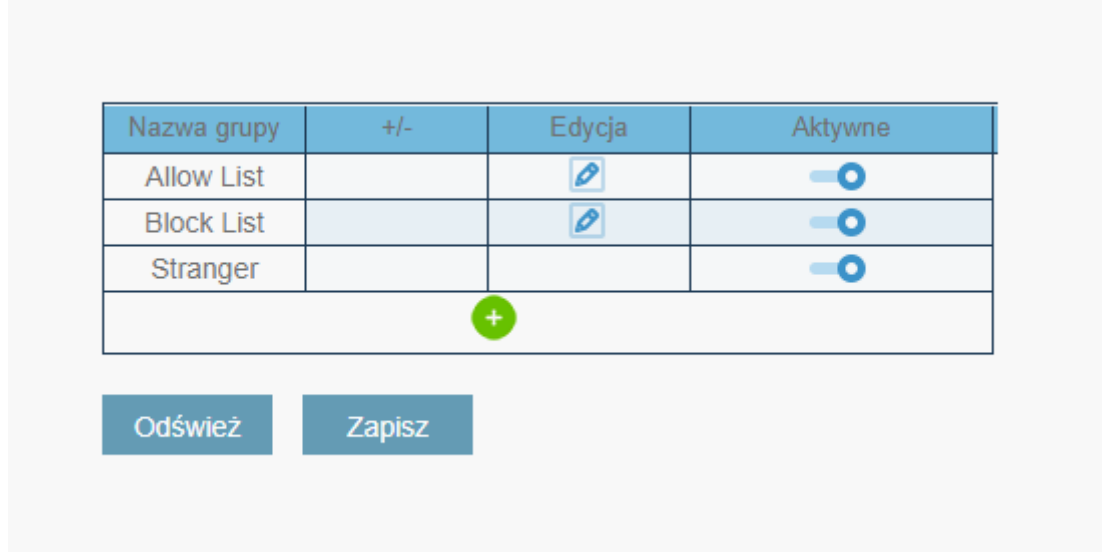

### **Rysunek 13-3 Wyświetlanie wyników wyszukiwania**
**Krok 3:** W obszarze wyświetlania szczegółów obecności możesz ustawić godziny pracy. Na tej podstawie wyświetlane jest nazwisko i grupa wybranej osoby oraz obecność w określonym czasie, w tym konkretne informacje o osobie, jak pokazano na rysunku 13-4.

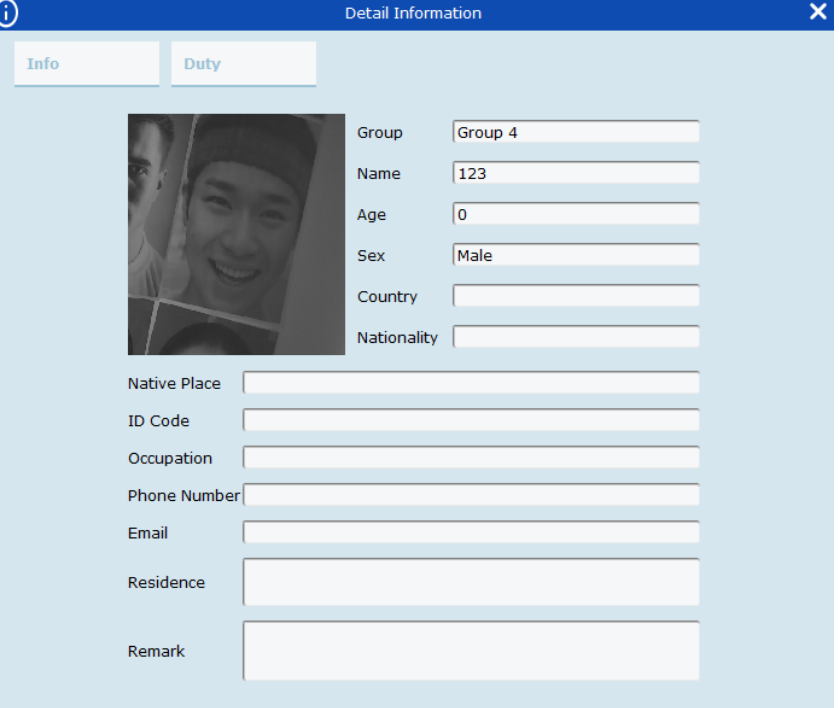

**Rysunek 13-4 Wyświetlanie szczegółów**

Każdego dnia,  $\checkmark$  oznacza normalną frekwencję;  $\checkmark$  oznacza spóźnioną frekwencję;  $\checkmark$  oznacza wcześniejsze wyjście;  $\bigcup$  oznacza nieobecność. W prawym górnym rogu tabeli przycisk Refresh może zaktualizować tabelę. Przycisk Export to przycisk eksportu, który może wyeksportować informacje o obecności.

**Krok 4:** Szczegółowe informacje na temat funkcji odtwarzania wideo znajdują się w tabeli 6-1. Możesz wybrać wideo do odtworzenia zgodnie z rysunkiem po prawej stronie obszaru odtwarzania wideo. Ta liczba może pokazywać liczbę i godzinę pojawienia się w kadrze w ciągu dnia.

# **Sekcja XIV Wielokrotni odwiedzający**

(1) AI\_ Wiadomość searchSnapedFaces służy do wyszukiwania wszystkich twarzy spełniających określone warunki;

(2) AI\_getSnapedFeaturesId wiadomość służy do uzyskania wszystkich istotnych identyfikatorów i identyfikatorów funkcji conditions;

(3) AI\_filterSnapedFaces komunikat jest używany cyklicznie w celu uzyskania wyników filtrowania, dopóki wszystkie twarze nie zostaną przefiltrowane.

(4) AI\_matchAddedFaces wiadomość służy do uzyskania informacji o tożsamości wszystkich powracających gości;

(5) Podsumuj informacje o tożsamości i połącz powracających odwiedzających z tymi samymi informacjami o tożsamości.

## **14.1 Szukaj powracających gości**

Krok 1: Kliknij opcję "Powtórz odwiedzający" w menu głównym, aby przejść do interfejsu wyszukiwania twarzy, jak pokazano na rysunku 14-1.

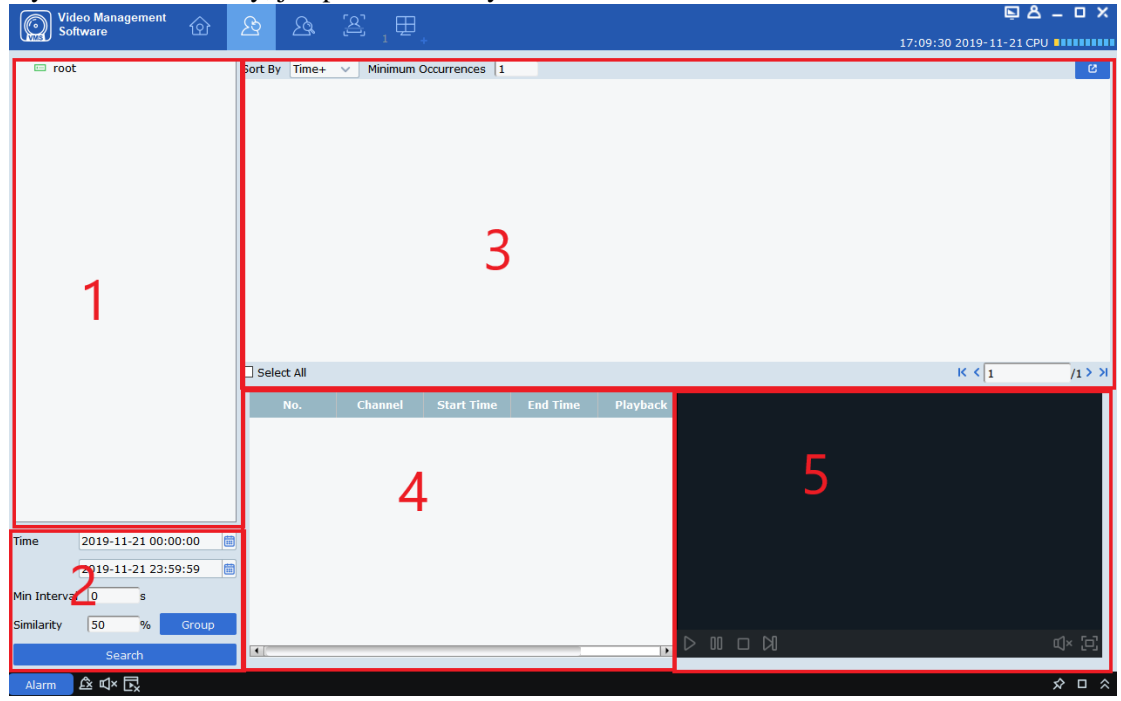

**Rysunek 14-1-1 Interfejs wielokrotnego gościa**

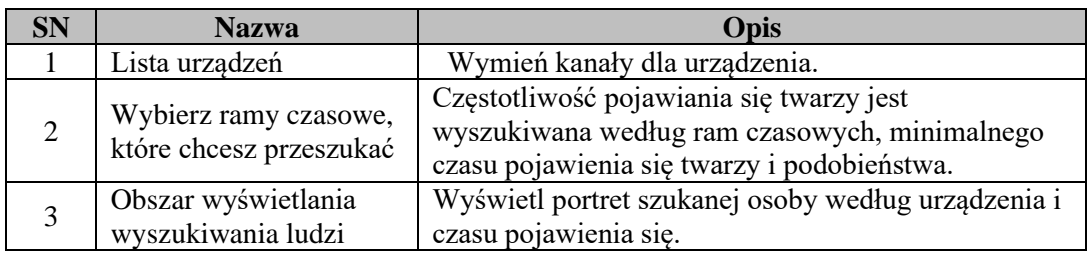

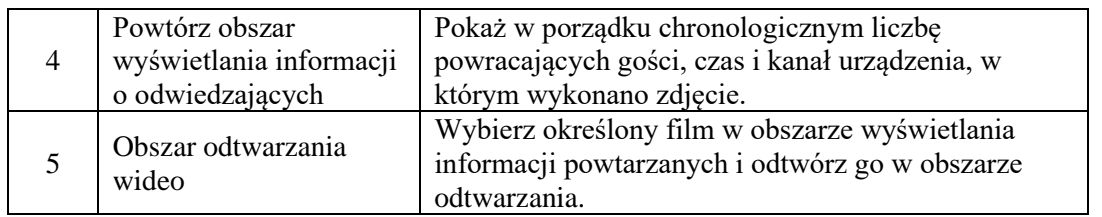

### **Tabela 14-2 Opis funkcji**

**Krok 2:** Wybierz urządzenie lub grupę urządzeń i wybierz czas do przeszukania, minimalny interwał i podobieństwo. Wybierz grupę dla osoby w Group, i kliknij

przycisk, aby rozpocząć wyszukiwanie, jak pokazano na

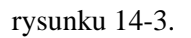

Search

| Q                                                                                                    | Video Management<br>Software<br>$\circledcirc$ | $\bigotimes$        | $\square$                | $\begin{array}{c} \mathbb{Z} \\ \downarrow \end{array}$ |                                |                |                |                                                       | 14:02:40 2019-11-22 CPU BHHHHHH | $B_A - D_X$                         |
|----------------------------------------------------------------------------------------------------|------------------------------------------------|---------------------|--------------------------|---------------------------------------------------------|--------------------------------|----------------|----------------|-------------------------------------------------------|---------------------------------|-------------------------------------|
| $\vee$ $\Box$ root                                                                                                    |                                                |                     | Sort By Time+ $\vee$     |                                                         | Minimum Occurrences 1          |                |                |                                                       |                                 | $\mathbf{C}$                        |
| $\triangleright$ $\Box$ $\Box$ 4KNVR-4<br>$\triangleright \Box \Box$ N4008<br>$\triangleright$ $\Box$ $\Box$ N5032N<br>$\triangleright$ $\Box$ $\Box$ N5708 |                                                | Stranger            | 752<br>Appeared times: 1 | $\circ$ $\Box$                                          | Stranger<br>Appeared times: 16 | $\circ$ $\Box$ |                |                                                       |                                 |                                     |
|                                                                                                    |                                                | Select All          |                          |                                                         |                                |                |                |                                                       | K<1                             | $/1$ > >                            |
| Time                                                                                                    | 圖<br>2019-11-22 00:00:00                       |                     | No.                      | Channel                                                 | <b>Start Time</b>              | End Time       | Playback       |                                                       |                                 |                                     |
| Min Interval 0                                                                                                    | 圖<br>2019-11-22 23:59:59<br>$\mathbf{s}$       |                     |                          |                                                         |                                |                |                |                                                       |                                 |                                     |
| Similarity                                                                                                    | 50<br>$\frac{9}{6}$<br>Group                   |                     |                          |                                                         |                                |                |                |                                                       |                                 |                                     |
|                                                                                                    | Search                                         | $\vert \cdot \vert$ |                          |                                                         |                                |                | $\blacksquare$ | $\mathbb{N} \; \sqcup \; \mathbb{M} \; \triangleleft$ |                                 | $\mathbb{C}[\times]$ $\mathbb{C}$ ] |
|                                                                                                    | $M_{\text{m}}$ $\alpha$ m/s $\Box$             |                     |                          |                                                         |                                |                |                |                                                       |                                 | $\phi$ n $\phi$                     |

**Rysunek 14-3 Wyniki wyszukiwania**

**Krok 3:** W obszarze wyświetlania wyników wyszukiwania wyniki wyszukiwania wyświetlane są w postaci kart, które składają się z trzech części, częstotliwość pojawiania się w dolnej części<br>Appeared times: 16

, portret w środku i imię,  $\theta$  i sprawdzone w górnej części

. Najpierw wyszukaj zapisane informacje o nazwie. Jeśli nie zostanie Stranger znaleziony żaden wynik, zostanie wyświetlony jako . Kliknij na  $\bullet$  przycisk, aby przejść do strony ze szczegółowymi informacjami. Na tej stronie, jeśli powracającym gościem jest osoba zapisana w

urządzeniu, pojawią się szczegółowe informacje, jak pokazano na rysunku 14-4.

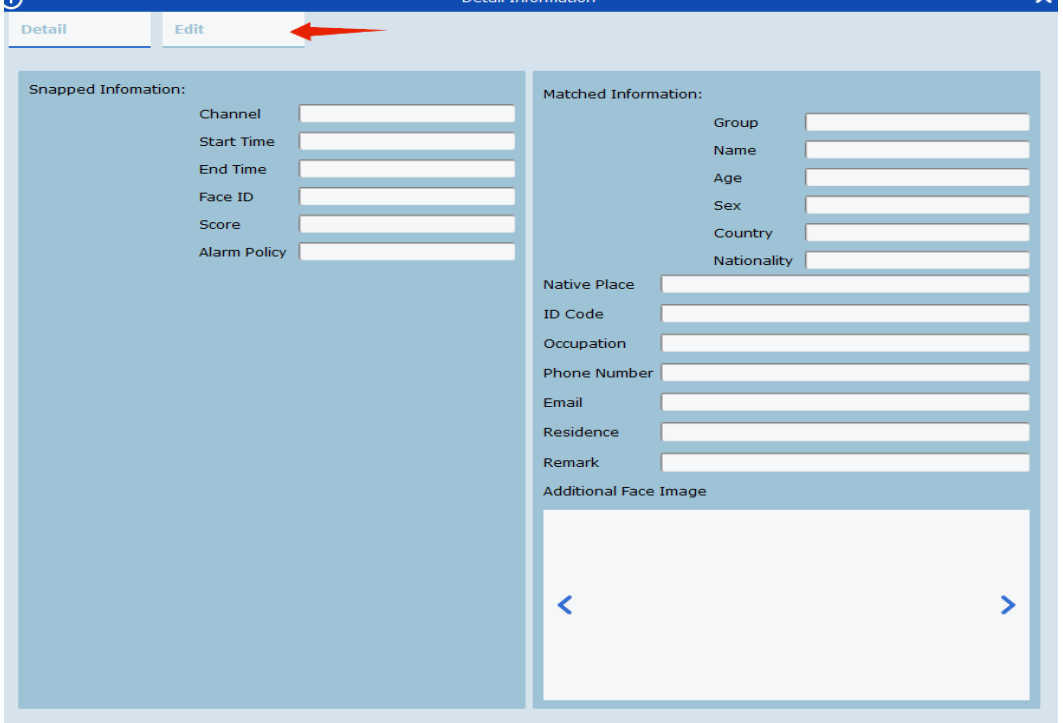

**Rysunek 14-4 Szczegółowy interfejs**

W tym interfejsie dla nieznajomego nie ma innych informacji. Jeśli znasz tę osobę, możesz dodać jej informacje do urządzenia. Kliknij przycisk wskazany strzałką na powyższym rysunku, aby wejść do

interfejsu, jak pokazano w 14-5.

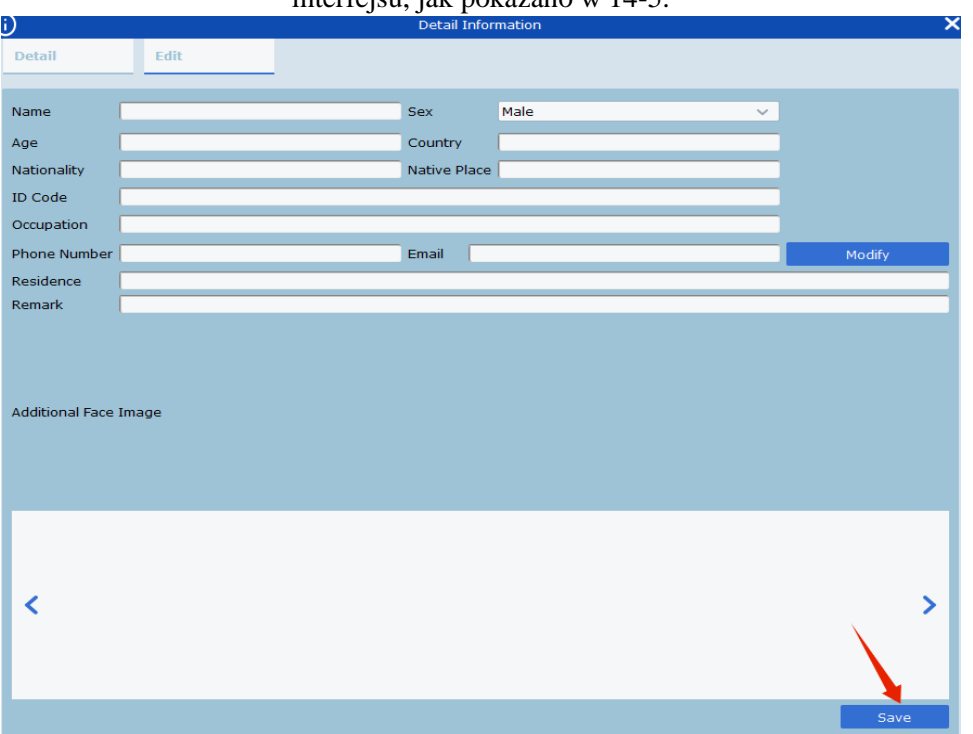

### **Rysunek 14-5 Menu informacji wejściowych**

Po wypełnieniu kliknij przycisk Zapisz wskazany strzałką na powyższym rysunku, aby zapisać informacje w urządzeniu.

W polu po prawej stronie stranger  $\bullet$   $\Box$ , sprawdź to lub wybierz Wszystkie na dole,

a następnie kliknij przycisk  $\mathbb{R}$  w prawym górnym rogu, aby wyeksportować znalezione informacje.

**Krok 4:** Kliknij kartę, aby wyświetlić pasek informacyjny u dołu każdego powracającego klienta, jak pokazano w 14-6.

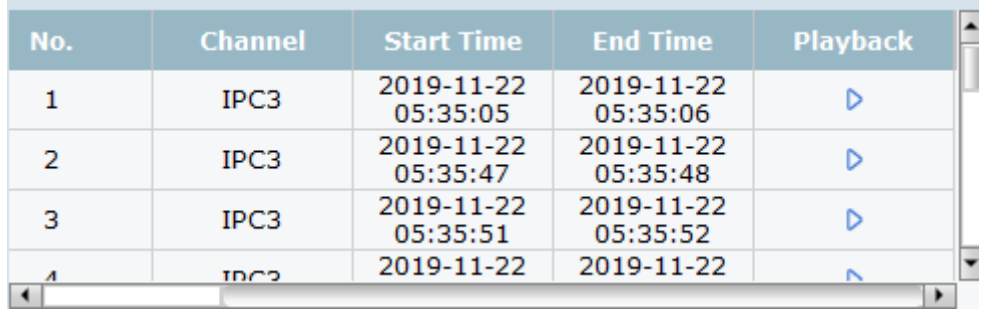

#### **Rysunek 14-6 Pasek wyświetlania informacji**

Ten pasek informacyjny pokazuje kanał nagrywania w porządku chronologicznym, czas nagrywania, odtwarzanie wideo. Kliknij przycisk  $\triangleright$  w Odtwarzaniu wideo, aby odtworzyć wideo w oknie po prawej stronie (patrz Tabela 6-1, aby uzyskać więcej informacji).

# **Sekcja XV: Wyszukaj humanoida i pojazd**

Służy do wyszukiwania humanoida i pojazdu.

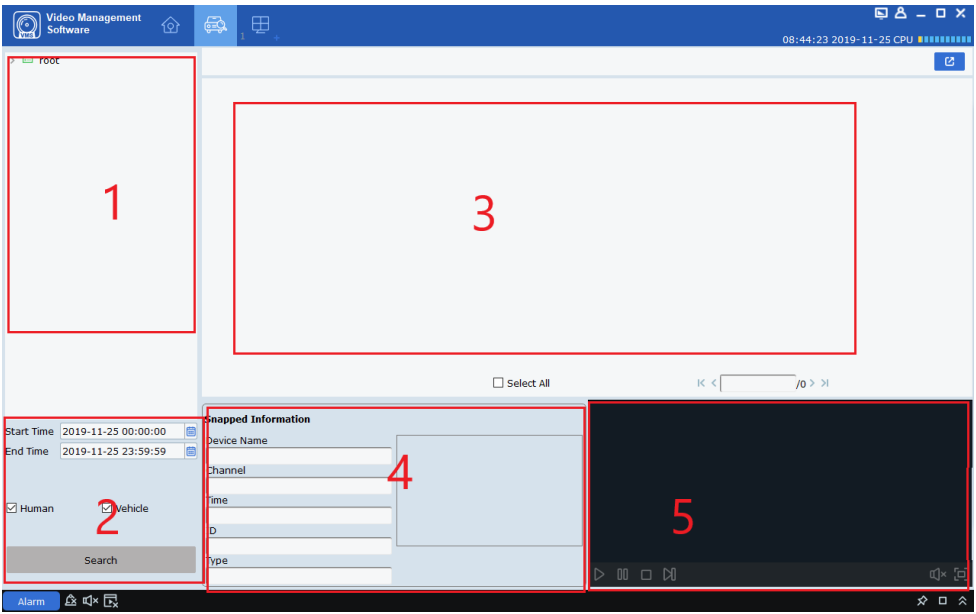

**Rysunek 15-1 Wyszukiwanie typu człowieka i pojazdu**

| <b>SN</b> | <b>Nazwa</b>                                         | Opis                                                                                                    |
|-----------|------------------------------------------------------|----------------------------------------------------------------------------------------------------|
|           | Lista urządzeń                                       | Wymień kanały dla urządzenia.                                                                                        |
|           | Wybierz ramy czasowe, które<br>chcesz przeszukać     | Wybierz przedział czasowy do wyszukania,<br>zaznacz osobę lub pojazd do przeszukania, a<br>następnie kliknij Szukaj. |
|           | Obszar wyświetlania<br>wyszukiwania ludzi i pojazdów | Wyświetl obraz człowieka i pojazdu<br>znalezionego w ramach czasowych.                                               |
|           | Obszar wyświetlania informacji<br>o urządzeniu       | Wyświetl szczegóły na urządzeniu                                                                                     |
|           | Obszar odtwarzania wideo                             | Odtwarzanie wideo                                                                                                    |

### **Tabela 15-1 Opis interfejsu wyszukiwania ludzi/pojazdów**

**Krok 1:** Wybierz urządzenie lub grupę urządzeń z listy urządzeń.

**Krok 2:** Wybierz przedział czasowy do przeszukania na dole drzewa urządzeń, zaznacz osobę lub pojazd do przeszukania, a następnie kliknij Szukaj.

**Krok 3:** Wyniki wyszukiwania są wyświetlane w obszarze wyświetlania w postaci kart. Kliknij kartę, aby wyświetlić szczegóły urządzenia na dole i odtworzyć wideo w obszarze odtwarzania.

Zaznacz pole w prawym górnym rogu karty i kliknij przycisk w w prawym górnym rogu strony, aby wyeksportować informacje.

# **Sekcja XVI: Tryb widoku rybiego oka**

Tylko urządzenie typu rybie oko umożliwia ustawienie trybu instalacji i trybu podglądu, a tryb podglądu odpowiadający różnym trybom instalacji pokazano w Tabeli 16-1.

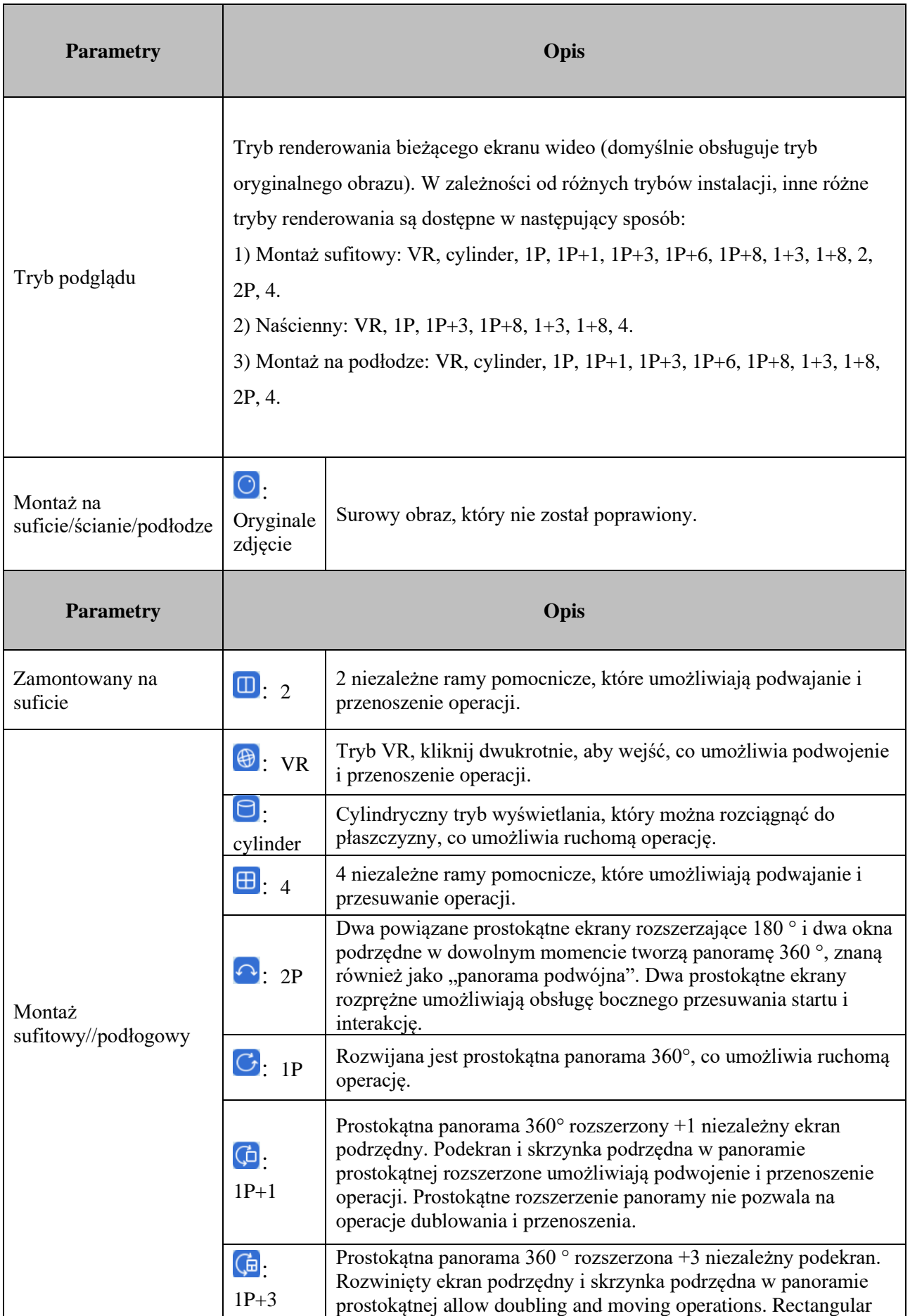

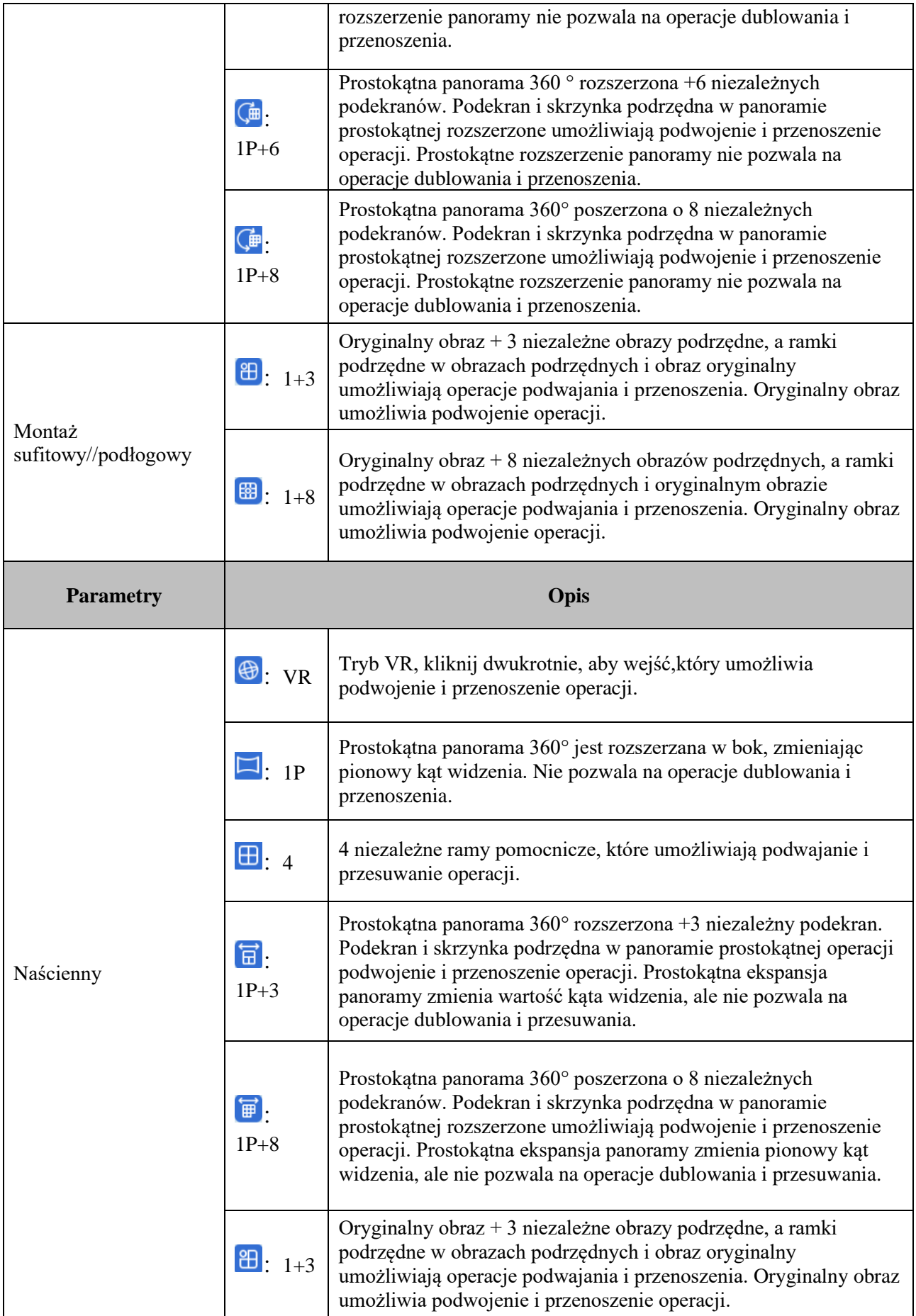

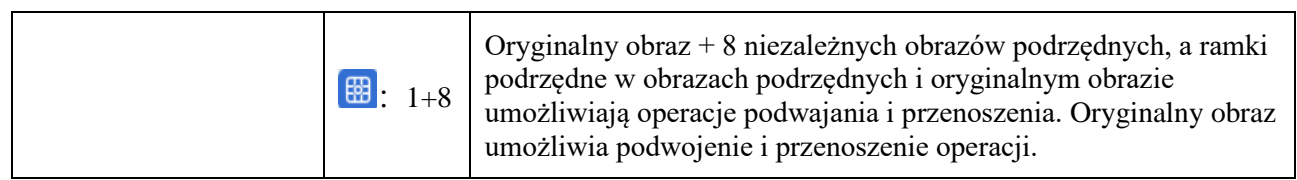

### **Tabela 16-1 Tryb wyświetlania**

## **16.1 Uzyskaj dostęp do trybu rybie oko podczas podglądu na żywo**

**Krok 1:** Kliknij na W lub prawym przyciskiem myszy na W Fisheye w oknie podglądu, aby uzyskać dostęp do trybu rybiego oka, jak pokazano na rysunku 16-1-1. Więcej szczegółów w tabeli 16-2

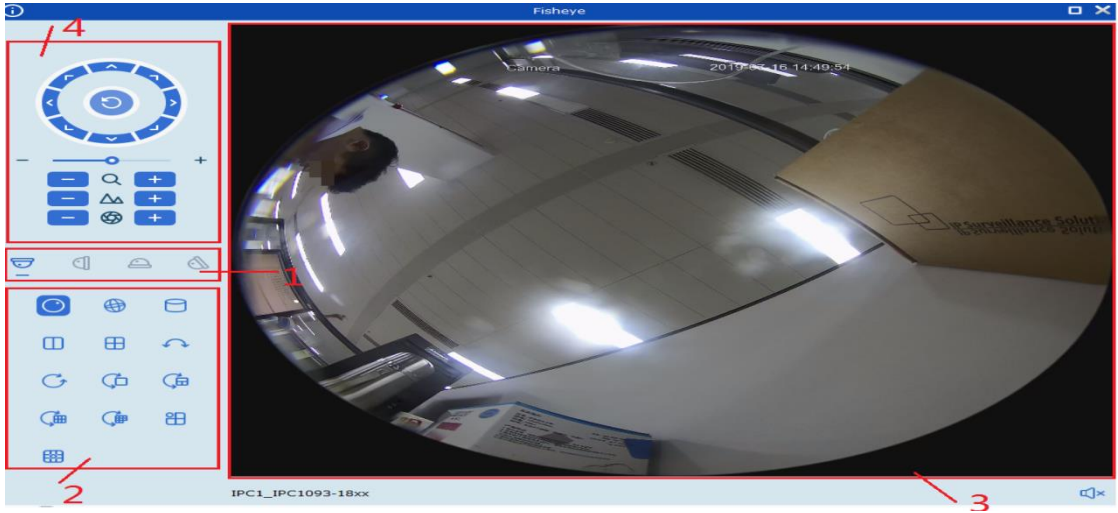

**Rysunek 16-1-1 Tryb rybiego oka**

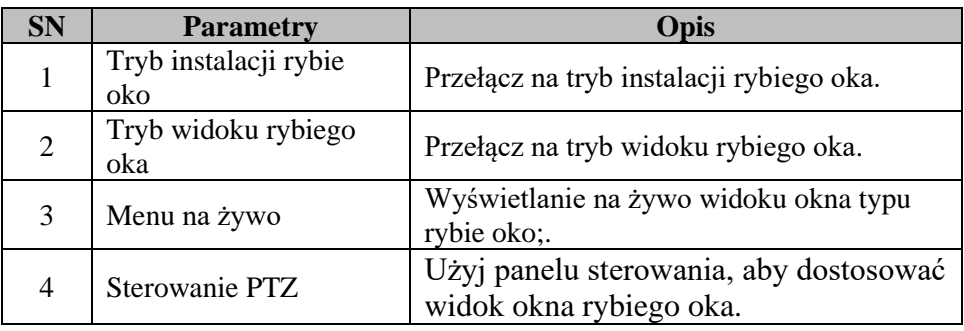

### **Tabela 16-2 Przegląd funkcji interfejsu rybie oko**

**Krok 2:** Przy prawidłowo ustawionym trybie instalacji rybiego oka i trybie wyświetlania, sprzętem rybiego oka można sterować za pomocą PTZ.

**Uwagi:** Panel sterowania PTZ może się różnić w zależności od różnych urządzeń. Szczegółowe informacje można znaleźć w menu.

- ⚫ Wybierz PTZ okno i kliknij jeden z przycisków kierunkowych, aby dostosować perspektywę. okno i kliknij jeden z przycisków kierunkowych, aby dostosować perspektywę.
- Wybierz PTZ okno I kliknij aby włączyć automatyczne skanowanie. Kliknij ponownie, aby zatrzymać automatyczne skanowanie.
- ⚫ :Przeciągnij suwak, aby dostosować prędkość ruchu PTZ.
- $\Box$   $\Box$   $\Box$  : Wybierz PTZ okno i kliknij  $\Box$  lub  $\Box$  aby powiększyć/pomniejszyć wybrane okno PTZ lub przewiń kółko myszy do przodu i do tyłu, aby ustawić ostrość.

Kliknij na W w oknie odtwarzania, aby uzyskać dostęp do trybu rybiego oka. Więcej informacji znajduje się w rozdziale 16.1.

# **Sekcja XVII: Ustawienia alarmu**

Otwórz menu główne i kliknij, aby do niego wejść. Możesz włączyć i ustawić różne typy alarmów dla kanału.

## **Tabela 17.1 Przegląd interfejsu alarmowego**

Wybierz "Konfiguracja Alarmu" z menu głównego, aby przejść do interfejsu ustawień alarmu, jak pokazano na rysunku 14-1. Więcej szczegółów w tabeli 17-1.

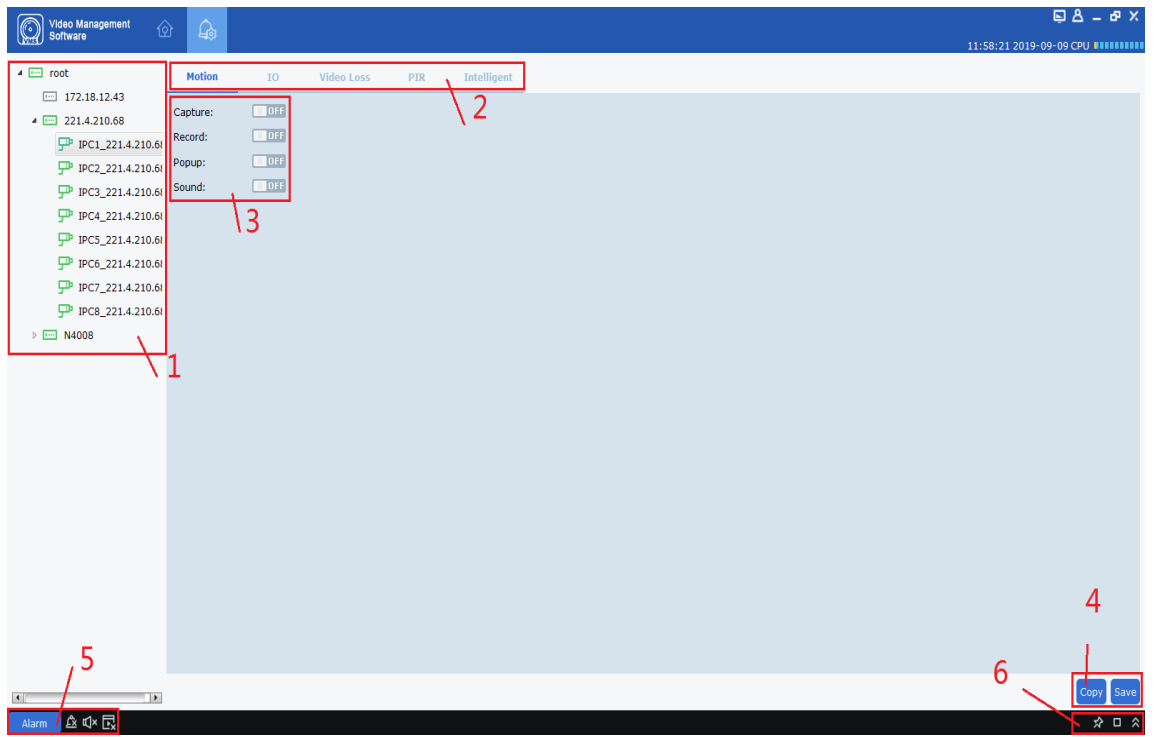

**Rysunek 17-1-1 Interfejs ustawień alarmu**

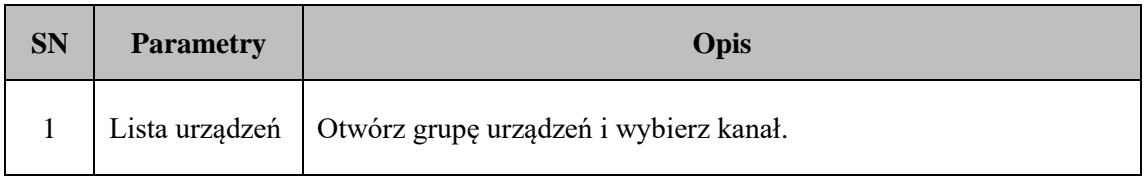

| $\overline{2}$ | Rodzaj alarmu                                                                         | Typy alarmów obejmują:<br>Motion<br>I/O<br>Video Loss<br><b>PIR</b><br>Intelligent                                                                                                    |
|----------------|---------------------------------------------------------------------------------------|----------------------------------------------------------------------------------------------------|
| 3              | Operacja<br>wyzwalania<br>alarmu                                                      | Alarmy wyzwalacze obejmują:<br>Capture<br>$\bullet$<br>Record<br>$\bullet$<br>Popup<br>Sound                                                                                                    |
| $\overline{4}$ | Kopiuj i zapisz                                                                       | Kliknij Kopiuj, aby skopiować wyzwalacz alarmu dla tego kanału<br>do innych kanałów lub kanałów innych urządzeń, a następnie kliknij<br>Zapisz, aby zapisać ustawienia.                                                                                                    |
| 5              | Uruchom okno<br>informacyjne<br>alarmu,<br>wyskakujące<br>okienko i<br>dźwięk         | Alarm<br>aby wyświetlić okno informacyjne o<br>Kliknij na<br>wyzwoleniu alarmu; Kliknij usunąć istniejące informacje o alarmie<br>w wyskakującym oknie; Kliknij <a><br/>i kliknij <math>\mathbb{I}^{\times}</math> aby go wyłączyć. Kliknij <math>\mathbb{I}</math> aby włączyć<br/>wyskakujący komunikat alarmowy i kliknij Lx aby wyłączyć.</a> |
| 6              | Miniatura<br>alarmu i<br>powiększenie<br>okna<br>komunikatu o<br>wyzwoleniu<br>alarmu | Kliknij na X pod Enable/disable auto hide<br>aby ukryć miniature<br>alarmu w obszarze podglądu. Kliknij aby powiększyć<br>wyskakujący komunikat o wyzwoleniu alarmu; Kliknij <sup>k</sup> rozłożyć<br>lub złożyć okienko z komunikatem o wyzwoleniu alarmu;                                                                                       |

**Table 17-1-2 Alarm Settings**

## **17.2 Alarm settings**

**Krok 1:** Otwórz urządzenie z listy urządzeń i wybierz kanał dla urządzenia.

**Krok 2:** Wybierz rodzaj alarmu

Intelligent Motion Video Loss IO  $PIR$ 

 $0$ NTTT

 $\overline{ON}$  $\overline{OM}$ 

 $0$ <sub>N</sub>

Canture

Ponun

**Krok 3:** Włącz wyzwalanie alarmu pod typem alarmu i włącz wszystkie wymagane opcje.

**Krok 4:** Kliknij "Zapisz" aby zapisać;

**Krok 5:** Jeśli inne kanały lub urządzenia również wymagają tej samej operacji wyzwalania alarmu,

kliknij <sup>Copy</sup> i pojawi się okno kanału urządzenia –, sprawdź kanał, który ma zostać otwarty, kliknij OK, aby potwierdzić, a następnie kliknij Zapisz. (Uwaga: funkcja kopiowania działa tylko wtedy, gdy operacja wyzwalania alertu na określonym kanale następuje po kliknięciu <sup>Save</sup>.)

## **17.3 Uruchom okno informacyjne alarmu.**

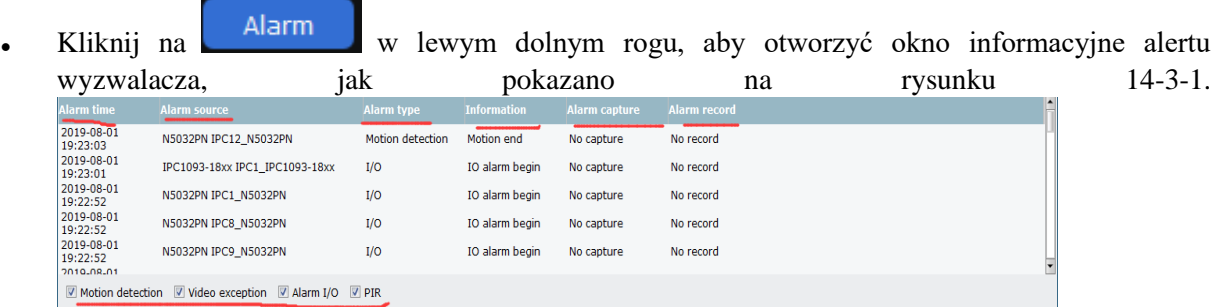

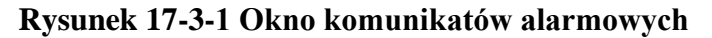

⚫ W oknie komunikatu alarmowego możesz zobaczyć:

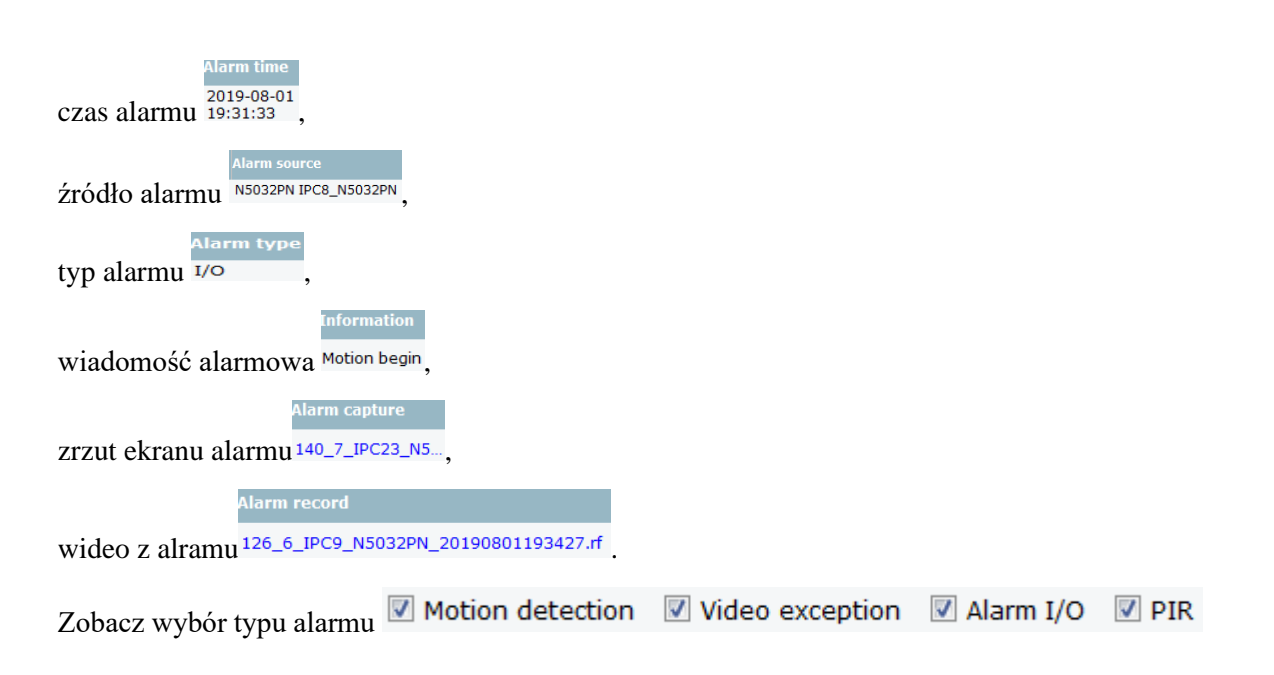

- ⚫ Kliknij odpowiednie zdjęcie lub zrzut ekranu, aby wyświetlić szczegóły.
- Kliknij na aby powiększyć okno komunikatu alarmowego, jak pokazano na rysunku 17-3-2.

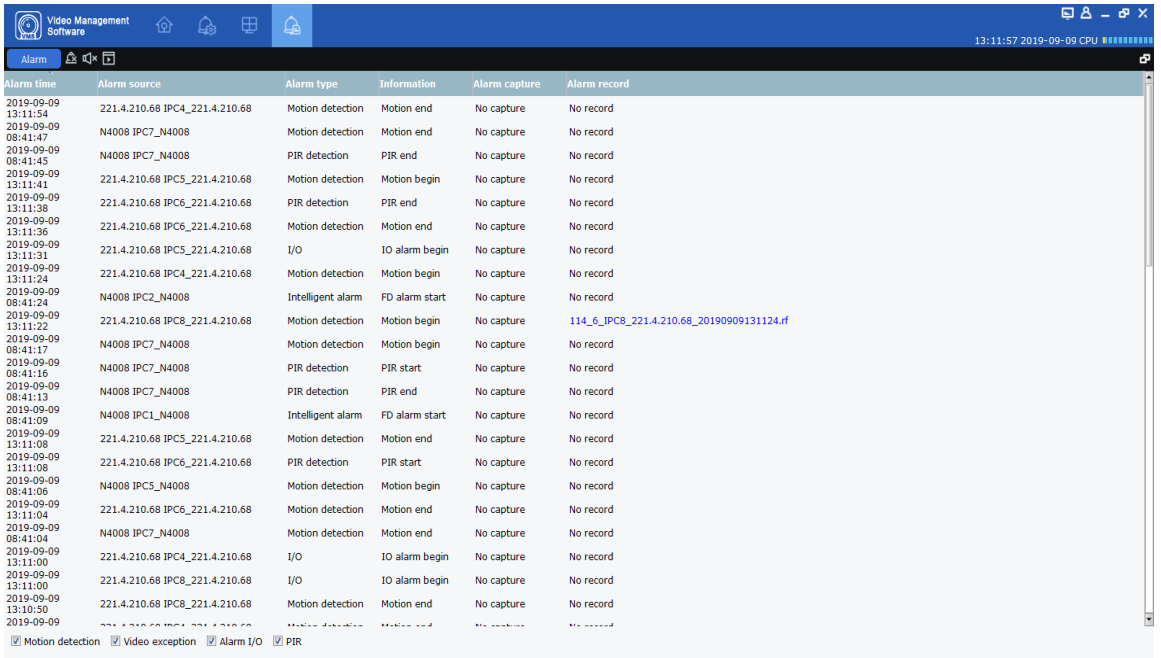

### **Rysunek 17-3-2 Okno komunikatów alarmowych**

Po włączeniu wyzwalania alarmu, wyskakujące okienko podglądu kanału urządzenia w czasie rzeczywistym pojawi się po wyzwoleniu alarmu, a sytuację alarmową można sprawdzić w czasie

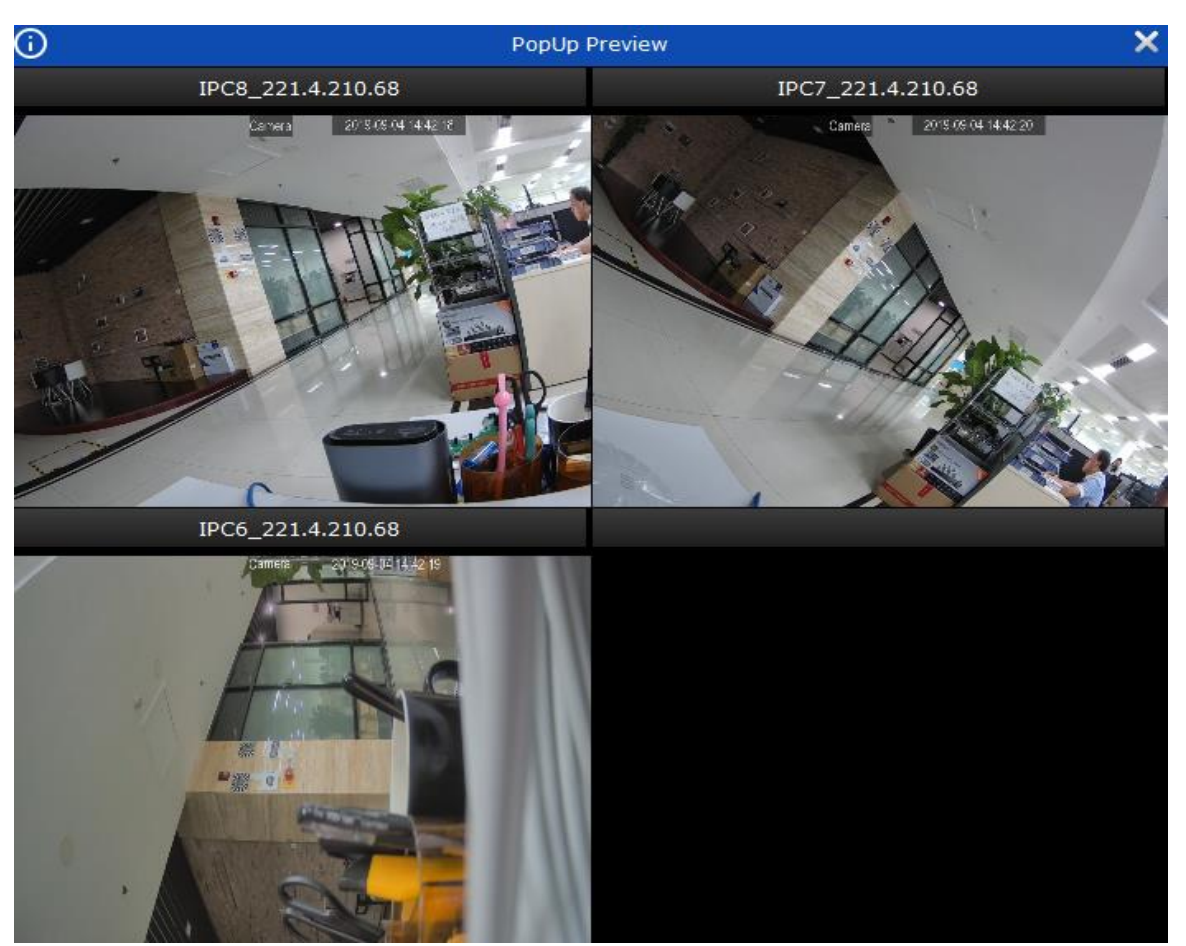

rzeczywistym, jak pokazano na rysunku 17-3-3.

**Rysunek 17-3-2 Podgląd wyskakującego alarmu**

# **Sekcja XVIII: Odtwarzanie lokalne**

## **18.1 Przegląd odtwarzania lokalnego**

Możesz odtwarzać i eksportować filmy i obrazy u klienta. Wybierz "Local Playback" z menu głównego, aby przejść do interfejsu odtwarzania, jak pokazano na rysunku 18-1. Więcej szczegółów w tabeli 18-1-1.

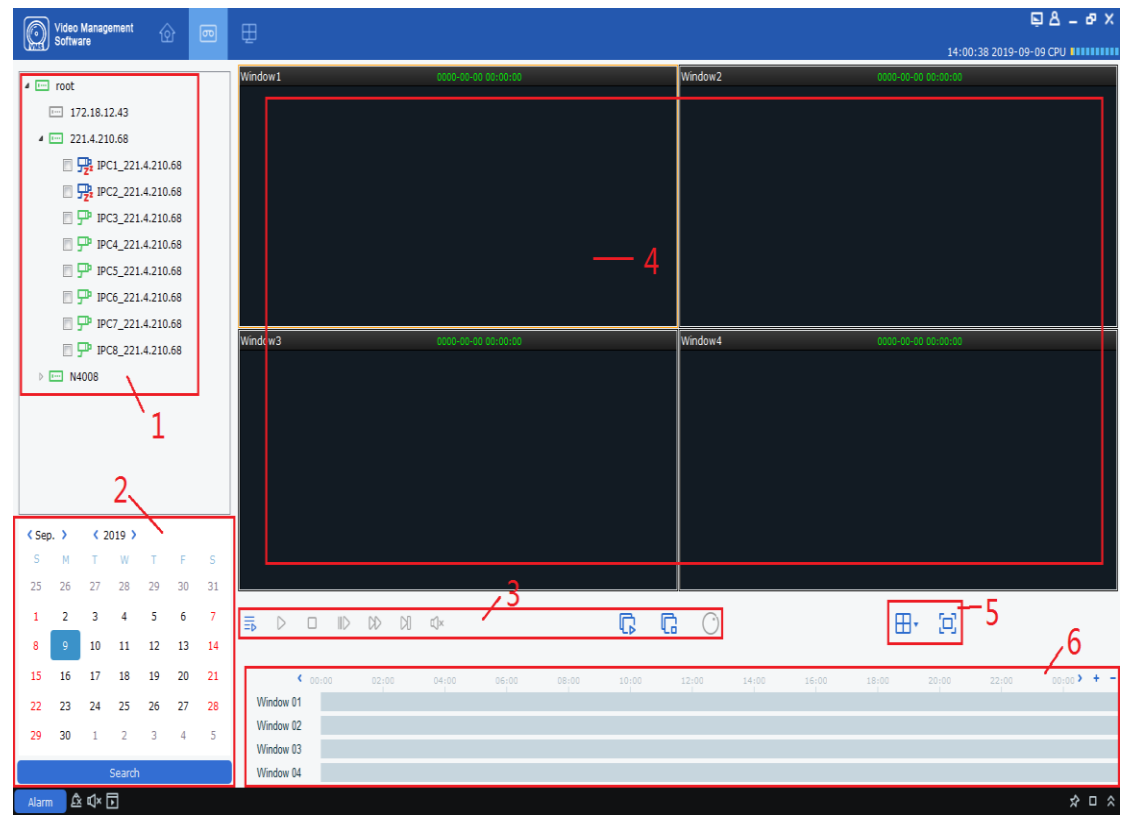

**Rysunek 18-1-1 Strona odtwarzania lokalnego**

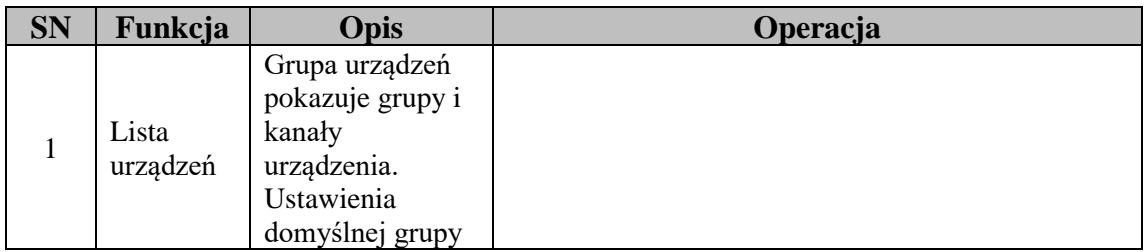

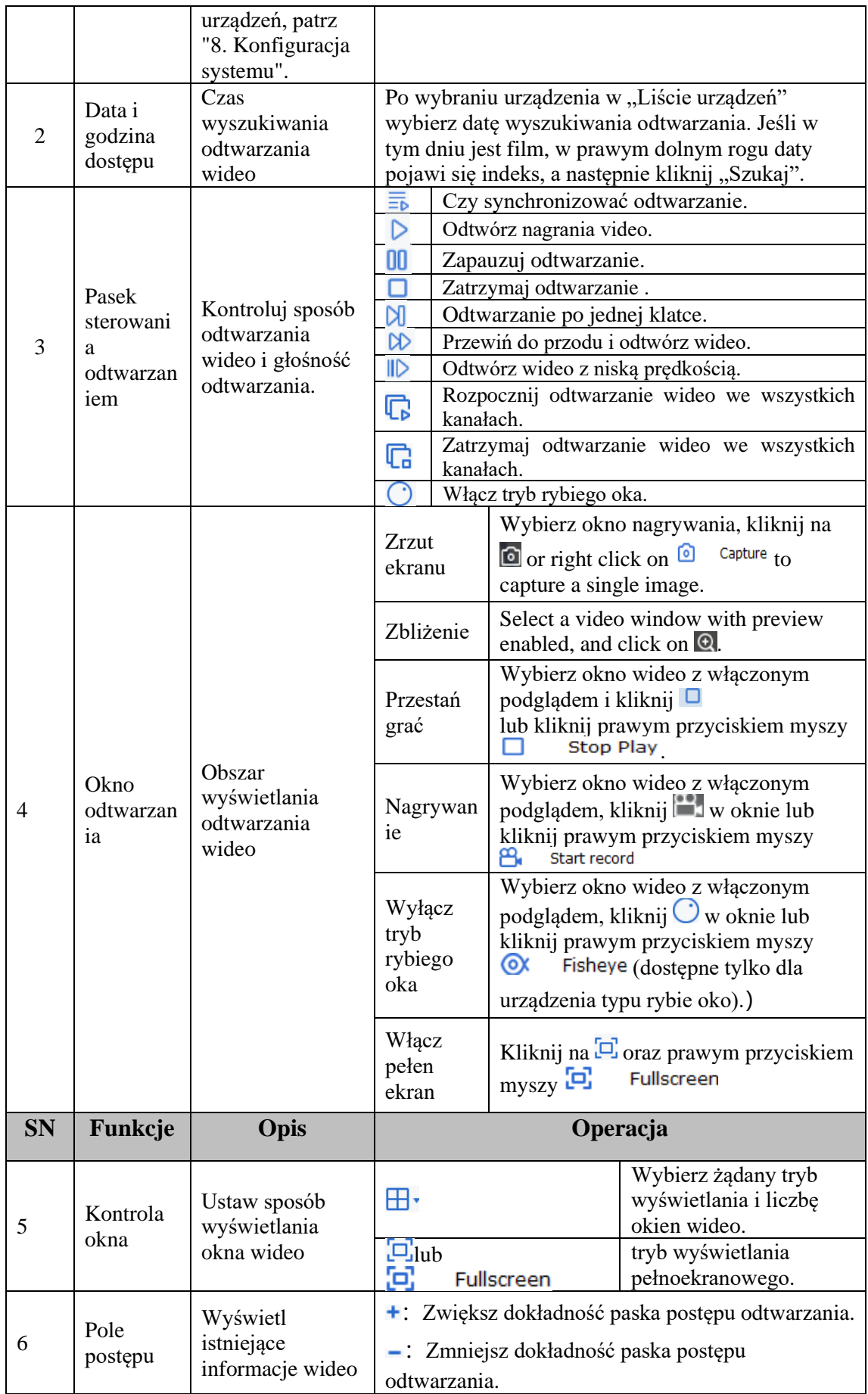

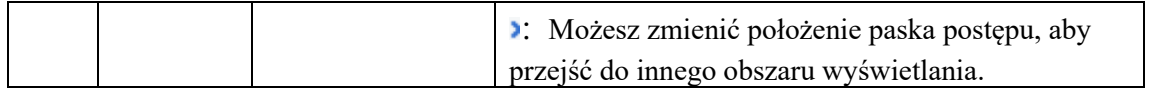

**Tabela 18-1-1 Przegląd funkcji odtwarzania**

## **18.2 Odtwarzanie lokalnego wideo**

To odtwarzanie to lokalna operacja wideo wykonywana za pośrednictwem lokalnego planu wideo. Zobacz "Rozdział 19 Lokalny harmonogram nagrywania wideo", aby zapoznać się z lokalnymi operacjami odtwarzania wideo.

Krok 1: Z menu głównego wybierz "Lokalne odtwarzanie", aby przejść do lokalnego ekranu odtwarzania wideo.

**Krok 2:** W "Grupie urządzeń" sprawdź urządzenie zgodnie z wymaganiami, ustaw na dole datę do odtworzenia i kliknij "Szukaj". Po udanym wyszukiwaniu wyniki zostaną wyświetlone w polu postępu, jak pokazano na rysunku 18-2-1.

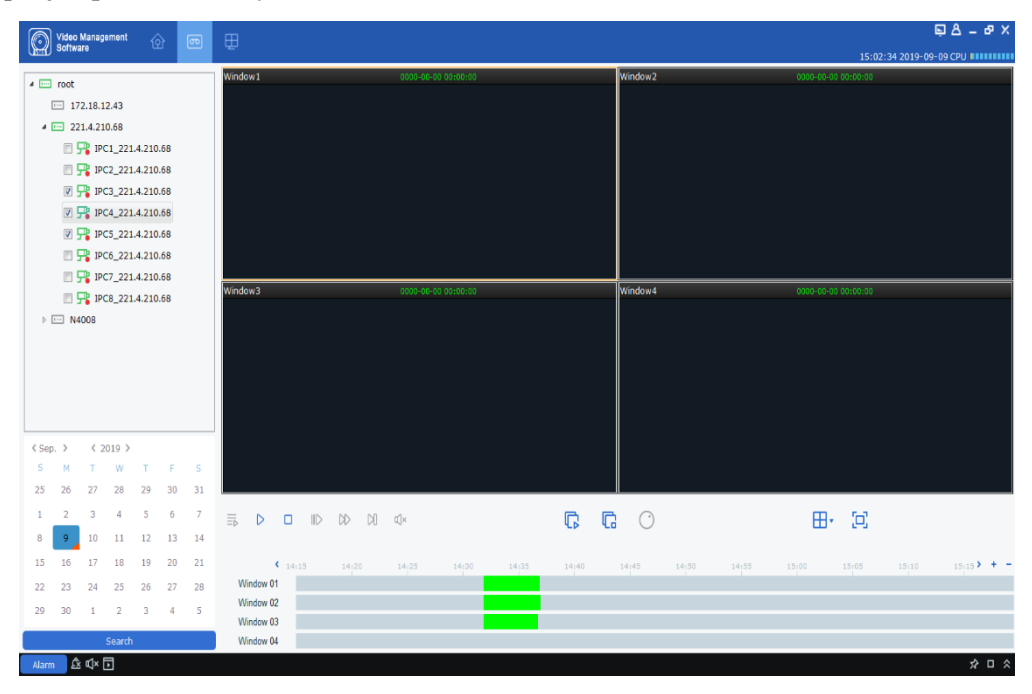

**Rysunek 18-2-1 Wyszukiwanie lokalnych filmów wideo**

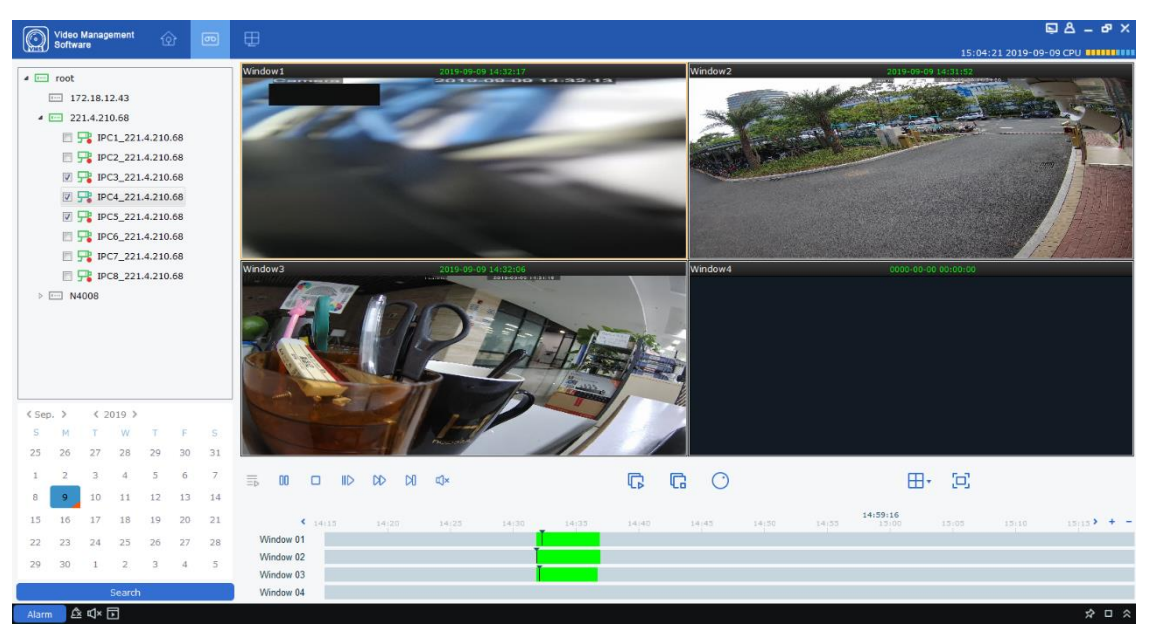

**Krok 3:** Kliknij na  $\triangleright$  lub  $\triangleright$  aby rozpocząć odtwarzanie, jak pokazano na rysunku 18-2-2.

**Rysunek 18-2-2 Odtwarzanie lokalnych filmów wideo**

**Uwagi:** Domyślnie każde zdalne wideo będzie odtwarzane asynchronicznie. Aby włączyć odtwarzanie synchroniczne, kliknij  $\overline{=}$ b aby wejść na stronę ustawień, jak pokazano na Rysunku 18-2-3. Po wejściu w tryb odtwarzania synchronicznego, kliknij  $\triangleright$  aby rozpocząć odtwarzanie zsynchronizowane lub włączyć  $\Box$  by zatrzymać.

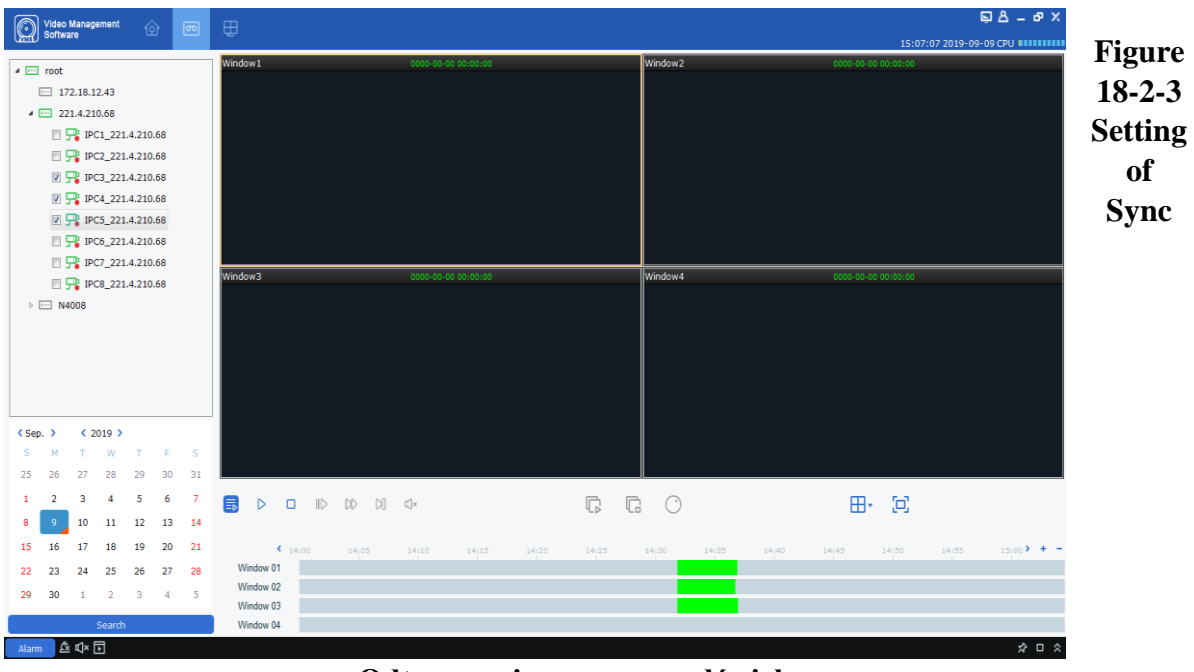

**Odtwarzanie nagranego dźwięku**

## **Sekcja XXI Lokalny harmonogram nagrywania wideo**

Poniżej opisano operacje na lokalnym harmonogramie wideo.

Krok 1: Wybierz "Local Record" z menu głównego, aby wyświetlić stronę lokalnego harmonogramu nagrywania wideo, jak pokazano na rysunku 19-1-1.

|                       | ⊙<br>X<br>Select Path            |                                                                               |                          |                       |                      |                          |                                                |                     |  |  |
|-----------------------|----------------------------------|-------------------------------------------------------------------------------|--------------------------|-----------------------|----------------------|--------------------------|------------------------------------------------|---------------------|--|--|
|                       |                                  |                                                                               |                          |                       |                      |                          | Overwrite Auto<br>$\checkmark$                 | Save                |  |  |
| ◻                     | <b>Index</b>                     | <b>Video Save Path</b>                                                        | <b>Modify Video Path</b> | <b>Total Size(GB)</b> | Free Size(GB)        | <b>Reserved Size(GB)</b> | <b>Disk Status</b>                             |                     |  |  |
| о                     | 1                                | C:/localRecordFile/                                                           | O                        | 84.999                | 28.793               | 3.000                    |                                                |                     |  |  |
| о                     | $\overline{2}$                   | D:/localRecordFile/                                                           | o                        | 120.007               | 35.985               | 3.000                    |                                                |                     |  |  |
| о                     | 3                                | E:/localRecordFile/                                                           | O                        | 80.010                | 61.332               | 3.000                    |                                                |                     |  |  |
| ο                     | 4                                | F:/localRecordFile/                                                           | 0                        | 180.739               | 96.919               | 3.000                    |                                                |                     |  |  |
|                       |                                  |                                                                               |                          |                       |                      |                          |                                                |                     |  |  |
|                       |                                  |                                                                               |                          |                       |                      |                          |                                                |                     |  |  |
|                       |                                  |                                                                               |                          |                       |                      |                          |                                                |                     |  |  |
|                       |                                  |                                                                               |                          |                       |                      |                          |                                                |                     |  |  |
|                       | Video Management<br>Software     | $\oplus$<br>画<br>ঞ                                                            |                          |                       |                      |                          | 15:16:50 2019-09-09 CPU <b>=========</b>       | $\Box A - B \times$ |  |  |
|                       | <b>Record Management</b>         | <b>Record Schedule</b>                                                        |                          |                       |                      |                          |                                                |                     |  |  |
|                       |                                  | <b>Modify Video Path</b>                                                      | <b>Total Size(GB)</b>    | Free Size(GB)         |                      | <b>Reserved Size(GB)</b> | Overwrite Auto<br>$\sim$<br><b>Disk Status</b> | Save                |  |  |
| o<br>$\mathbf{1}$     | <b>D</b> Index Video Save Path   |                                                                               |                          |                       |                      |                          |                                                |                     |  |  |
| $\overline{2}$        |                                  |                                                                               |                          |                       |                      |                          |                                                |                     |  |  |
| о                     |                                  | C:/localRecordFile/<br>o<br>D:/localRecordFile/<br>$\boldsymbol{\mathcal{O}}$ | 84.999<br>120.007        | 28.785<br>35.985      |                      | 3.000<br>3.000           |                                                |                     |  |  |
| □<br>3                |                                  | o<br>E:/localRecordFile/                                                      | 80.010                   | 61.332                |                      | 3.000                    |                                                |                     |  |  |
| ø<br>$\boldsymbol{A}$ |                                  | F:/localRecordFile/<br>$\mathcal O$                                           | 180,739                  | 96.919                |                      | 3.000                    |                                                |                     |  |  |
|                       |                                  |                                                                               |                          |                       |                      |                          |                                                |                     |  |  |
|                       | $\blacksquare$ Index Device Name | <b>Channel Name</b>                                                           | <b>Record Stream</b>     |                       | <b>Record Status</b> |                          | <b>Strategy Name</b>                           |                     |  |  |
|                       |                                  |                                                                               |                          |                       |                      |                          |                                                |                     |  |  |
|                       |                                  |                                                                               |                          |                       |                      |                          |                                                |                     |  |  |
|                       |                                  |                                                                               |                          |                       |                      |                          |                                                |                     |  |  |
|                       |                                  |                                                                               |                          |                       |                      |                          |                                                |                     |  |  |
|                       |                                  |                                                                               |                          |                       |                      |                          | Start Record Stop Record                       |                     |  |  |

**Rysunek 19-1-1 Wybierz ścieżkę do zapisu wideo** 

Krok 2: Po wybraniu ścieżki kliknij "Zapisz", aby zapisać, a system przejdzie do strony lokalnego harmonogramu nagrywania wideo, jak pokazano na rysunku 19-1-2.

### **Rysunek 19-1-2 Lokalny harmonogram nagrywania wideo**

**Krok 3:** Ustaw zarezerwowany rozmiar pamięci w obszarze Zarezerwowany rozmiar (GB) (klikając go dwukrotnie), a następnie określ czas nadpisywania w prawym górnym rogu i kliknij Zapisz**.**

Krok 4: Kliknij "Harmonogram nagrywania", aby przejść do interfejsu ustawień harmonogramu wideo. Sprawdź urządzenie docelowe z drzewa urządzeń, określ czas nagrywania w obszarze siatki po prawej stronie interfejsu, przytrzymaj lewy przycisk myszy i przeciągnij, aby ustawić, a następnie kliknij "Zapisz", aby zapisać po ustawieniu, jak pokazano na rysunku. 19-1-3.

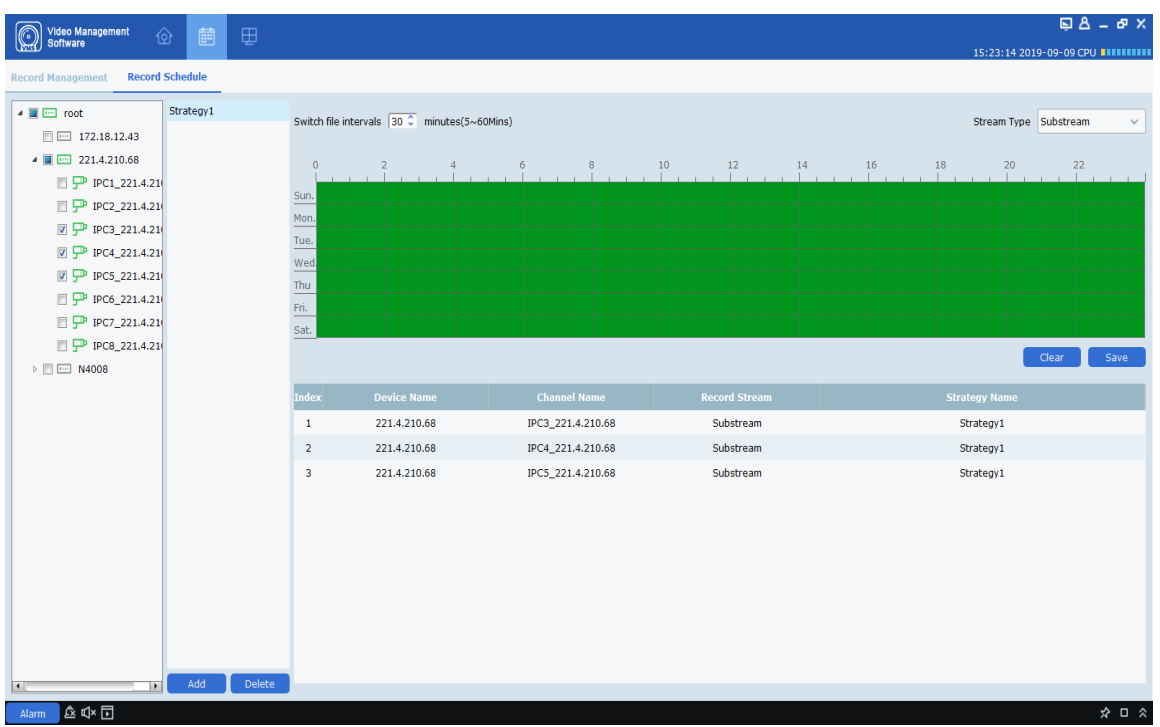

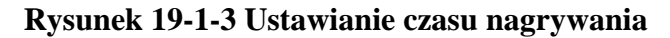

Krok 5: Po ustawieniu wróć do interfejsu "Zarządzanie rekordami", zaznacz pole w lewym dolnym rogu, aby wybrać kanał urządzenia do nagrywania, lub wybierz wszystkie kanały jednym kliknięciem, a następnie kliknij Start Record w prawym dolnym rogu, aby rozpocząć lokalne nagrywanie zaplanowane. Po rozpoczęciu nagrywania w polu Status dysku w Zarządzaniu rekordami zostanie

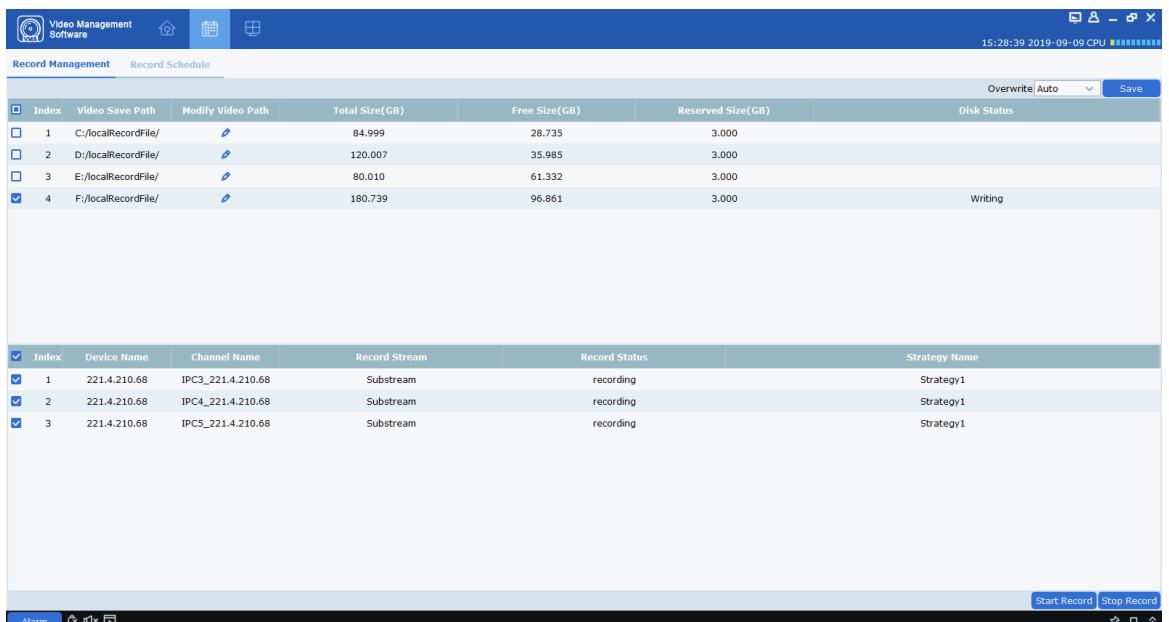

wyświetlony komunikat "Pisanie", a stan nagrywania będzie wyświetlany jako "nagrywanie", jak pokazano na rysunku 19-1-4.

### **Rysunek 19-1-4 Rozpocznij lokalne zaplanowane nagrywanie wideo**

Krok 6: Kliknij na stop Record w prawym dolnym rogu, aby zatrzymać nagrywanie. "Pisanie" zniknie ze stanu dysku w Zarządzanie rekordami, a stan nagrywania zostanie wyświetlony jako "zatrzymaj nagrywanie", jak pokazano na rysunku 19-1-5.

|                         | (a<br>سما                                                                                    | Video Management<br>Software<br>γ | 圃<br>⊞                   |                       |                       |                          |                      | $B_A - B_X$                                    |  |  |
|-------------------------|----------------------------------------------------------------------------------------------|-----------------------------------|--------------------------|-----------------------|-----------------------|--------------------------|----------------------|------------------------------------------------|--|--|
|                         | 15:29:04 2019-09-09 CPU <b>BUBBBBB</b><br><b>Record Management</b><br><b>Record Schedule</b> |                                   |                          |                       |                       |                          |                      |                                                |  |  |
|                         |                                                                                              |                                   |                          |                       |                       |                          | Overwrite Auto       | Save<br>$\checkmark$                           |  |  |
|                         | $\Box$ Index                                                                                 | <b>Video Save Path</b>            | <b>Modify Video Path</b> | <b>Total Size(GB)</b> | Free Size(GB)         | <b>Reserved Size(GB)</b> | <b>Disk Status</b>   |                                                |  |  |
| o                       | $\mathbf{1}$                                                                                 | C:/localRecordFile/               | o                        | 84.999                | 28.733                | 3.000                    |                      |                                                |  |  |
| o                       | $\overline{2}$                                                                               | D:/localRecordFile/               | $\mathcal{O}$            | 120.007               | 35.985                | 3.000                    |                      |                                                |  |  |
| o                       | 3                                                                                            | E:/localRecordFile/               | o                        | 80.010                | 61.332                | 3.000                    |                      |                                                |  |  |
| M                       | $\overline{a}$                                                                               | F:/localRecordFile/               | $\mathcal{O}$            | 180.739               | 96.846                | 3.000                    |                      |                                                |  |  |
|                         |                                                                                              |                                   |                          |                       |                       |                          |                      |                                                |  |  |
|                         |                                                                                              |                                   |                          |                       |                       |                          |                      |                                                |  |  |
|                         |                                                                                              |                                   |                          |                       |                       |                          |                      |                                                |  |  |
|                         |                                                                                              |                                   |                          |                       |                       |                          |                      |                                                |  |  |
|                         |                                                                                              |                                   |                          |                       |                       |                          |                      |                                                |  |  |
|                         | $\triangledown$ Index                                                                        | Device Name                       | <b>Channel Name</b>      | <b>Record Stream</b>  | <b>Record Status</b>  |                          | <b>Strategy Name</b> |                                                |  |  |
| $\overline{\mathbf{v}}$ | $\mathbf{1}$                                                                                 | 221.4.210.68                      | IPC3_221.4.210.68        | Substream             | <b>Recording Stop</b> |                          | Strategy1            |                                                |  |  |
| ◛                       | $\overline{2}$                                                                               | 221.4.210.68                      | IPC4_221.4.210.68        | Substream             | <b>Recording Stop</b> |                          | Strategy1            |                                                |  |  |
| $\overline{\mathbf{v}}$ | $\overline{\mathbf{3}}$                                                                      | 221.4.210.68                      | IPC5_221.4.210.68        | Substream             | <b>Recording Stop</b> |                          | Strategy1            |                                                |  |  |
|                         |                                                                                              |                                   |                          |                       |                       |                          |                      |                                                |  |  |
|                         |                                                                                              |                                   |                          |                       |                       |                          |                      |                                                |  |  |
|                         |                                                                                              |                                   |                          |                       |                       |                          |                      |                                                |  |  |
|                         |                                                                                              |                                   |                          |                       |                       |                          |                      |                                                |  |  |
|                         |                                                                                              |                                   |                          |                       |                       |                          |                      |                                                |  |  |
|                         |                                                                                              |                                   |                          |                       |                       |                          |                      |                                                |  |  |
|                         |                                                                                              |                                   |                          |                       |                       |                          |                      |                                                |  |  |
|                         |                                                                                              |                                   |                          |                       |                       |                          |                      | Start Record   Stop Record                     |  |  |
|                         | Alarm                                                                                        | A■×△                              |                          |                       |                       |                          |                      | $\hat{\mathbf{x}} \ \sqcup \ \hat{\mathbf{x}}$ |  |  |

**Rysunek 19-1-5 Zakończenie lokalnego zaplanowanego nagrywania wideo**

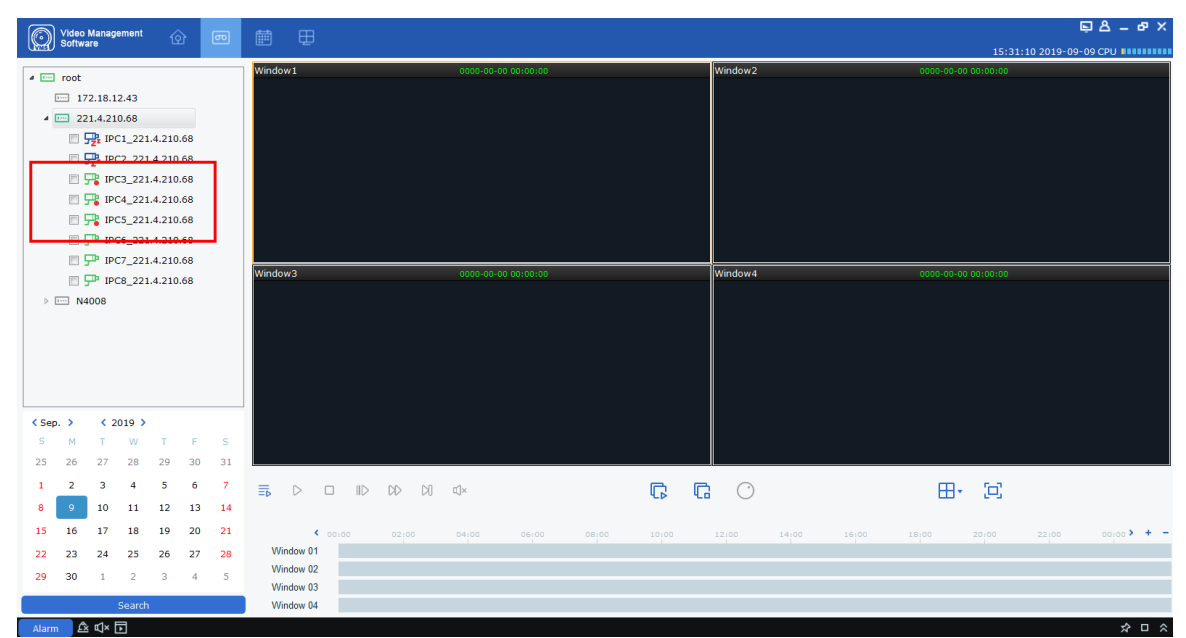

**Krok 7:** Otwórz "Nagrania Lokalne" z menu głównego, aby przejść do lokalnego interfejsu odtwarzania, a kanał zostanie wyświetlony jako nagrane wideo, jak pokazano na rysunku 19-1-6.

Krok 8: Aby uzyskać więcej informacji na temat odtwarzania lokalnego, patrz "Rozdział 18 **Odtwarzanie lokalne".**

# **Sekcja XIX: Zarządzanie plikami**

Zarządzanie plikami umożliwia przeglądanie i odtwarzanie lokalnych filmów i obrazów. Wideo zawiera operacje wideo podczas podglądu, a obraz zawiera operacje przechwytywania podczas podglądu.

## **20.1 Pokaz slajdów i eksport obrazów lokalnych**

**Krok 1:** Wybierz "Zarządzanie plikami" z menu głównego, aby wyświetlić interfejs zarządzania plikami, jak pokazano na rysunku 20--1-1.

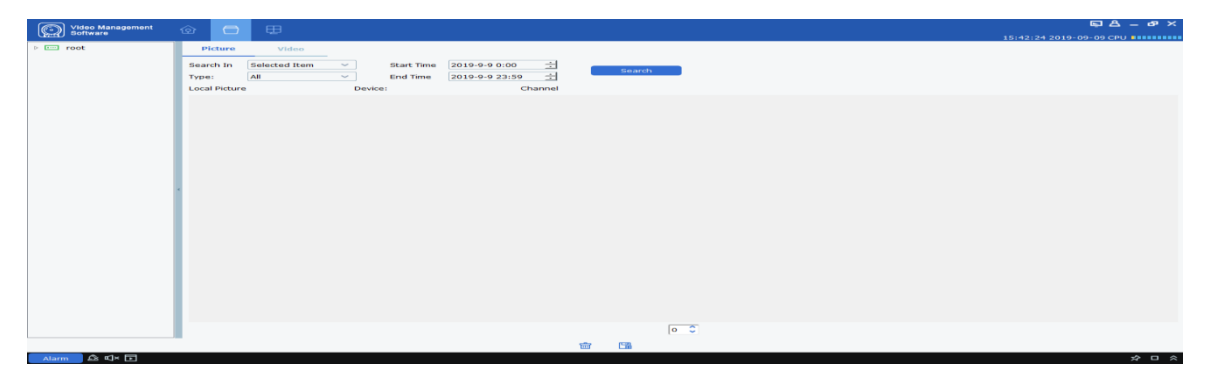

Krok 2: Wybierz kanał urządzenia, który chcesz wyświetlić w "Grupie urządzeń" po lewej stronie, ustaw datę i godzinę, a następnie kliknij "Szukaj", aby wyszukać obraz, jak pokazano na rysunku 20-1-2.

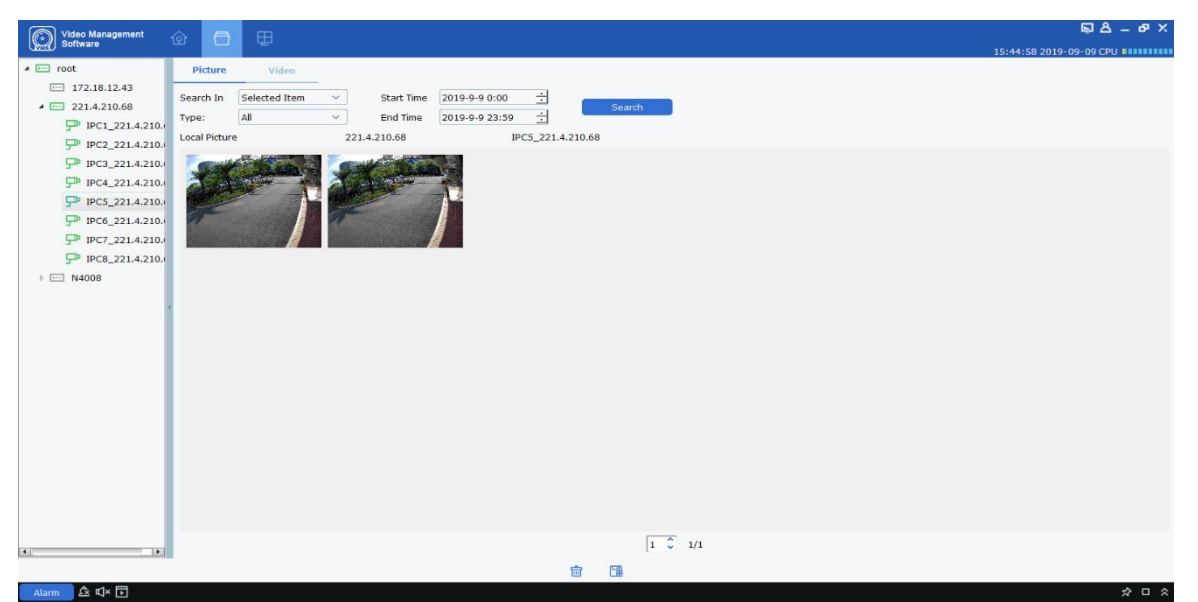

**Rysunek 20-1-2 Wyszukiwanie lokalnych zdjęć**

**Krok 3:** Kliknij dwukrotnie obraz, który chcesz odtworzyć.

**Uwagi:** Kliknij dwukrotnie i wybierz obraz **Show in Explorer**, pojawi się folder, w którym przechowywany jest obraz. Kliknij prawym przyciskiem myszy i wybierz **Deleted File**, a obraz zostanie usunięty (tak samo jak kliknięcie  $\blacksquare$  na dole ekranu). Naciśnij prawym przyciskiem myszy i wybierz **Copy File** (tak samo jak kliknięcie u dołu ekranu) i wyeksportuje obraz do innej ścieżki.

## **20.2 Odtwarzanie i eksport lokalnych filmów**

**Krok 1:** Wybierz "Zarządzanie plikami" z menu głównego, aby przejść do interfejsu zarządzania plikami. Kliknij "Wideo", aby przejść do menu wideo.

Krok 2: Wybierz kanał urządzenia, który chcesz wyświetlić w "Grupie urządzeń" po lewej stronie, ustaw datę i godzinę, a następnie kliknij "Wyszukaj", aby wyszukać wideo. Jeśli wideo istnieje w określonym dniu, zostanie wyświetlone, jak pokazano na rysunku 20-2-1.

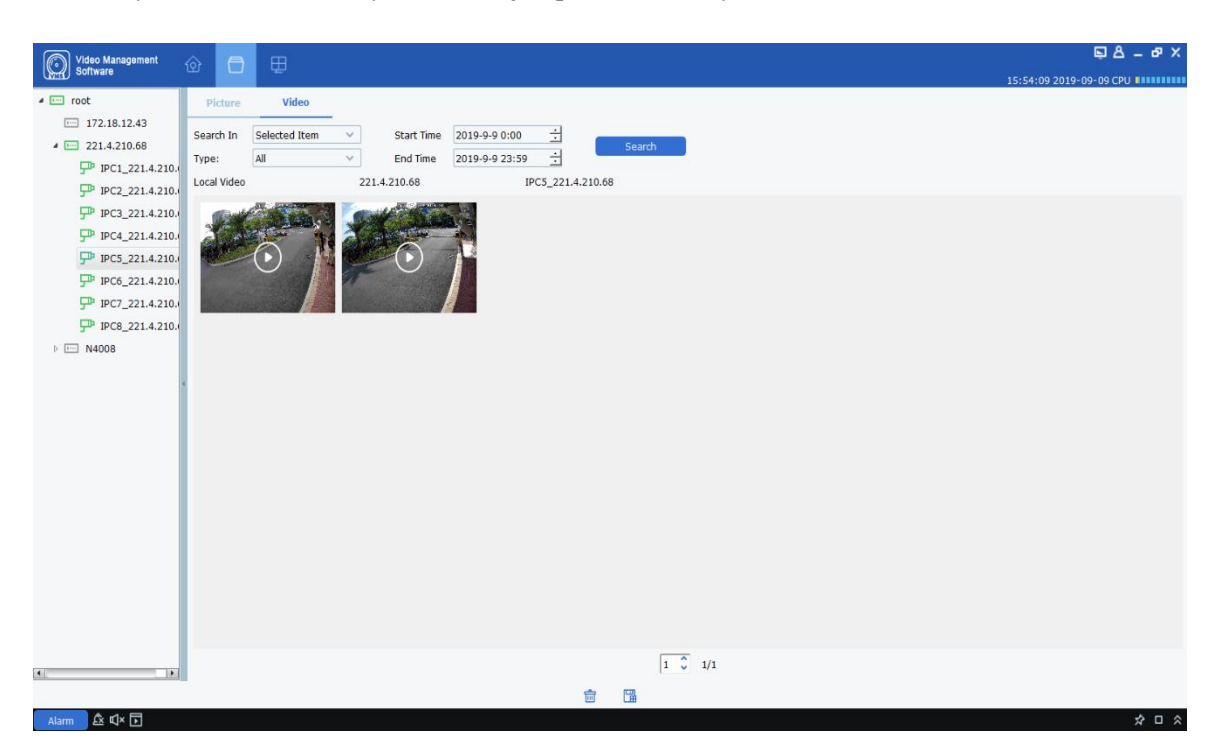

**Rysunek 20-2-1 Lokalne nagrywanie wideo**

**Krok 3:** Kliknij dwukrotnie wideo, które chcesz obejrzeć, a rozpocznie się odtwarzanie wideo, jak pokazano na rysunku 20-2-2.

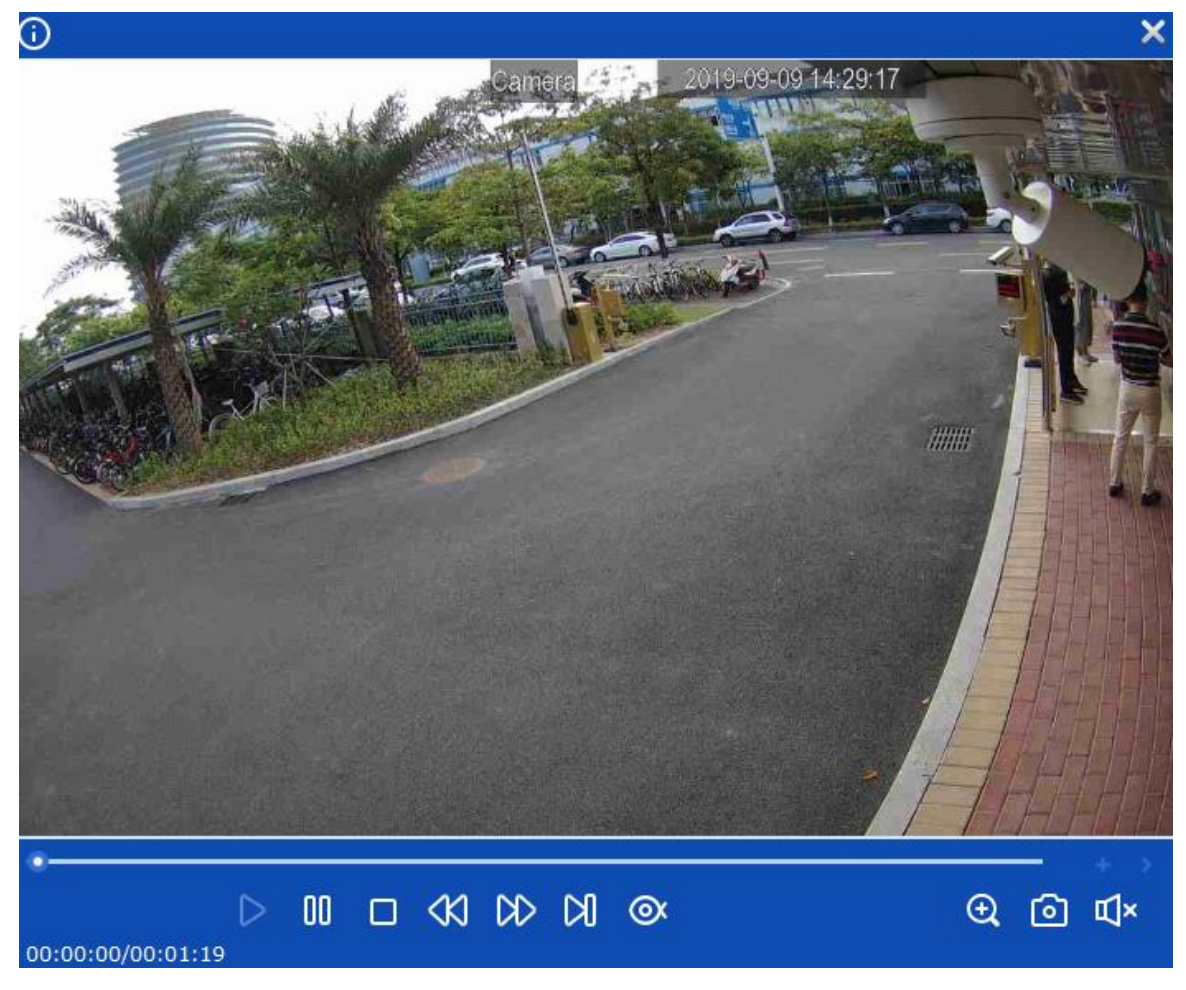

### **Rysunek 20-2-2 Odtwarzanie wideo**

Uwagi: Naciśnij prawym przyciskiem myszy na **Show in Explorer** na obrazie pojawi się folder, w którym przechowywane jest wideo. Kliknij prawym przyciskiem myszy **Deleted File** aby usunąć wideo (tak samo, jak kliknięcie na dole ekranu).Kliknij prawym przyciskiem myszy Copy File (tak samo, jak kliknięcie na dole ekranu), aby wyeksportować wideo do innej ścieżki.